COLOR LASERJET ENTERPRISE M855

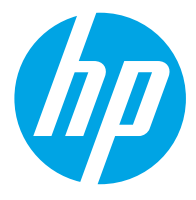

# מדריך למשתמש

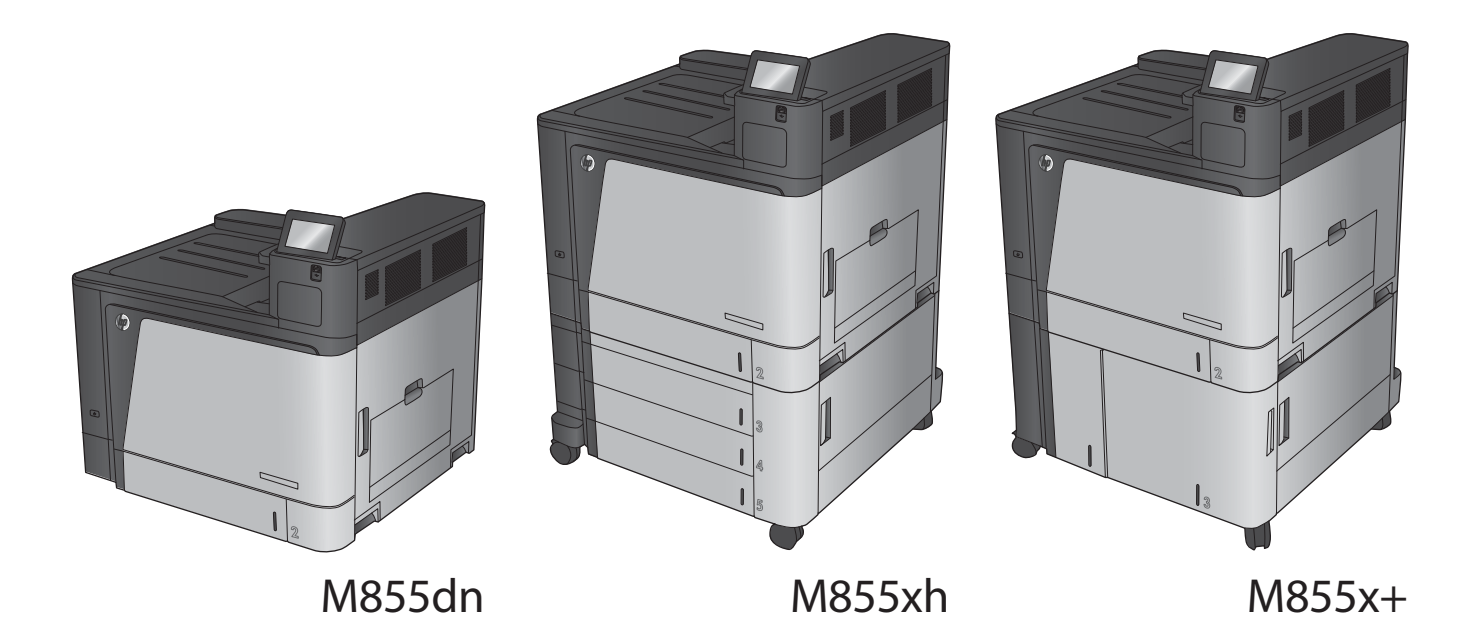

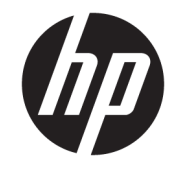

# HP Color LaserJet Enterprise M855

מדריך למשתמש

#### **תויזכו םיצרוי ןוישירו**

Copyright 2015 HP Development Company,© .L.P

שכפול, התאמה או תרגום ללא הרשאה מראש ובכתב אסורים, אלא כפי שמתיר זאת החוק לעניין זכויות םיצרוי .

המידע הכלול במסמך זה כפוף לשינויים ללא הודעה מראש.

כתבי האחריות היחידים עבור המוצרים והשירותים של HP מצוינים בהצהרות האחריות המפורשות הנלוות לכל מוצר ושירות. אין לפרש דבר במסמך זה כאחריות נוספת. HP לא תישא באחריות לשגיאות .טכניות או טעויות עריכה או השמטות במסמך זה

Edition 1, 11/2015

#### **ראזכו םימניס םייסחרמ**

Adobe® Adobe Photoshop , ® Acrobat , ® , ו- PostScript הם םימנסי םייסחרמ של Adobe® .Systems Incorporated

Apple והלוגו של Apple הם סימנים מסחריים של /Apple Computer, Inc. הרשומים בארה"ב ובמדינות Apple אזורים אחרים. iPod הוא סימן מסחרי של .IPod .Computer, Inc מותר להעתקה רק בהרשאה . משפטית או של בעל הזכויות. אל תגנוב מוסיקה

> הם Windows XP®-ו Windows® ,Microsoft® סימנים מסחריים רשומים של Microsoft Corporation הבאר "ב.

"UNIX הוא סימן מסחרי רשום של The Open Group.

# תוכן העניינים

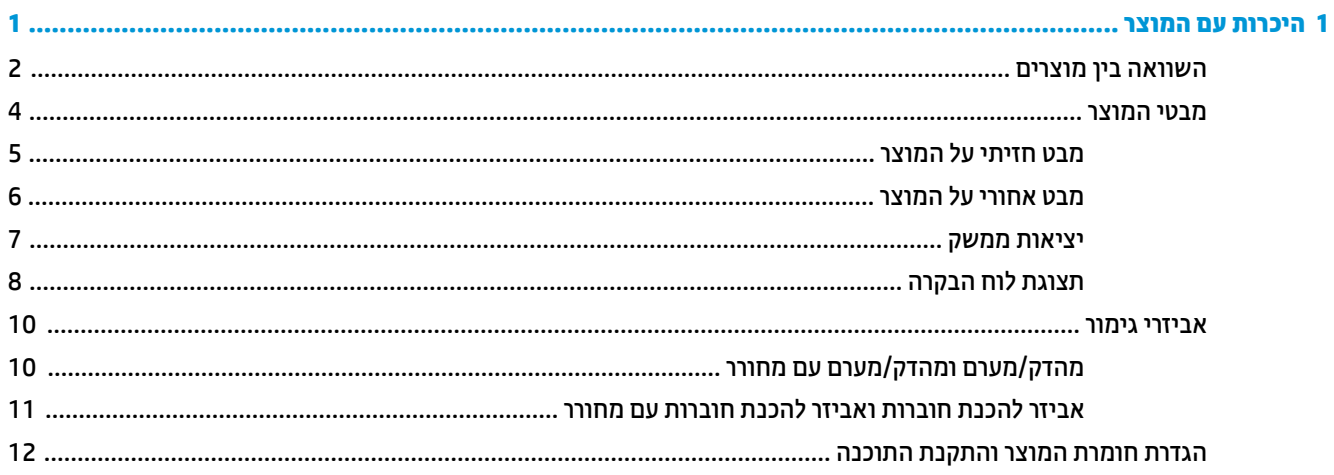

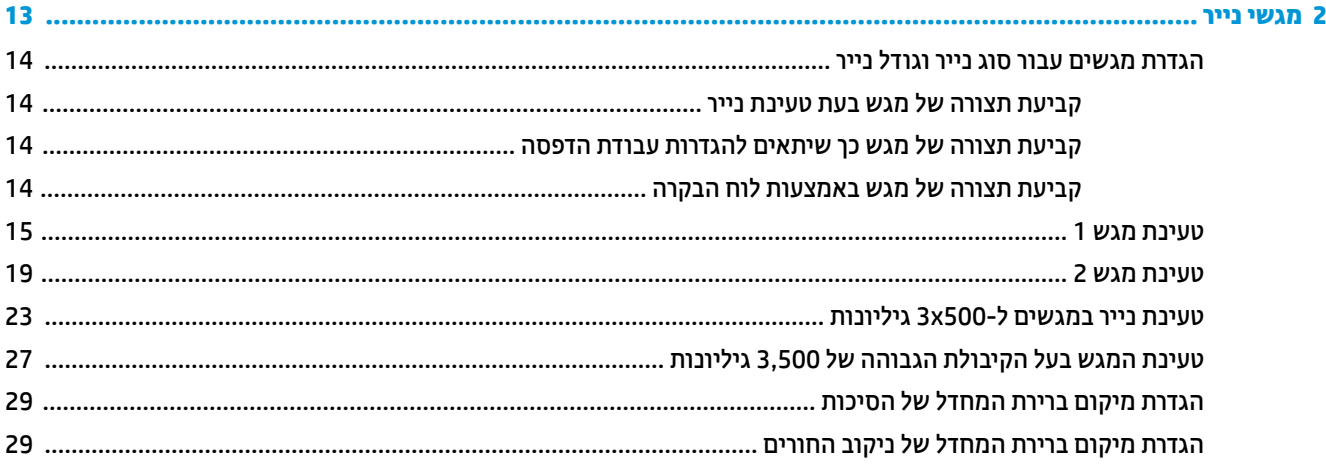

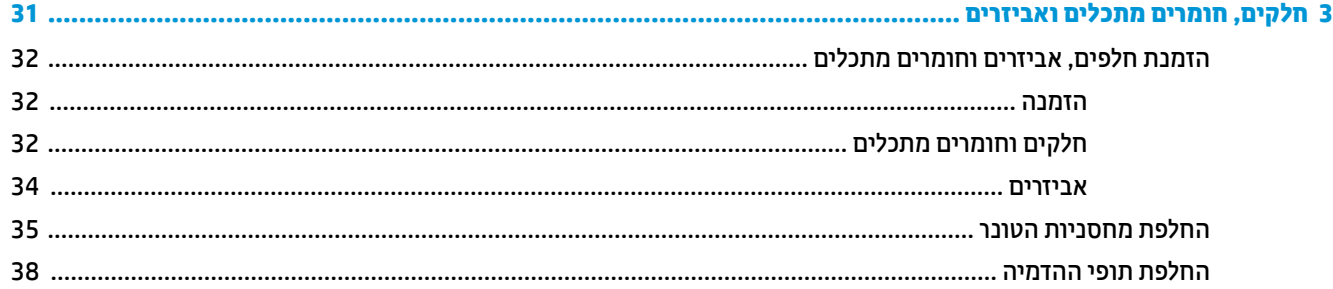

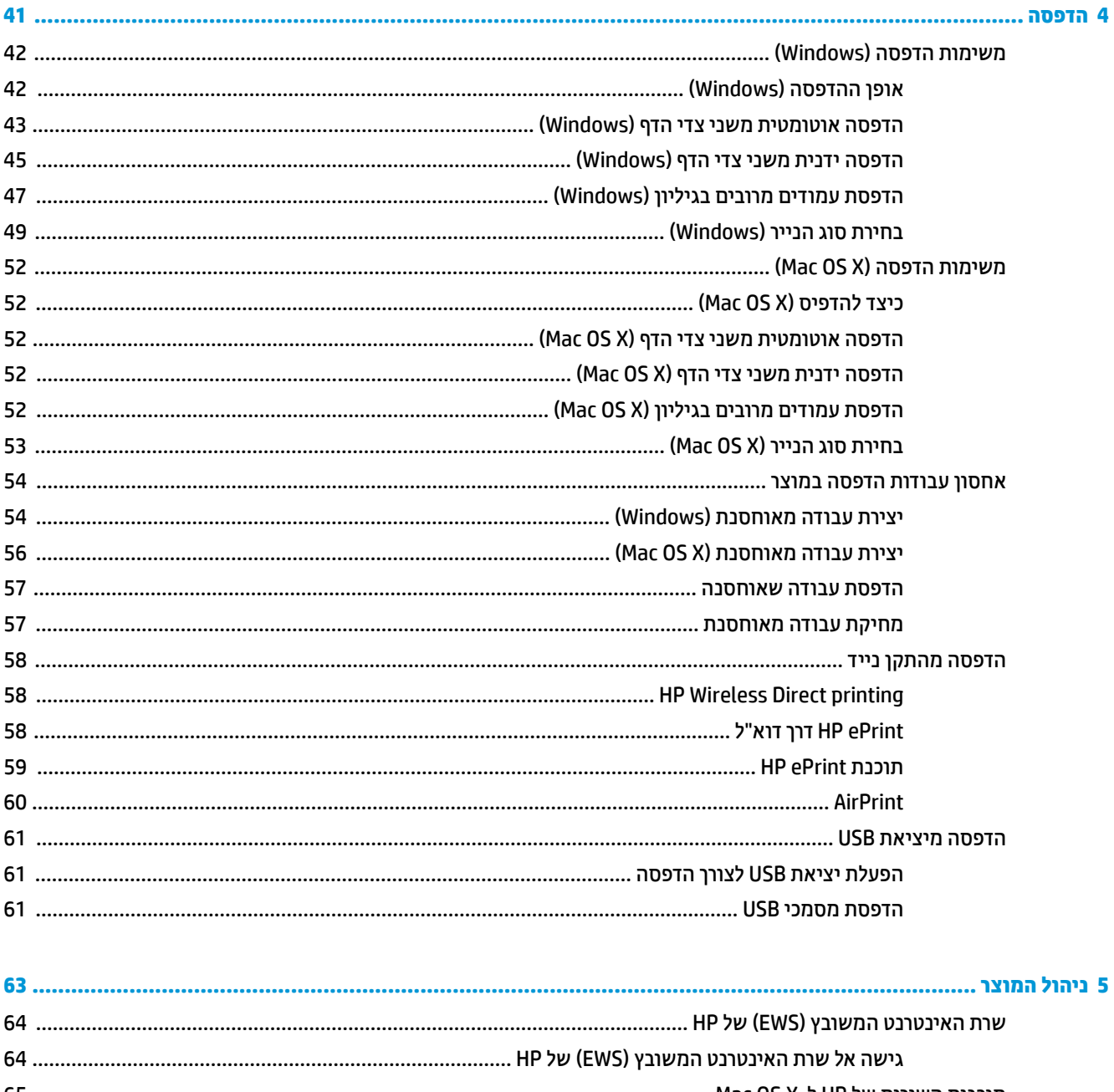

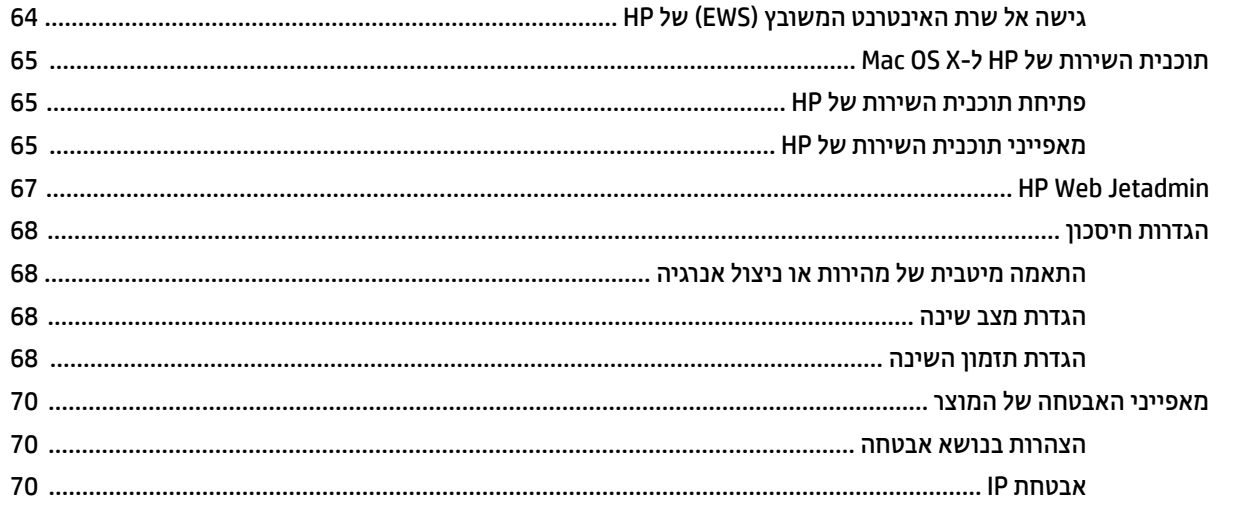

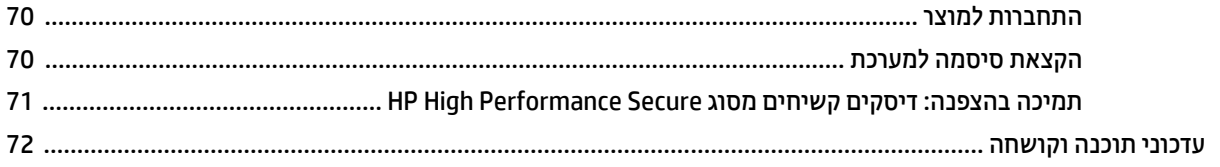

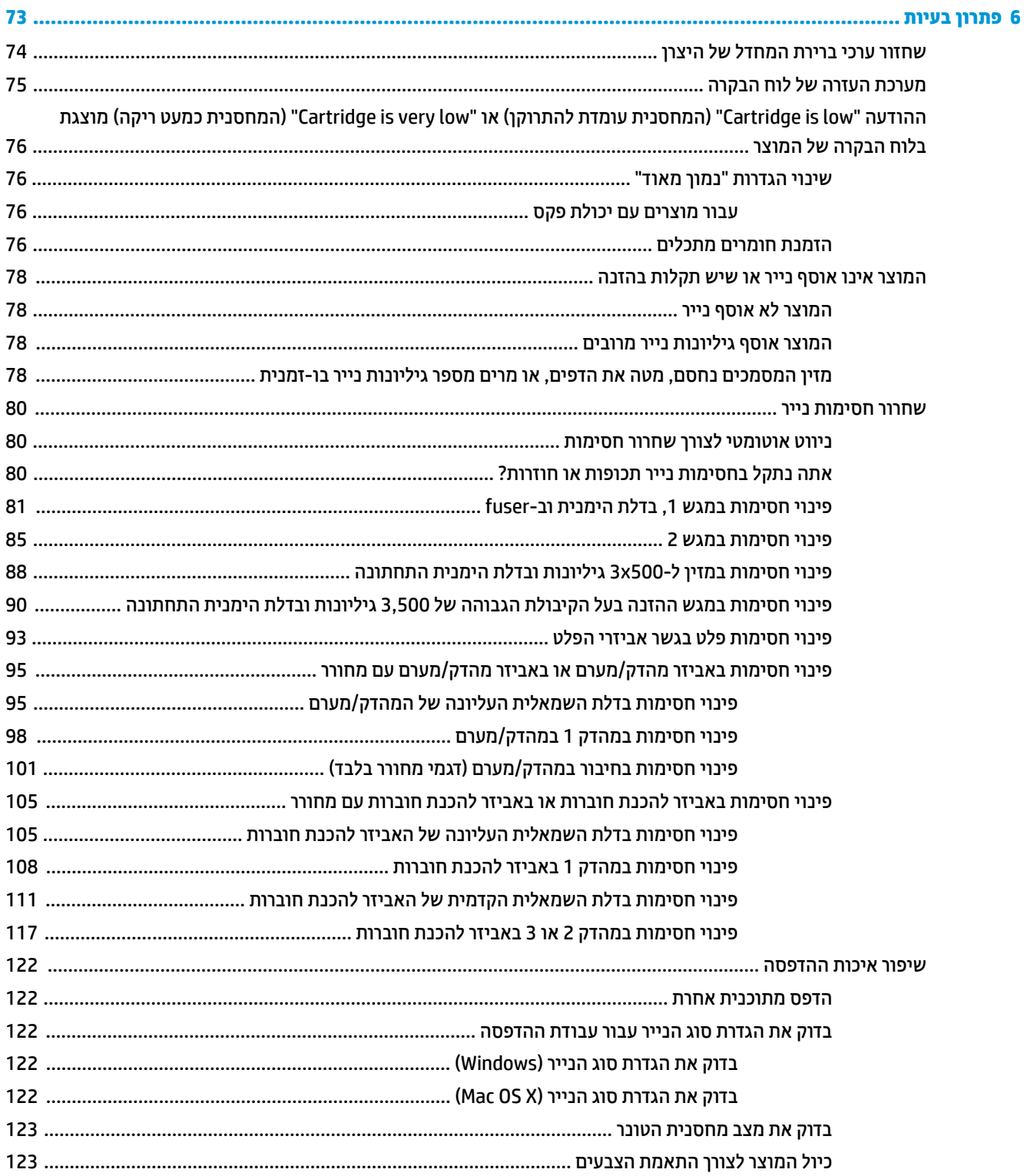

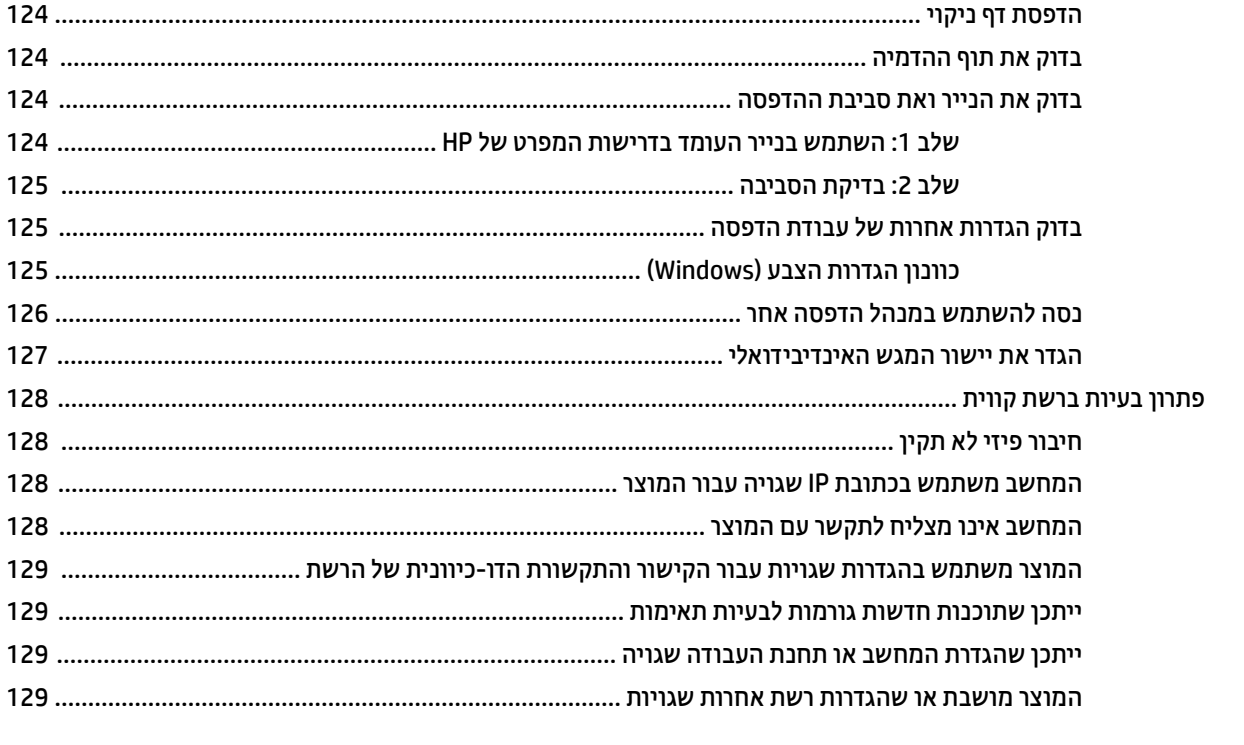

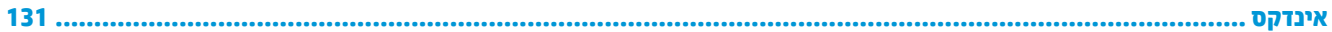

# <span id="page-8-0"></span>**1 תוכרהי עם צרהמו**

- **•** השוואה בין מוצרים
	- תבטי המוצר $\bullet$
	- $\blacksquare$  אביזרי גימור
- <u>הגדרת חומרת המוצר והתקנת התוכנה</u>

### **לקבלת דעימ סףנו :**

.[www.hp.com/support/colorljM855](http://www.hp.com/support/colorljM855) לארה"ב, עבור אל

מחוץ לארה"ב, עבור אל www.hp.com/support. בחר את המדינה/אזור שלך. לחץ על **& Product Support Troubleshooting** ( כהיתמ צרבמו ןופתרו תויבע .(ןהז את שם צרהמו אחרול כןמ בחר ב-**Search**( חפש.(

העזרה המקיפה של HP עבור המוצר שלך כוללת את המידע הבא:

- configure and configure התקן וקבע תצורה)
	- (למד והשתמש) Learn and use ●
	- problems (פתור בעיות) Solve problems
- updates software Download ( דרהו ינכועד כנהתו (
	- Forums (הצטרף לפורומי תמיכה) Join support forums
- information regulatory and warranty Find( חפש דעימ על תויאחר נהתקיו (

# **אהוהשו ןיב םיצרמו**

<span id="page-9-0"></span>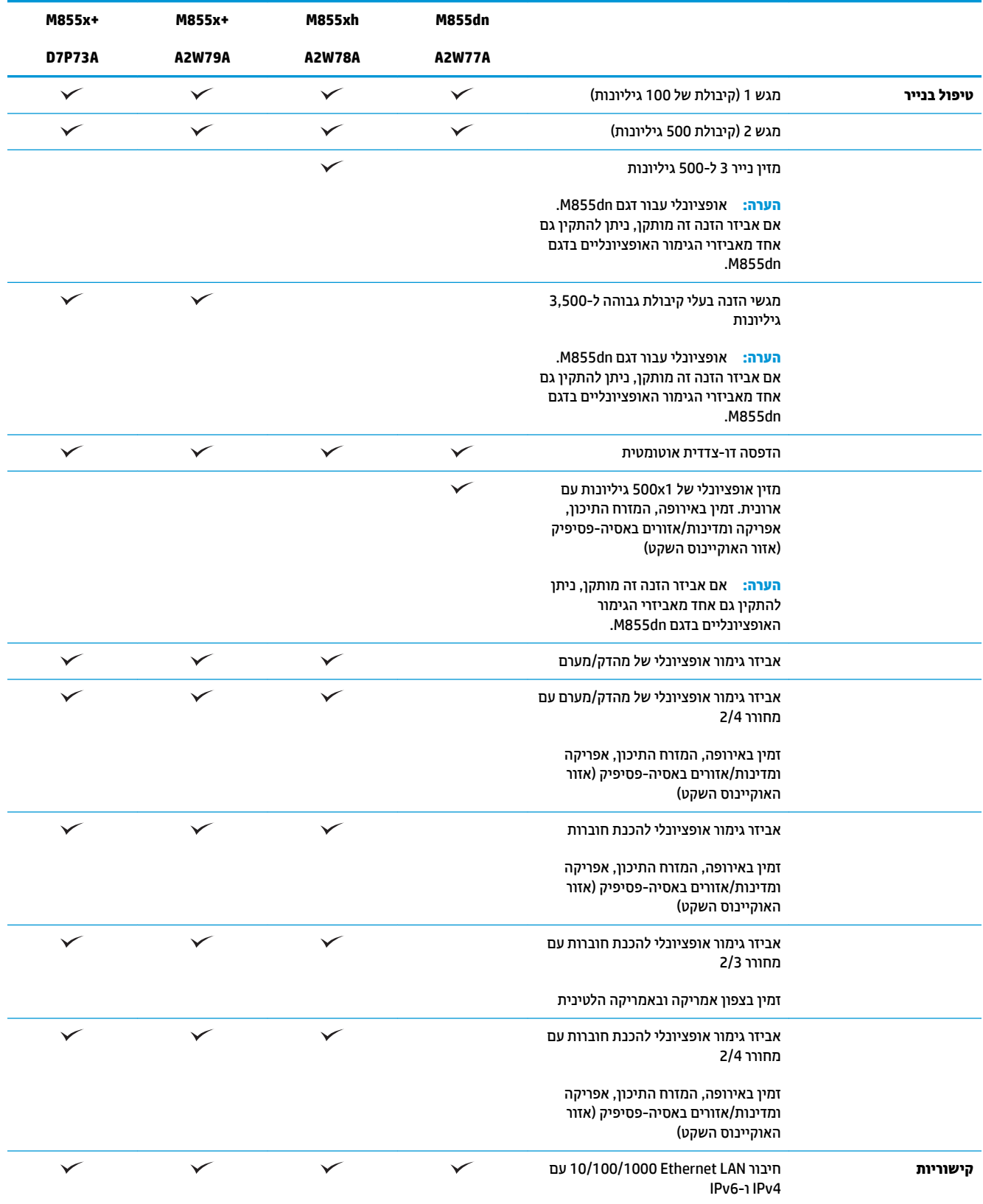

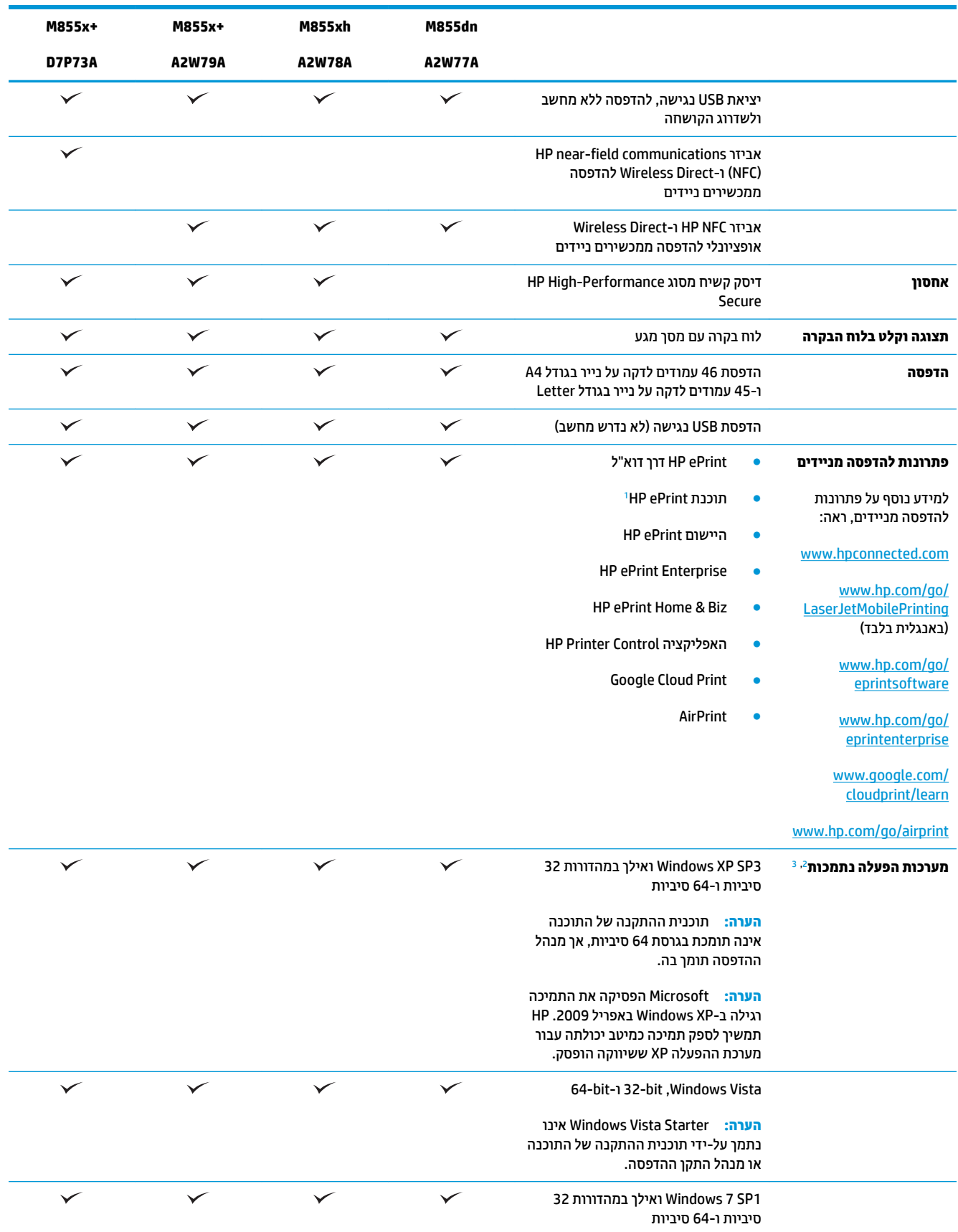

<span id="page-11-0"></span>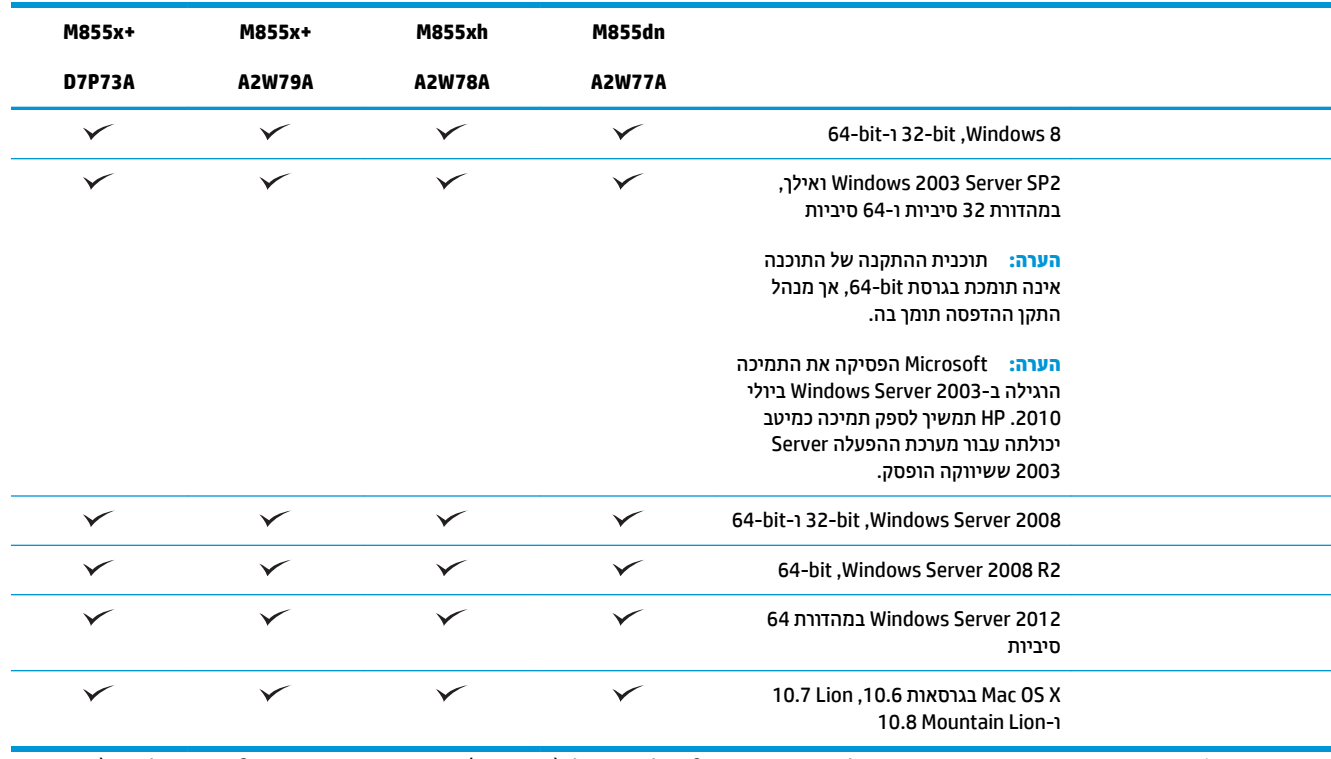

1 – תוכנת HP ePrint תומכת במערכות ההפעלה הבאות: Windows® XP SP3 ואילך (32 סיביות) עד תוכנת ePrint בגרסה 3; ®Windows Vista סיביות ו-64 סיביות); Windows 7 SP 1 ואילן (32 סיביות ו-64 סיביות); Windows 8 (32 סיביות ו-64 סיביות); ו-Mac OS X בגרסאות 10.6, Do7 Lion ו .10.8 Mountain Lion-ו

- ת רשימת מערכות ההפעלה הנתמכות חלה על מנהלי ההדפסה של Wac- ו UPD PS ,UPD PCL 5 ,UPD PCL 6 ו-Mac, ועל תקליטור התקנת התוכנה הכלול בחבילה. לקבלת רשימה עדכנית של מערכות ההפעלה הנתמכות, עבור אל www.hp.com/support/colorljM855 ו-www המקיפה של HP עבור המוצר שלך. אם אתה נמצא מחוץ לארה"ב, בקר בכתובת www.hp.com/support, בחר מדינה/אזור ולאחר מכן לחץ על **& Drivers Software** ( ימנהל התקן תכנותוו .(ןהז שם או ספרמ של צרמו . רובאז **Options Download** ( תויופשרא הדרהו ,(ץלח על **& Software ,Drivers** Firmware (מנהלי התקן, תוכנה וקושחה). לחץ על גרסת מערכת ההפעלה ולאחר מכן לחץ על הלחצן Download (הורד).
- <sup>3</sup> תקליטור תוכנית ההתקנה של תוכנות HP מתקין את מנהל ההתקן הנפרד של HP PCL 6 עבור מערכות הפעלה של Windows וכן תוכנות אופציונליות אחרות. תוכנית ההתקנה ל-Mac אינה כלולה בתקליטור. התקליטור מספק שלבים להורדת תוכנית ההתקנה ל-Mac מאתר www.hp.com. להלן השלבים להורדת תוכנית ההתקנה ל-Mac: עבור לכתובת www.hp.com/support, בחר את המדינה/אזור ולאחר מכן לחץ על **Drivers & Software** (מנהלי התקן תכנותוו .(ןהז שם או ספרמ של צרמו . רובאז **Options Download** ( תויופשרא הדרהו ,(ץלח על **Firmware & Software ,Drivers** ( ימנהל התקן, כנהתו וקושחה). לחץ על גרסת מערכת ההפעלה ולאחר מכן לחץ על הלחצן Download (הורד).

## **ימבט צרהמו**

- מבט חזיתי על המוצר  $\bullet$
- תבט אחורי על המוצר  $\bullet$ 
	- ש יציאות ממשק
	- תצוגת לוח הבקרה  $\bullet$

### **מבט תיזיח על צרהמו**

<span id="page-12-0"></span>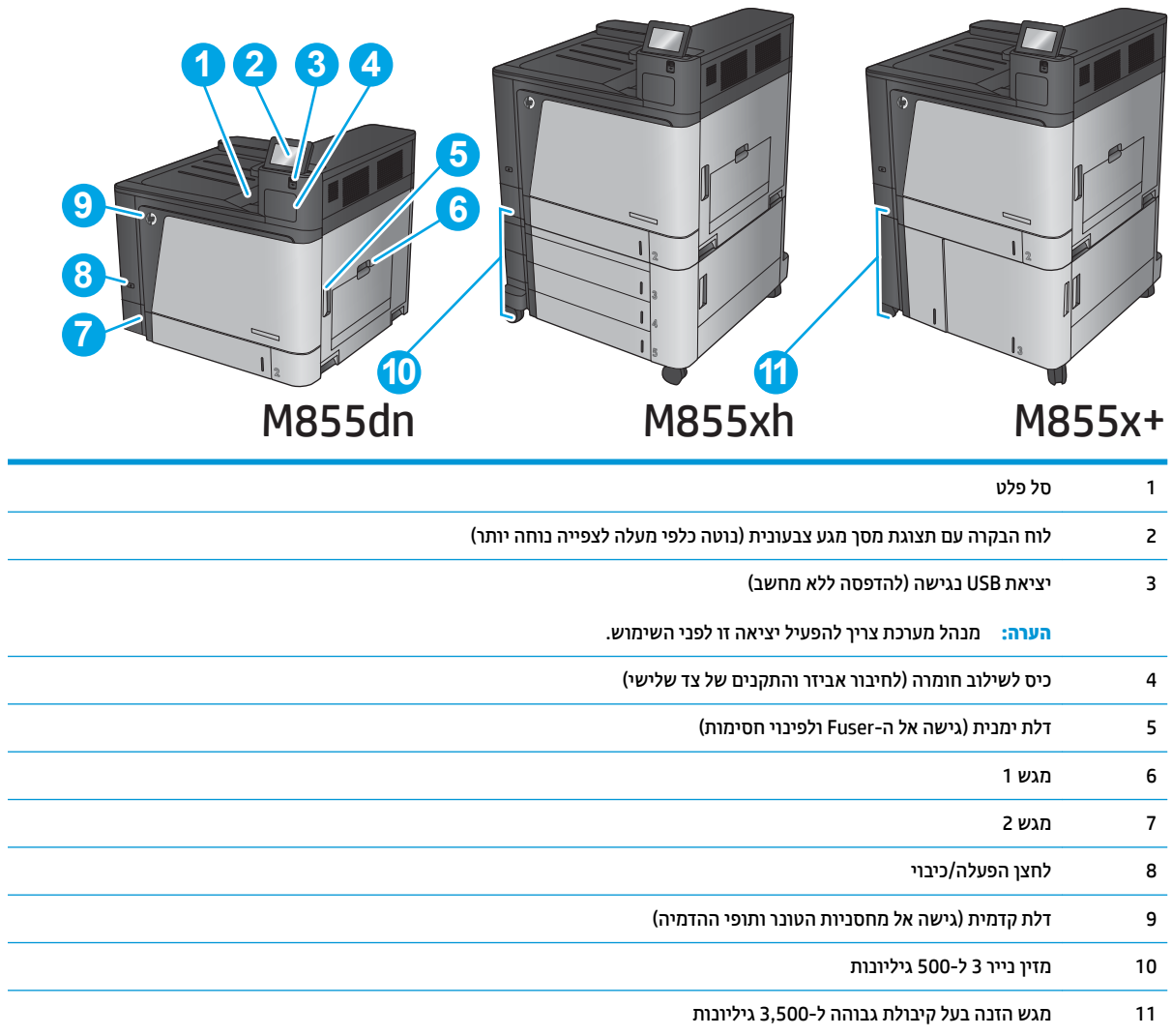

i.

L, L

### **מבט יראחו על צרהמו**

<span id="page-13-0"></span>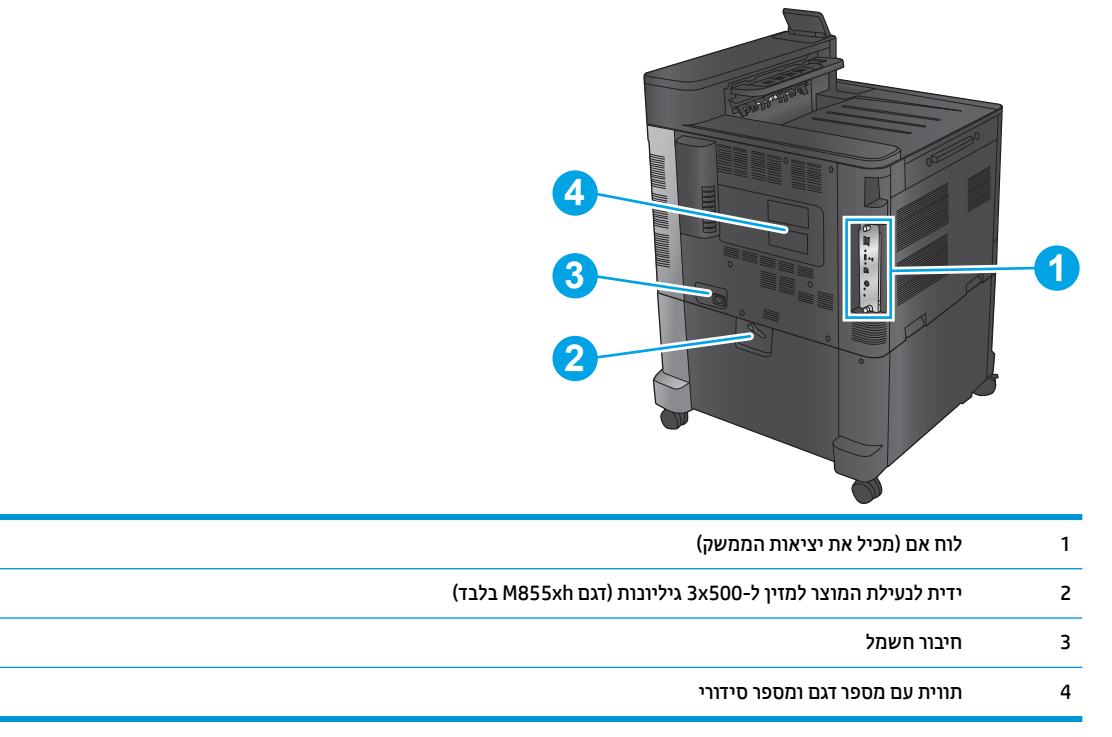

j,

### יציאות ממשק

<span id="page-14-0"></span>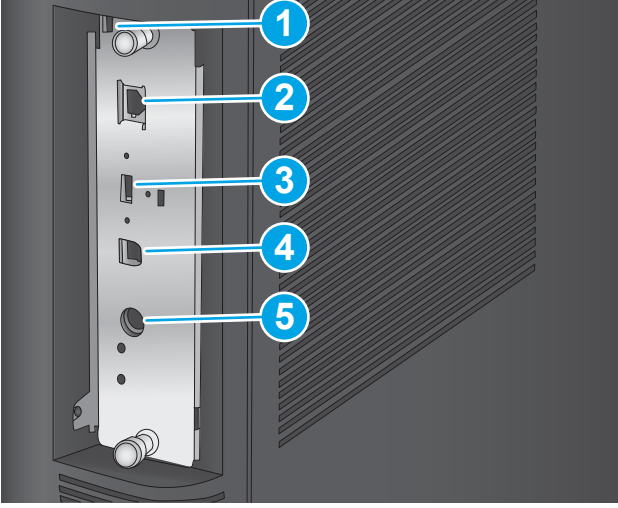

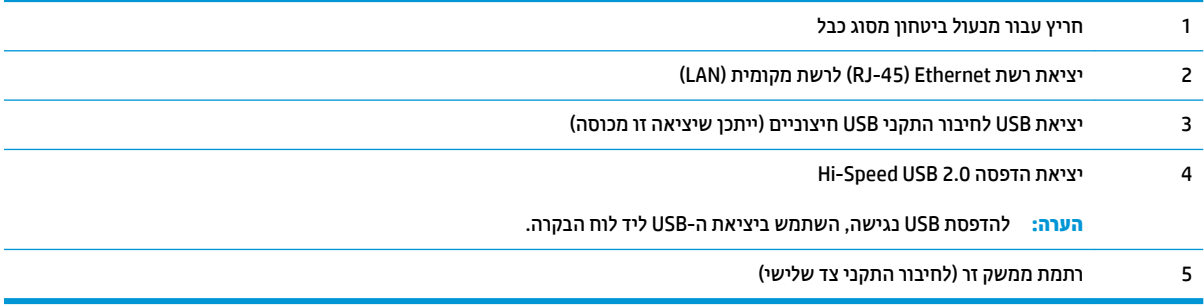

### **תצוגת לוח הבקרה**

מסך הפתיחה מספק גישה למאפייני המוצר, ומציין את המצב הנוכחי של המוצר.

<span id="page-15-0"></span>באפשרותך לחזור למסך הבית בכל עת על-ידי נגיעה בלחצן Home (בית) בצדו השמאלי של לוח הבקרה של המוצר. באפשרותך .<br>גם לגעת בלחצן Home (בית) בפינה השמאלית העליונה ברוב המסכים.

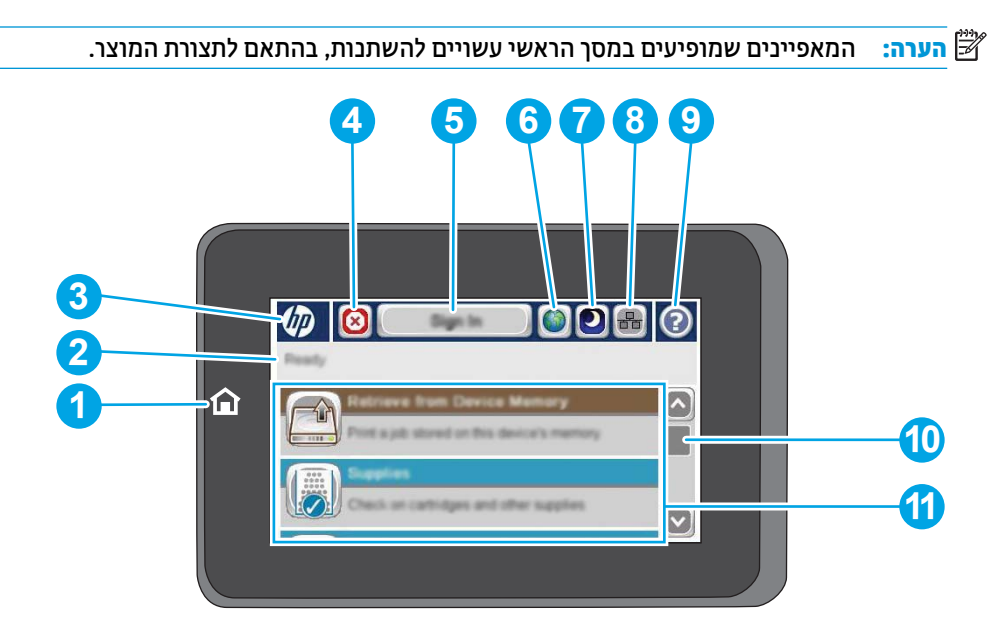

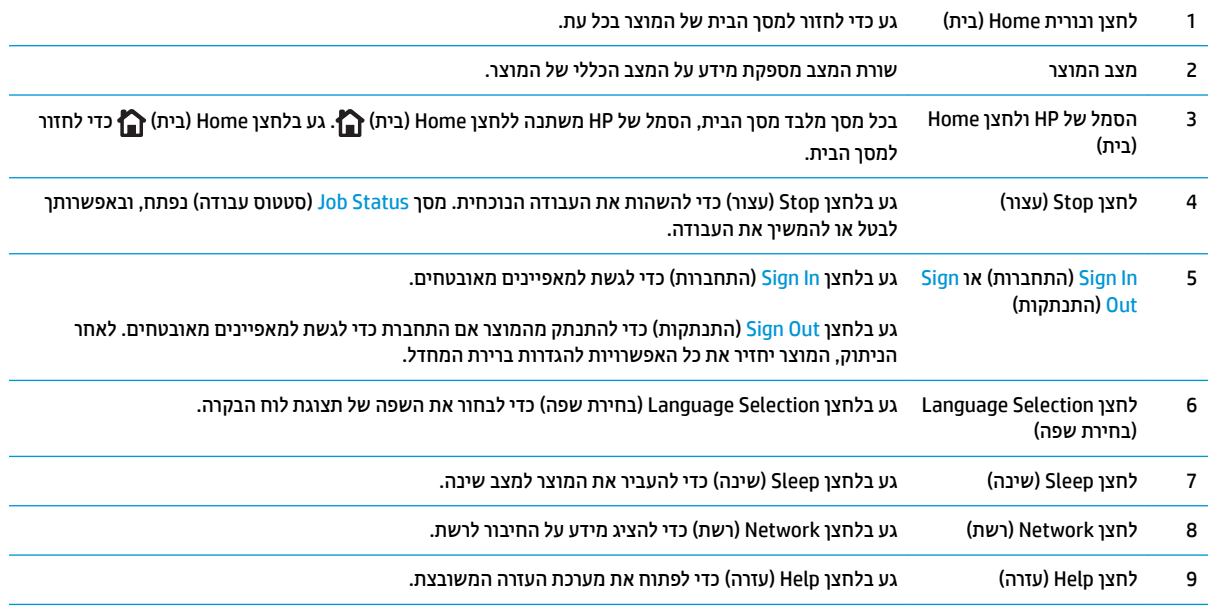

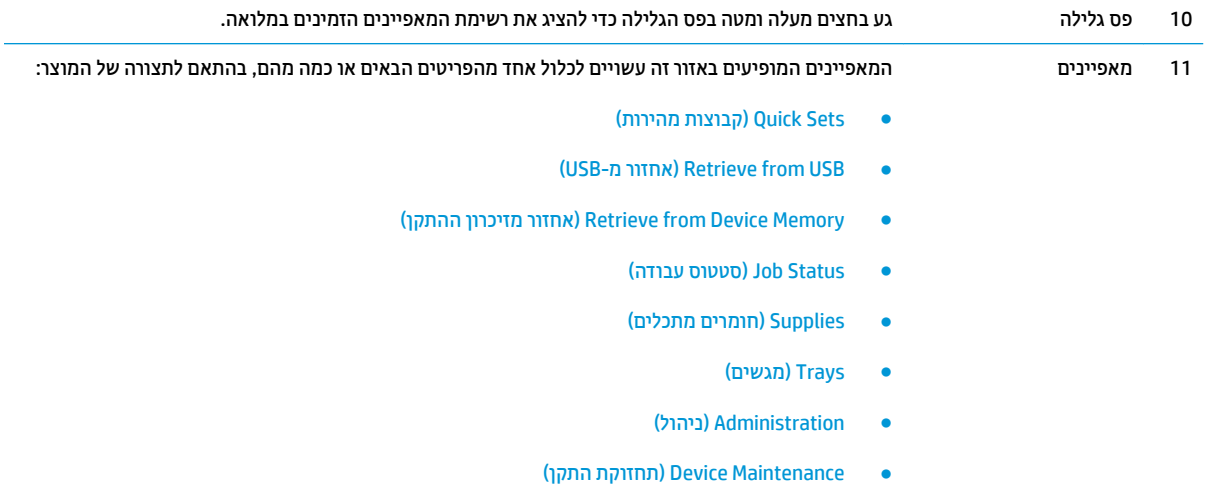

## **יזריאב רמויג**

התקני גימור אלה זמינים כאביזרים עבור מוצר זה.

 $\alpha$ מהדק/מערם ומהדק/מערם עם מחורר

8 סטולת הנייר (בדגמי מחוור בלבד)

9 – דלת המחורר (בדגמי מחורר בלבד)

שריזר להכנת חוברות ואביזר להכנת חוברות עם מחורר  $\bullet$ 

### **קמהד / םמער קמהדו / םמער עם ררמחו**

<span id="page-17-0"></span>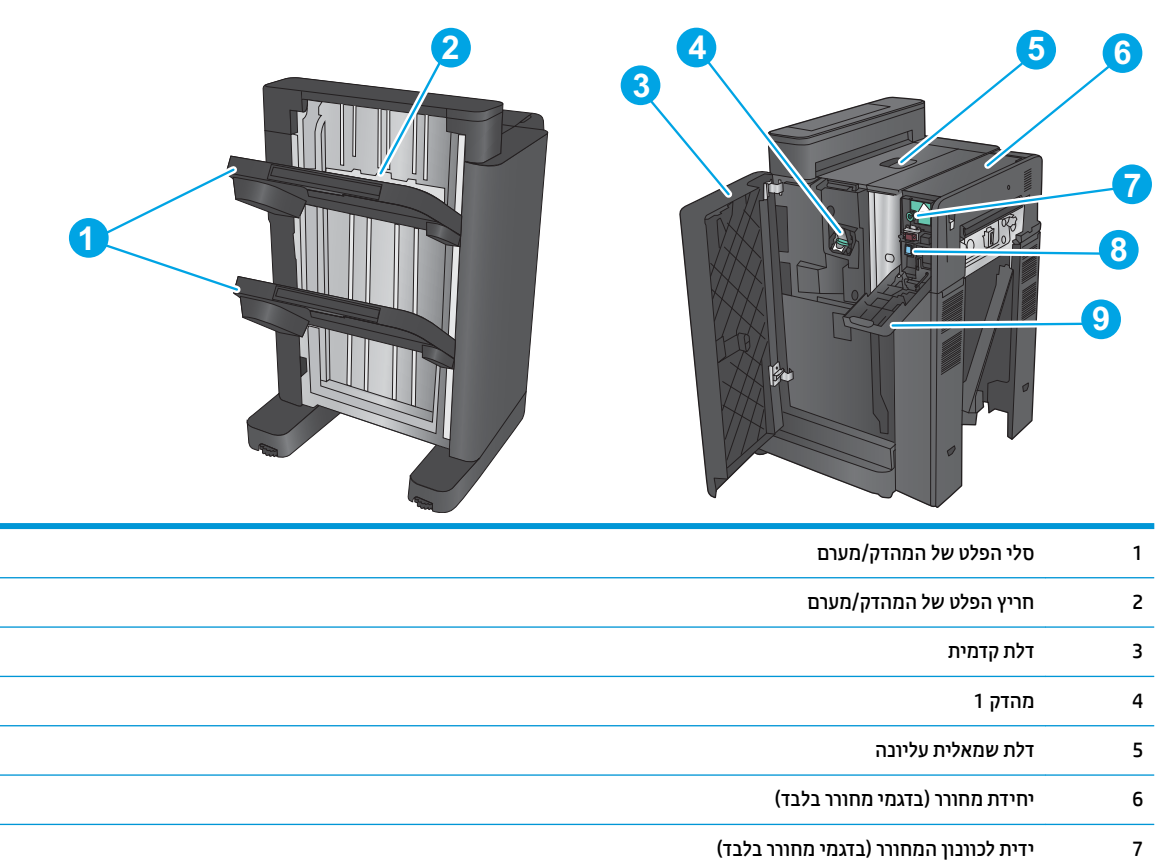

### **זריאב להכנת תוברחו זריאבו להכנת תוברחו עם ררמחו**

<span id="page-18-0"></span>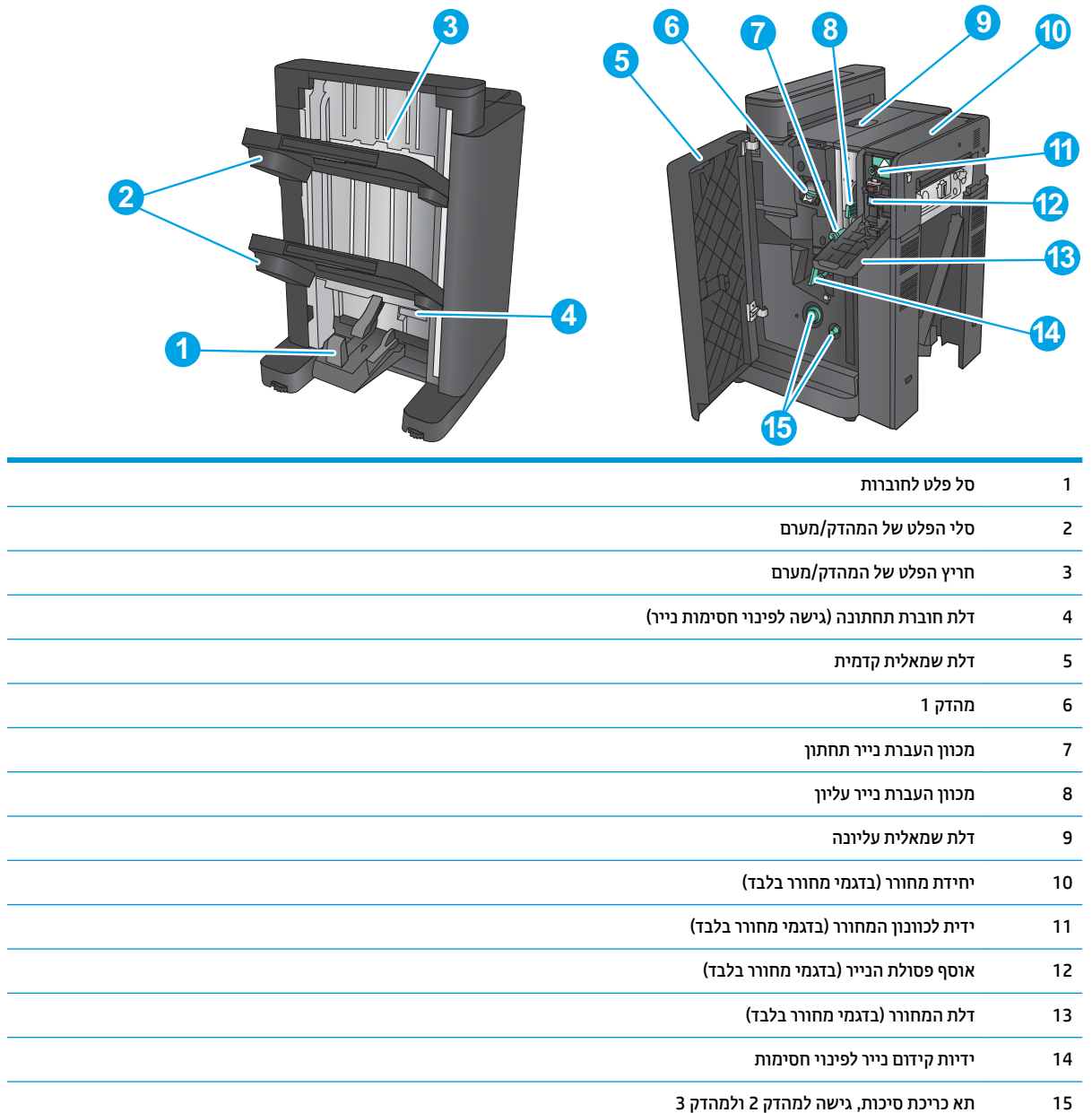

 $\overline{\phantom{a}}$ 

 $\overline{\phantom{a}}$ 

## **הגדרת חומרת המוצר והתקנת התוכנה**

<span id="page-19-0"></span>לקבלת הוראות הגדרה בסיסיות, עיין במדריך התקנת החומרה שקיבלת יחד עם המוצר. לקבלת הוראות נוספות, עבור לאתר התמיכה של HP באינטרנט.

בארה"ב, עבור אל www.hp.com/support/colorljM855 בארה"ב, עבור המוצר שלך.

מחוץ לארה"ב, בצע את השלבים הבאים:

- .[www.hp.com/support](http://www.hp.com/support) לא רבוע **.1**
	- **2.** בחר את המדינה/אזור שלך.
- **.3** ץלח על **Troubleshooting & Support Product** ( כהיתמ צרבמו ןופתרו תויבע .(
- **.4** ןהז את שם צרהמו )855M Enterprise LaserJet Color HP) אחרול כןמ בחר **Search**( חפש.(

התמיכה הבאה זמיבה:

- configure and Install and configure) התקן וקבע תצורה
	- ) השתמשו למד )Learn and use ●
	- (פתור בעיות) Solve problems ●
- updates software Download ( דרהו ינכועד כנהתו (
	- Forums (הצטרף לפורומי תמיכה) Join support forums
- information regulatory and warranty Find( חפש דעימ על תויאחר נהתקיו (

# **2 ישמג ריינ**

- <span id="page-20-0"></span> $\blacksquare$  הגדרת מגשים עבור סוג נייר וגודל נייר
	- $1$  טעינת מגש  $\bullet$
	- [נתיטע](#page-26-0) מגש [2](#page-26-0)
- $u$  טעינת נייר במגשים ל-3x[500](#page-30-0) גיליונות
- $\frac{1}{2}$  עעינת המגש בעל הקיבולת הגבוהה של [3,500](#page-34-0) גיליונות
	- $\blacksquare$  הגדרת מיקום ברירת המחדל של הסיכות
	- $\blacksquare$  תגדרת מיקום ברירת המחדל של ניקוב החורים

#### **לקבלת דעימ סףנו :**

.[www.hp.com/support/colorljM855](http://www.hp.com/support/colorljM855) לארה"ב, עבור אל

תחוץ לארה"ב, עבור אל www.hp.com/support/ בחר את המדינה/אזור שלך. לחץ על **& Product Support Troubleshooting** ( כהיתמ צרבמו ןופתרו תויבע .(ןהז את שם צרהמו אחרול כןמ בחר ב-**Search**( חפש.(

העזרה המקיפה של HP עבור המוצר שלך כוללת את המידע הבא:

- configure and Install and configure) התקן וקבע תצורה)
	- ) השתמשו למד )Learn and use ●
	- problems (פתור בעיות) Solve problems
- updates software Download ( דרהו ינכועד כנהתו (
	- Forums in support forums (הצטרף לפורומי תמיכה)
- information regulatory and warranty Find( חפש דעימ על תויאחר נהתקיו (

## **תרהגד םישמג רעבו גסו ריינ דלגוו ריינ**

במצבים הבאים, תוצג במוצר באופן אוטומטי הנחיה להגדיר סוג וגודל מגש:

- בעת טעינת נייר במגש
- <span id="page-21-0"></span>כאשר אתה מצייו מגש או סוג נייר מסוים עבור עבודת הדפסה באמצעות מנהל ההדפסה או התוכנה והמגש אינו מוגדר להתאמה להגדרות עבודת ההדפסה

ق**הערה:** ההנחיה לא תוצג אם אתה מדפיס ממגש 1, ומגש 1 מוגדר עבור הגדרות גודל הנייר Any Size (כל גודל) וסוג הנייר ( Any Type (כל סוג). במצב זה, אם עבודת ההדפסה אינה מציינת מגש, המוצר ידפיס ממגש 1 גם אם הגדרות סוג הנייר וגודל הנייר בעבודת ההדפסה אינן תואמות לנייר שבמגש 1.

### **יעתקב הרתצו של שמג בעת נתיטע ריינ**

- **.1** טען ריינ במגש.
- 2. הודעת תצורת המגש תוצג בלוח הבקרה של המוצר.
- **.3** גע צןבלח OK ( רישוא (ידכ שראל את גהסו דלהגוו הוושז , או גע צןבלח Modify( שנה (ידכ רלבחו דלגו ריינ או גסו ריינ שונים.
	- **4.** בחר את הסוג והגודל המתאימים וגע בלחצן OK (אישור).

### **יעתקב הרתצו של שמג כך םיאתיש תורלהגד תדעבו פסההד**

- **1.** בתוכנה, ציין את מגש המקור, את גודל הנייר ואת סוג הנייר.
	- **2.** שלח את עבודת ההדפסה למוצר.

אם יש צורך להגדיר את תצורת המגש, תופיע בלוח הבקרה של המוצר הודעה בנוגע להגדרת המגש.

- **3.** טעו במגש נייר מהסוג והגודל שצוינו וסגור את המגש.
- **.4** גע צןבלח OK ( רישוא (ידכ שראל את גהסו דלהגוו הוושז , או גע צןבלח Modify( שנה (ידכ רלבחו דלגו ריינ או גסו ריינ שונים.
	- **.5** בחר את גהסו דלהגוו םימיאהמת געו צןבלח OK ( רישוא .(

### **יעתקב הרתצו של שמג תבאמצעו חלו ההבקר**

באפשרותך להגדיר סוג וגודל של חומרי הדפסה במגשים גם ללא הנחיה מהמוצר.

- **1.** ממסך הבית בלוח הבקרה של המוצר, גלול וגע בלחצן Trays (מגשים).
- **2.** גע בשורה של המגש שברצונך להגדיר ולאחר מכן גע בלחצן Modify (שנה).
	- **3.** בחר את סוג הנייר ואת גודל הנייר מרשימת האפשרויות.
		- **4.** גע בלחצן <mark>OK</mark> (אישור) כדי לשמור את בחירתך.

# **נתיטע שמג 1**

<span id="page-22-0"></span>**. <mark>זהירות:</mark> כדי להימנע מחסימות נייר, אין להוסיף או להוציא נייר ממגש 1 במהלך ההדפסה.** 

**.1** פתח את מגש .1

**2.** משוך החוצה את מאריך המגש כדי לתמוך בנייר.

1. טען נייר במגש. ראה <u>טבלה [2](#page-23-0)-1 כיוון הנייר [במגש](#page-23-0) [1](#page-23-0)</u> <u>בעמוד 16</u>.

<mark>עצה: ל</mark>קבלת איכות ההדפסה הגבוהה ביותר, HP ממליצה שתטען את הנייר כשהקצה הארוך נכנס ראשון.

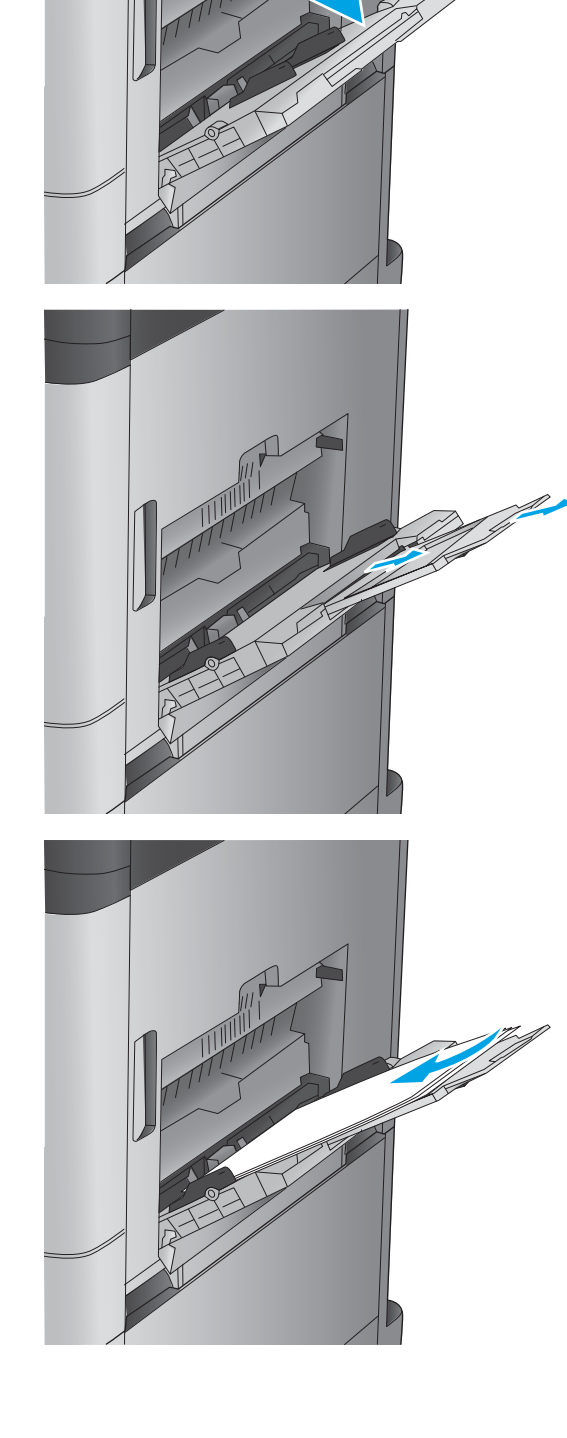

**4**. ודא שהנייר מונח מתחת לקו המילוי שבמכווני הנייר.

<span id="page-23-0"></span>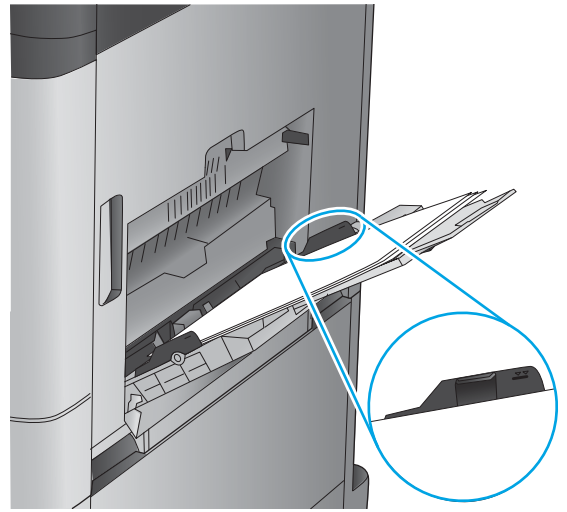

**5. נווכן את המכוונים הצדדיים כך שייגעו קלות בערימת** הנייר אך לא יכופפו אותה.

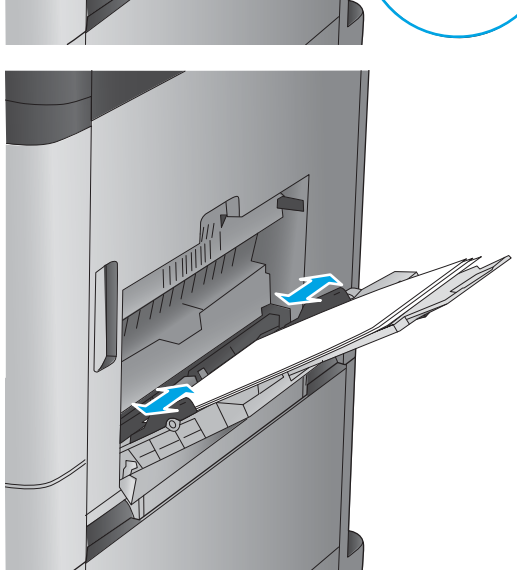

#### **בלהט 2-1 ןווכי רייהנ שבמג 1**

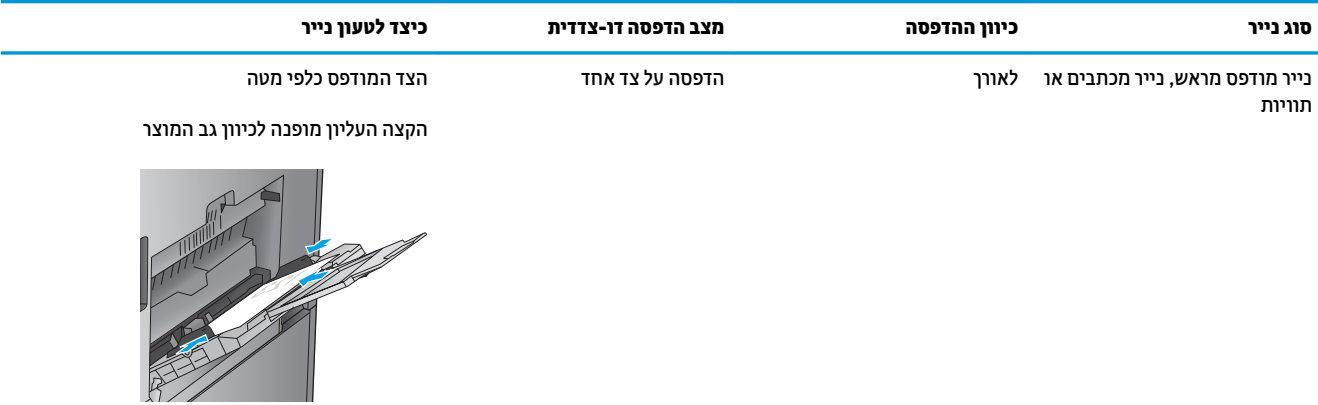

#### **טבלה 2-1 כיוון הנייר במגש 1 ( המשך)**

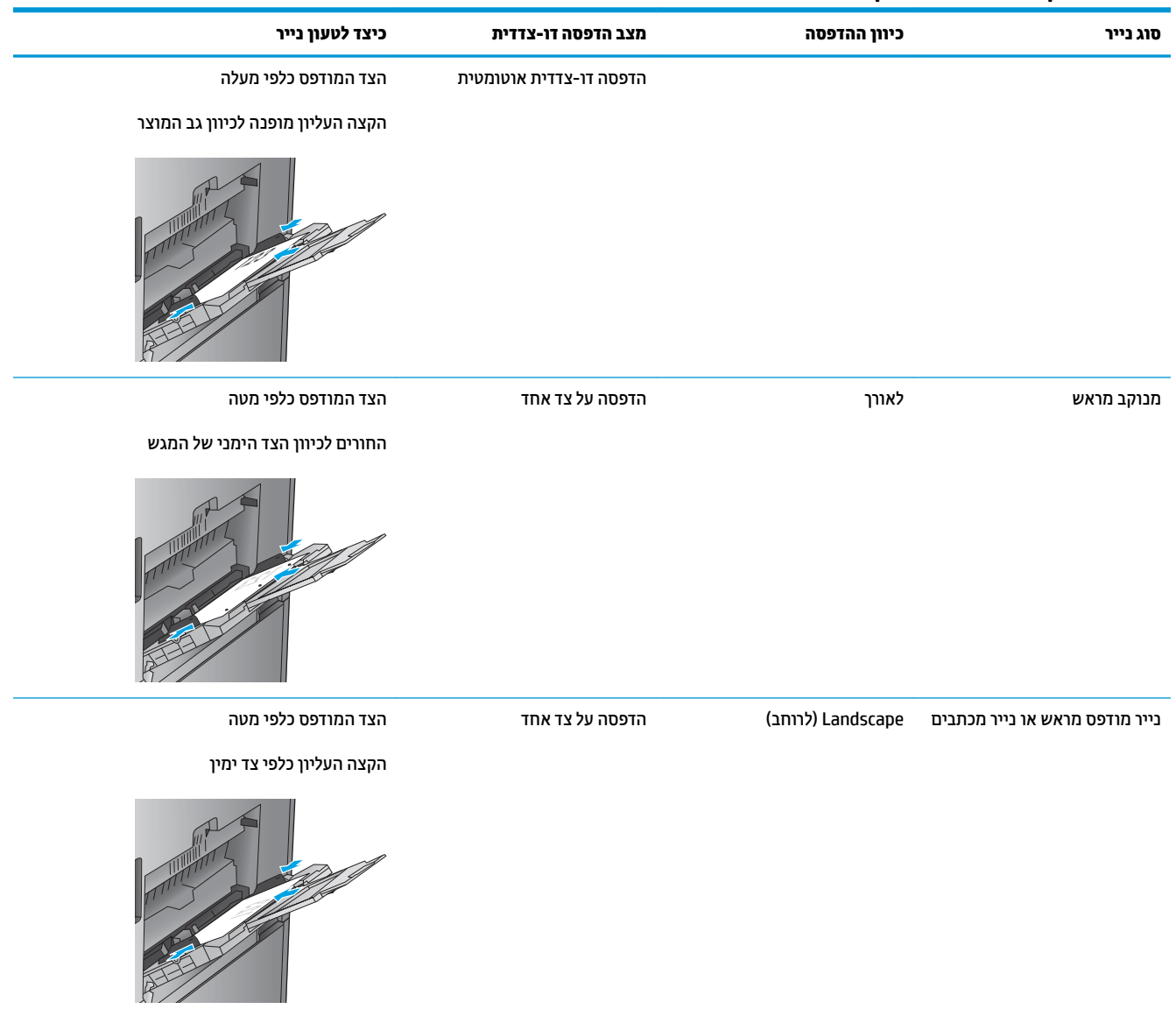

### **טבלה 2-1 כיוון הנייר במגש 1 ( המשך)**

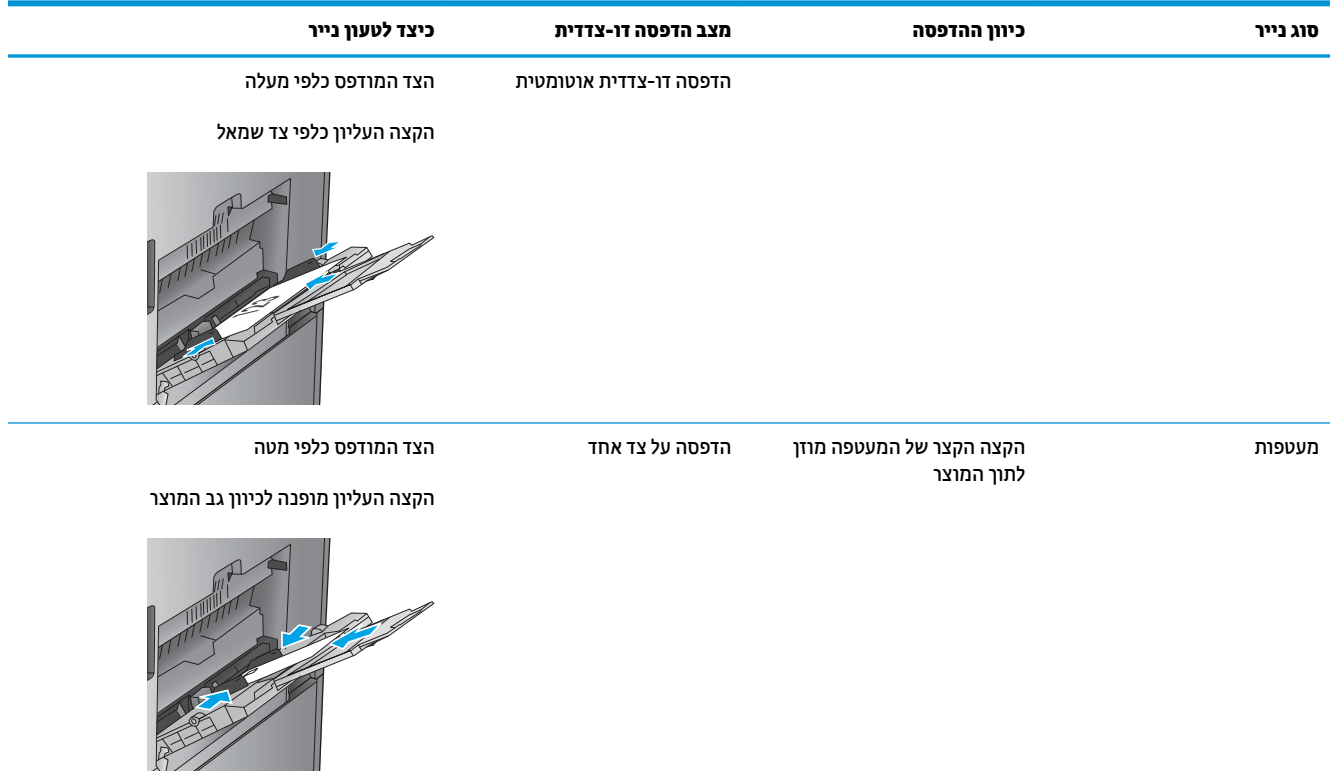

## **1טעינת מגש**

**.1** פתח את המגש.

**הערה:** אין לפתוח את המגש בזמן שהוא נמצא בשימוש.

<span id="page-26-0"></span>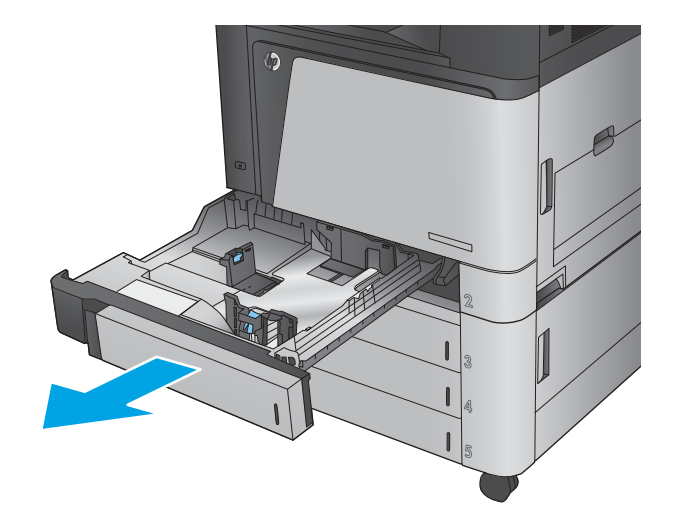

**2.** את התאם את מכווני אורך ורוחב הנייר על ידי לחיצה על **2** ידית הכוונון והסט כל מכוון אל המיקום הנכון בהתאם לגודל הנייר.

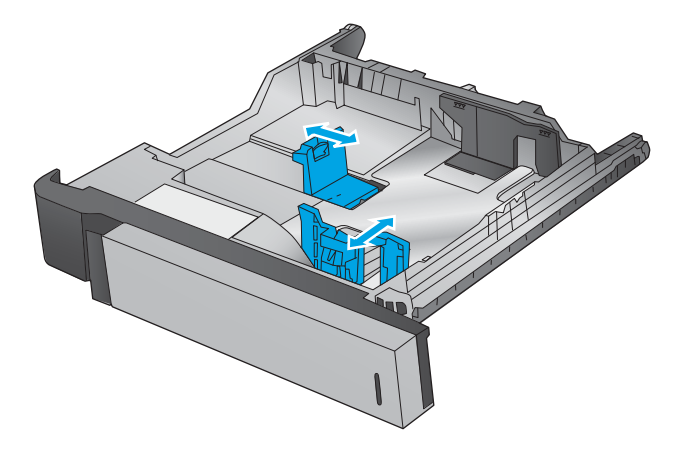

3. טען נייר במגש. בדוק את הנייר כדי לוודא שהמכוונים בוגעים קלות בערימת הנייר, אך אינם מכופפים אותה.

<mark>הערה:</mark> כדי למנוע חסימות, אין לטעון את מגש ההזנה יתר על המידה. ודא שראש הערימה נמצא מתחת למחוון המגש המלא.

**הערה:** כוונון לקוי של המגש עשוי לגרום להופעת הודעת שגיאה במהלך ההדפסה או לחסימת נייר.

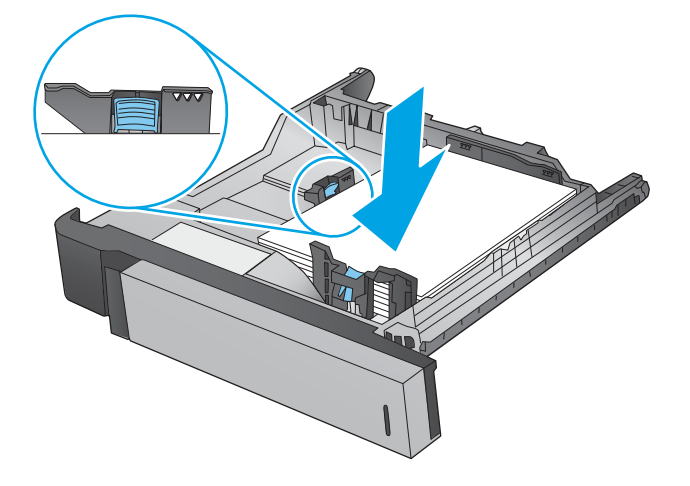

**.4** רגוס את המגש.

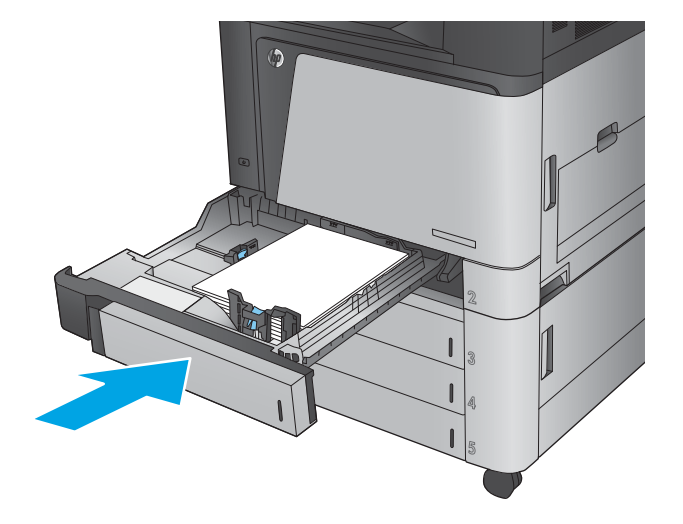

- 5. לוח הבקרה מציג את הסוג והגודל של הנייר שבמגש. אם התצורה אינה נכונה, פעל בהתאם להנחיות בלוח הבקרה כדי לשנות את הסוג או הגודל.
- **6.** עבור נייר בגודל מותאם אישית, עליך לציין את מידות ה-X וה-Y של הנייר כאשר תופיע בלוח הבקרה של המוצר הנחיה להזין אותן.

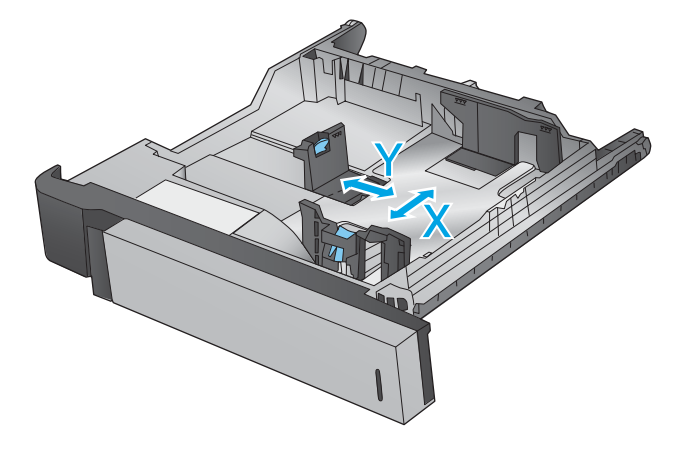

#### **בלהט 2-2 ןווכי רייהנ שבמג 2**

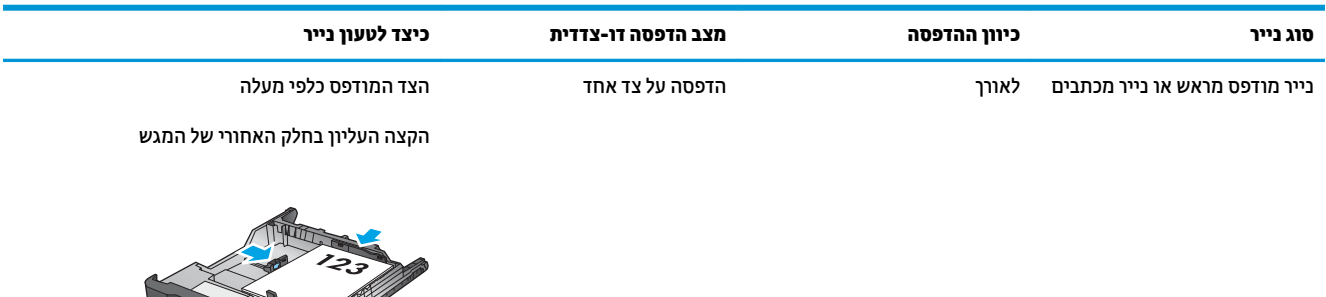

### **טבלה 2-2 כיוון הנייר במגש 2 ( המשך)**

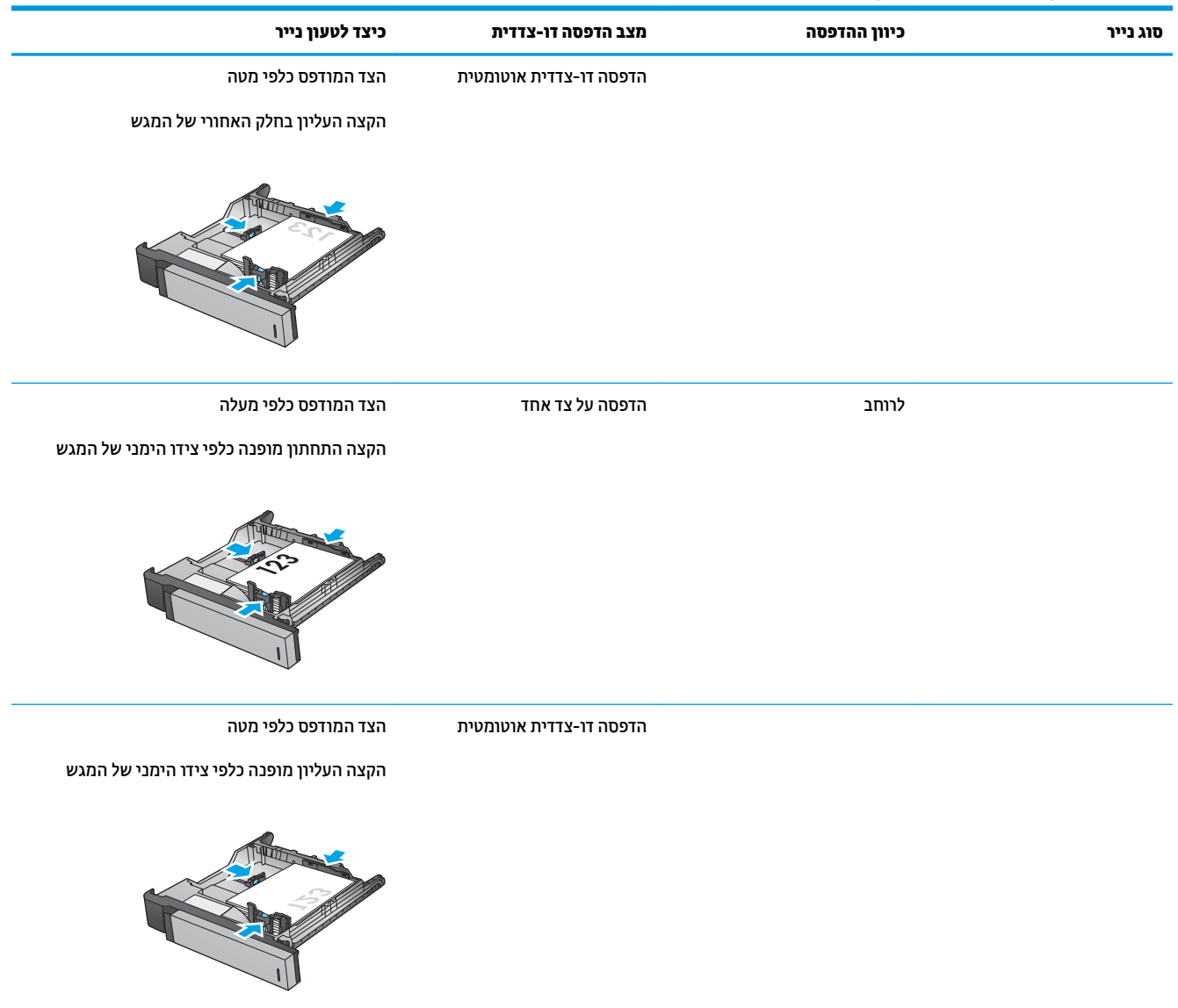

### **טבלה 2-2 כיוון הנייר במגש 2 ( המשך)**

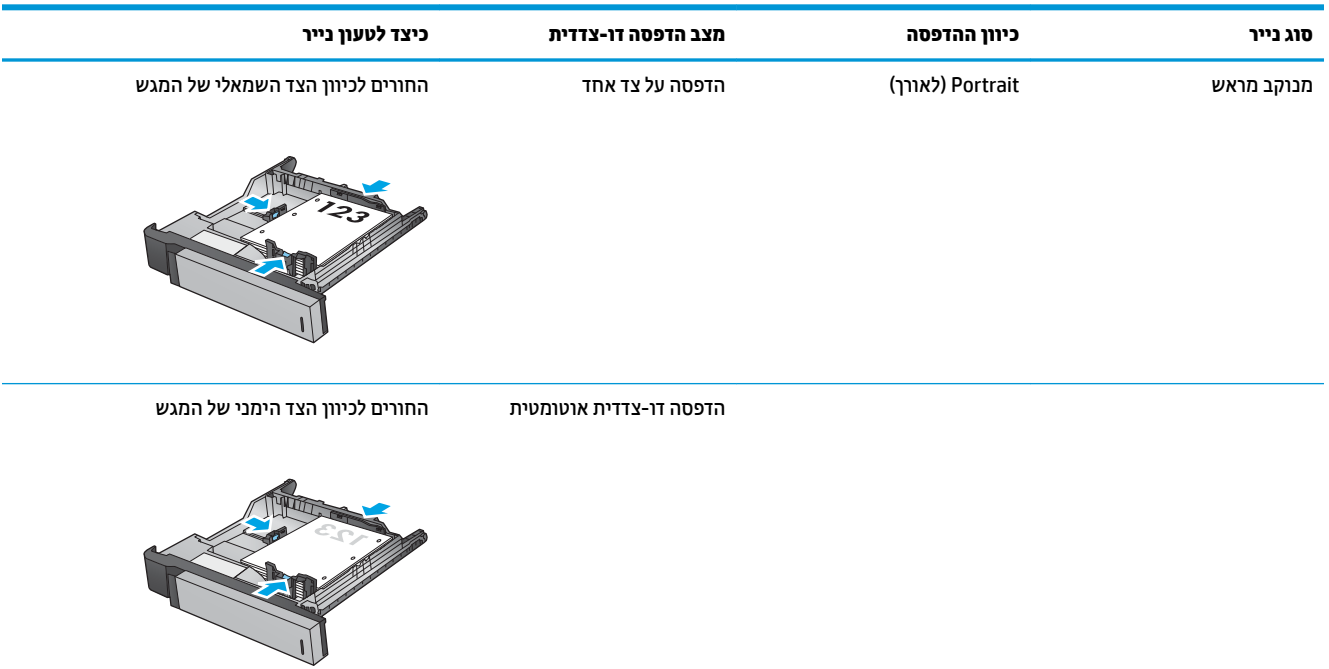

# **נתיטע ריינ םישבמג ל500-x3 תנוויליג**

השתמש במידע הבא כדי לטעון נייר במגשים שבמזין ל-3x500 גיליונות.

**.1** פתח את המגש.

<mark>הערה:</mark> אין לפתוח את המגש בזמן שהוא נמצא בשימוש.

<span id="page-30-0"></span>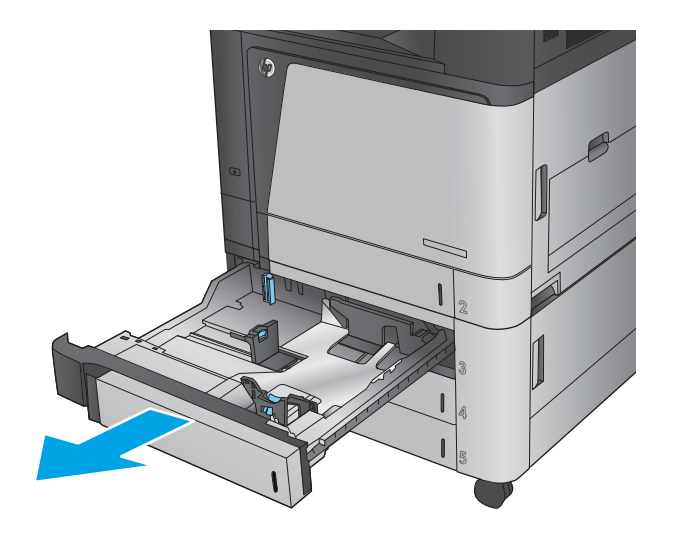

**2.** התאם את מכווני אורך ורוחב הנייר על ידי לחיצה על ידית הכוונון והסט כל מכוון אל המיקום הנכון בהתאם לגודל הנייר.

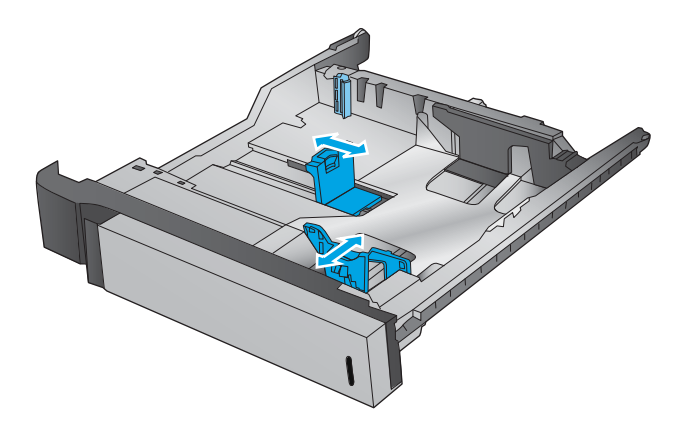

- **3.** עבור רבים מגודלי הנייר הבאים, כוונן גם את ידית מעצור הנייר הכחולה שבפינה האחורית השמאלית של המגש כדי לתקן את המיקום, כפי שמצוין על-ידי התווית שבמגש:ֹ
	- $12 \times 18$   $\bullet$ 
		- RA3 ·
	- $11 \times 17$   $\bullet$ 
		- $A3 \bullet$
		- SRA3 ·

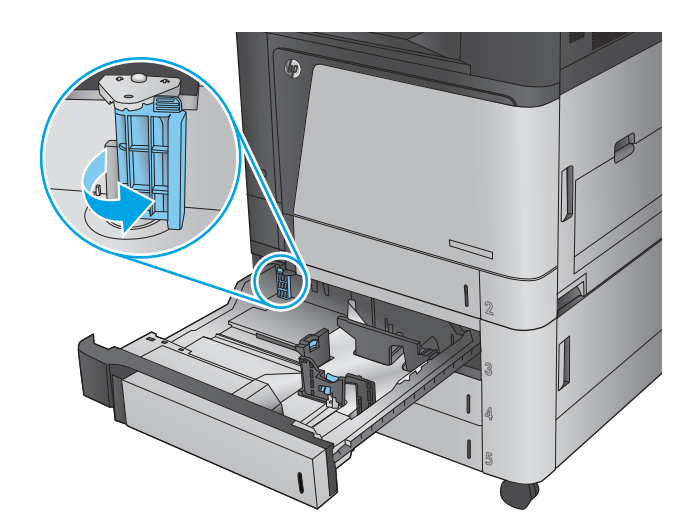

**4.** טען נייר במגש. בדוק את הנייר כדי לוודא שהמכוונים בוגעים קלות בערימת הנייר, אך אינם מכופפים אותה.

<mark>הערה:</mark> כדי למנוע חסימות, אין לטעון את מגש ההזנה יתר על המידה. ודא שראש הערימה נמצא מתחת למחוון המגש המלא.

<mark>הערה:</mark> כוונון לקוי של המגש עשוי לגרום להופעת הודעת שגיאה במהלך ההדפסה או לחסימת נייר.

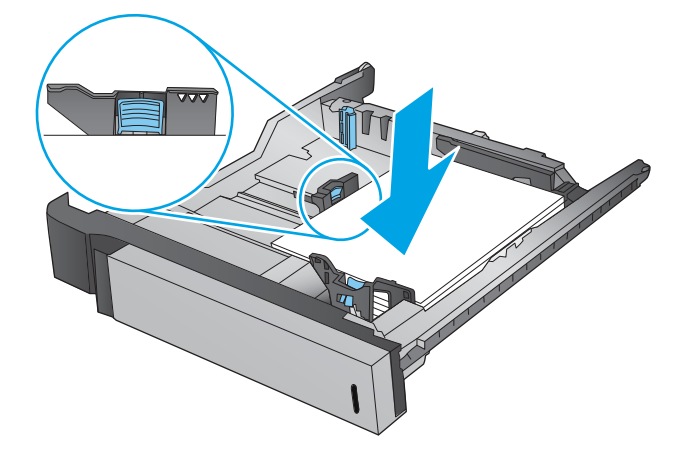

**.5** רגוס את המגש.

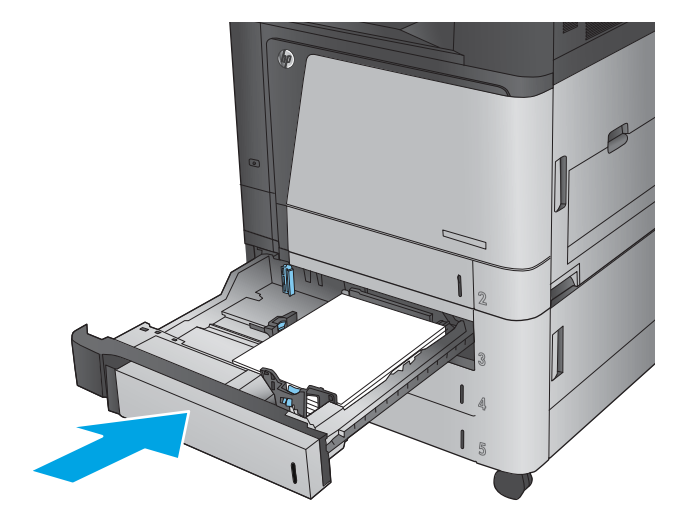

- **6.** לוח הבקרה מציג את הסוג והגודל של הנייר שבמגש. אם התצורה אינה נכונה, פעל בהתאם להנחיות בלוח הבקרה כדי לשנות את הסוג או הגודל.
- **7**. עבור נייר בגודל מותאם אישית, עליך לציין את מידות ה-X וה-Y של הנייר כאשר תופיע בלוח הבקרה של המוצר הנחיה להזין אותן.

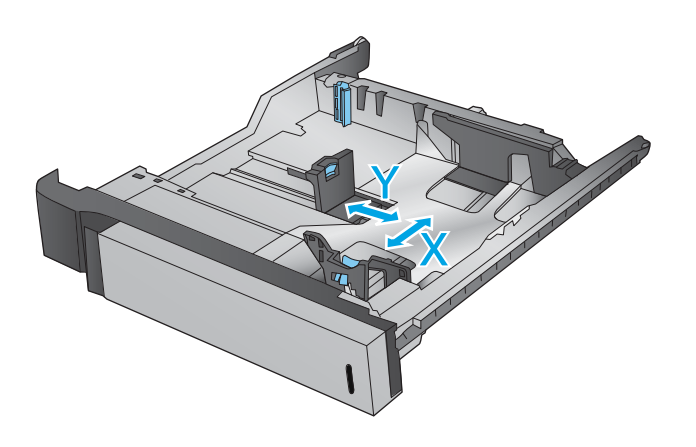

#### **בלהט 2-3 ןווכי ריינ שבמג ל500-x3 תנוויליג**

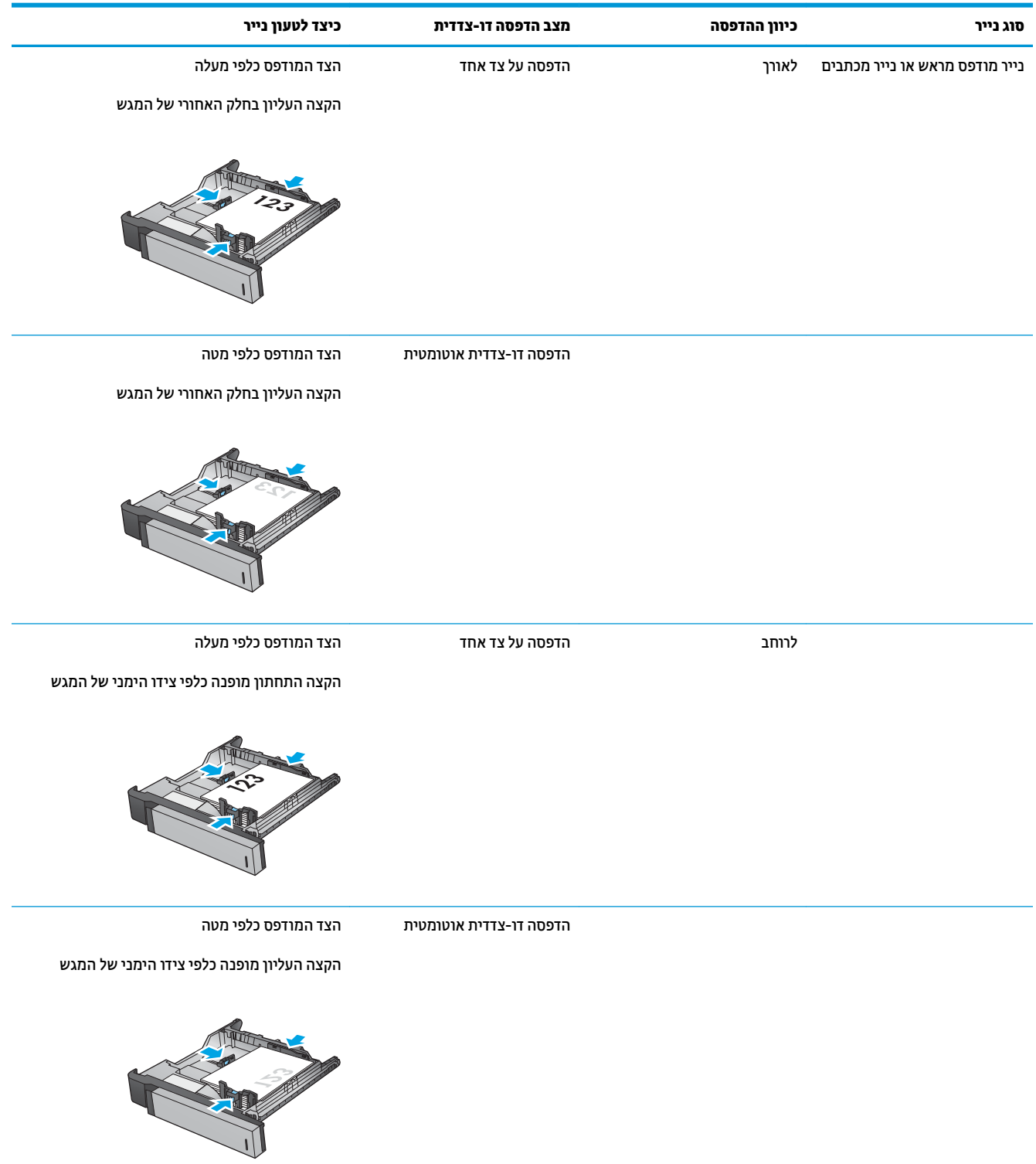

### **טבלה 2-3 כיוון נייר במגש ל 500x-3 גיליונות (המשך)**

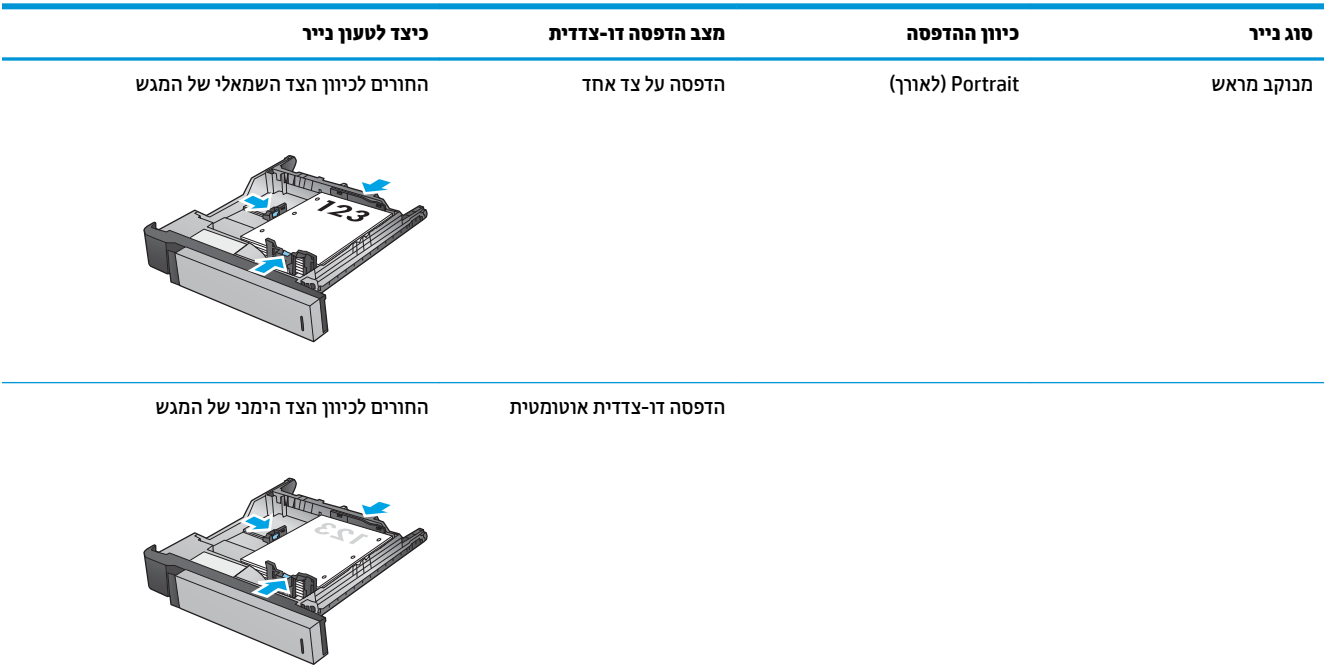

# **נתיטע שהמג בעל בולתהקי הההגבו של 3,500 תנוויליג**

המגש בעל הקיבולת הגבוהה של 3,500 גיליונות תומך רק בנייר בגודל A4 ו-Letter.

1. פתח את הצד הימני ואת הצד השמאלי של המגש.

<span id="page-34-0"></span>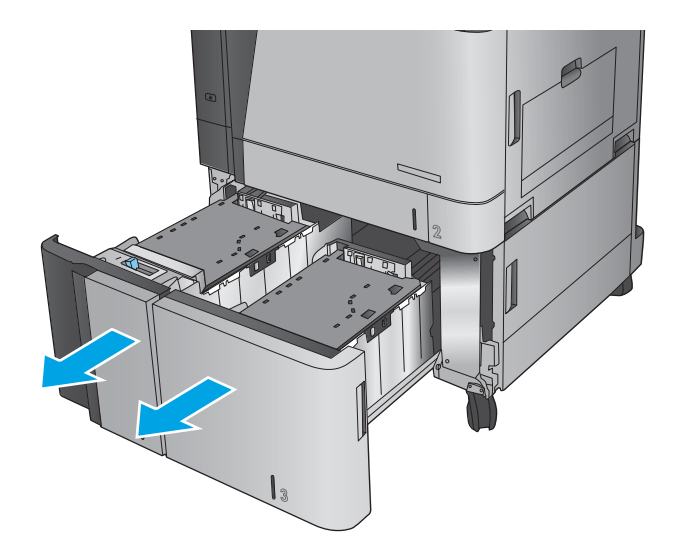

2. ככל אחד מהצדדים, כוונן את ידית גודל הנייר למיקום הנכון עבור הנייר שבו אתה משתמש.

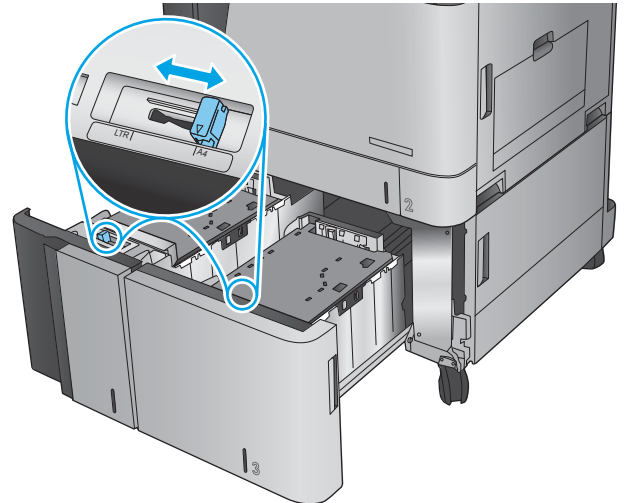

**3.** טען חבילות נייר מלאות בכל צד של המגש. קיבולת הצד הימני היא 1,500 גיליונות נייר. קיבולת הצד השמאלי היא 2,000 גיליונות נייר.

<mark>הערה: ל</mark>קבלת התוצאות הטובות ביותר, טען חבילות בייר מלאות. הימנע מחלוקת חבילות לחלקים קטנים יותר.

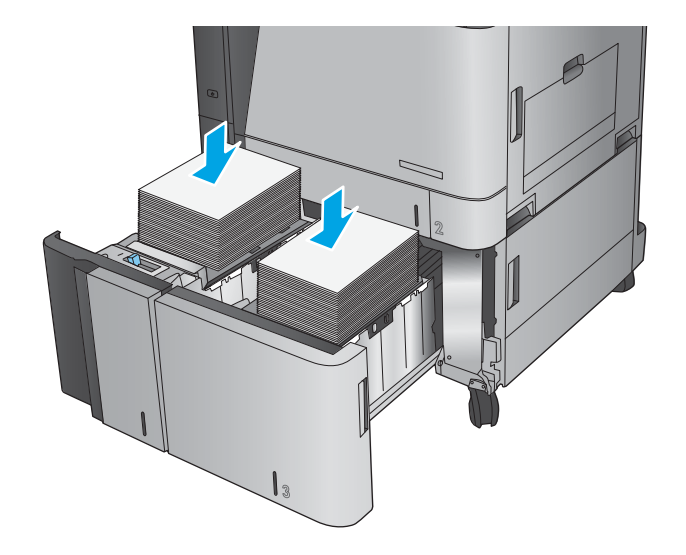

**4.** סגור את הצד הימני ואת הצד השמאלי של המגש.

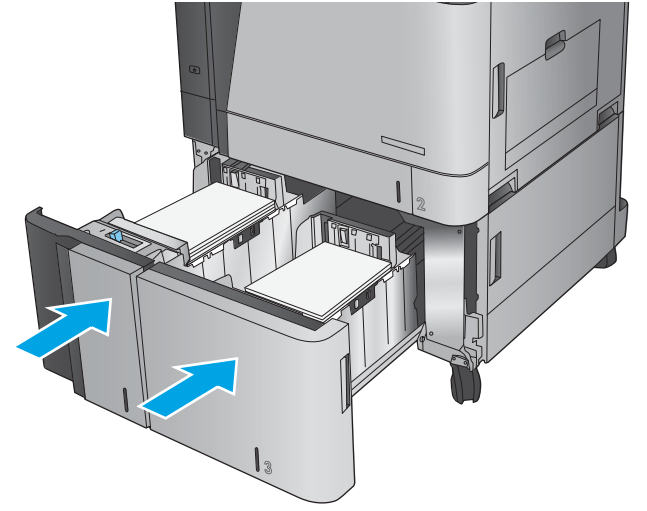
## **תרהגד םקוימ תריבר דלהמח של תכויהס**

- **1.** ממסך הבית בלוח הבקרה של המוצר, גלול אל הלחצן Administration (ניהול) וגע בו.
	- **2.** פתח את התפריטים הבאים:
	- Stapler/Stacker Settings (הגדרות מהדק/מערם)
		- Stapling ( וקדהי (
- **.3** בחר םקוימ תכוסיל ךמתו מתירש תויופשרהא אחרול כןמ גע צןבלח Save ( הרישמ .(תויופשרהא תנוימהז הן:
	- $(k \forall x)$  None  $\bullet$
	- left (שמאל למעלה)
	- Fop right (ימין למעלה)
	- $($ שתיים משמאל) Two left
	- Fwo right (שתיים מימין)
	- $($ שתיים למעלה) Two top  $\qquad \bullet$
	- left (שתיים למעלה או משמאל) Two top or left

<mark>() הערה: עבור מסמכים עם כיוון הדפסה לאורך, הסיכות נמצאות משמאל. עבור מסמכים עם כיוון הדפסה לרוחב,</mark> הסיכות נמצאות למעלה.

## **תרהגד םקוימ תריבר דלהמח של בקוינ םירהחו**

- 1**.** ממסך הבית בלוח הבקרה של המוצר, גלול אל הלחצן Administration (ניהול) וגע בו.
	- **2.** פתח את התפריטים הבאים:
	- Stapler/Stacker Settings (הגדרות מהדק/מערם)
		- Punching Hole ( בקוינ םירחו (
- **.3** בחר םקוימ בקוילנ םירחו ךמתו מתירש תויופשרהא אחרול כןמ גע צןבלח Save ( הרישמ .(תויופשרהא תנוימהז הן:
	- $(k \forall x)$  None  $\bullet$
	- tor top (שניים משמאל או למעלה) Two left or top
		- שביים משמאל) Two left
			- Fop right (ימין למעלה)
		- Two top (שניים למעלה)
		- bottom Two ( םיישנ למטה(
		- left (שלושה משמאל) Three left
		- Fhree right (שלושה מימין)
		- fhree top (שלושה למעלה)
		- bottom Three( שלושה למטה(

<mark>. אש</mark> הערה: | עבור מסמכים עם כיוון הדפסה לאורך, החורים נמצאים משמאל. עבור מסמכים עם כיוון הדפסה לרוחב החורים נמצאים למעלה.

# **3 םחלקי , םימרחו םימתכל םיזריאבו**

- $\mathsf{n}$ הזמנת חלפים, אביזרים וחומרים מתכלים
	- החלפת מחסניות הטונר $\blacksquare$ 
		- החלפת תופי ההדמיה $\blacksquare$

#### **לקבלת דעימ סףנו :**

.[www.hp.com/support/colorljM855](http://www.hp.com/support/colorljM855) לארה"ב, עבור אל

מחוץ לארה"ב, עבור אל www.hp.com/support. בחר את המדינה/אזור שלך. לחץ על **& Product Support Troubleshooting** ( כהיתמ צרבמו ןופתרו תויבע .(ןהז את שם צרהמו אחרול כןמ בחר ב-**Search**( חפש.(

העזרה המקיפה של HP עבור המוצר שלך כוללת את המידע הבא:

- configure and configure התקן וקבע תצורה)
	- ) השתמשו למד )Learn and use ●
	- problems (פתור בעיות) Solve problems
- updates software Download ( דרהו ינכועד כנהתו (
	- Forums (הצטרף לפורומי תמיכה) Join support forums
- information regulatory and warranty Find( חפש דעימ על תויאחר נהתקיו (

## **הזמנת םחלפי , םיזריאב םימרחוו םימתכל**

#### **הזמנה**

<span id="page-39-0"></span>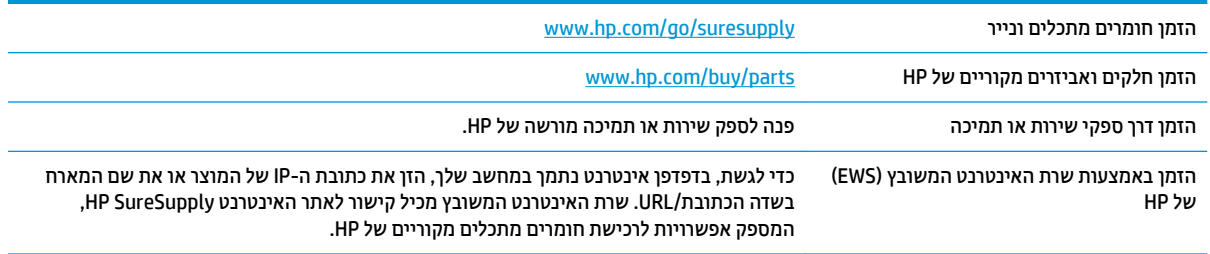

### **חלקים וחומרים מתכלים**

החלקים הבאים זמינים עבור המוצר.

- חלקים המפורטים כ **חובה** להחלפה עצמית יותקנו על-ידי לקוחות, אלא אם כן אתה מוכן לשלם לצוות שירות של HP כדי שיבצע את התיקון. עבור חלקים אלה, התמיכה באתר הלקוח או בהחזרה למחסן לא תסופק במסגרת האחריות למוצר .HP
	- חלקים המפורטים כהחלפה עצמית **אופציונלית** ניתנים להתקנה על-ידי צוות שירות של HP לפי בקשתך ללא תשלום נוסף במהלך תקופת האחריות של המוצר.

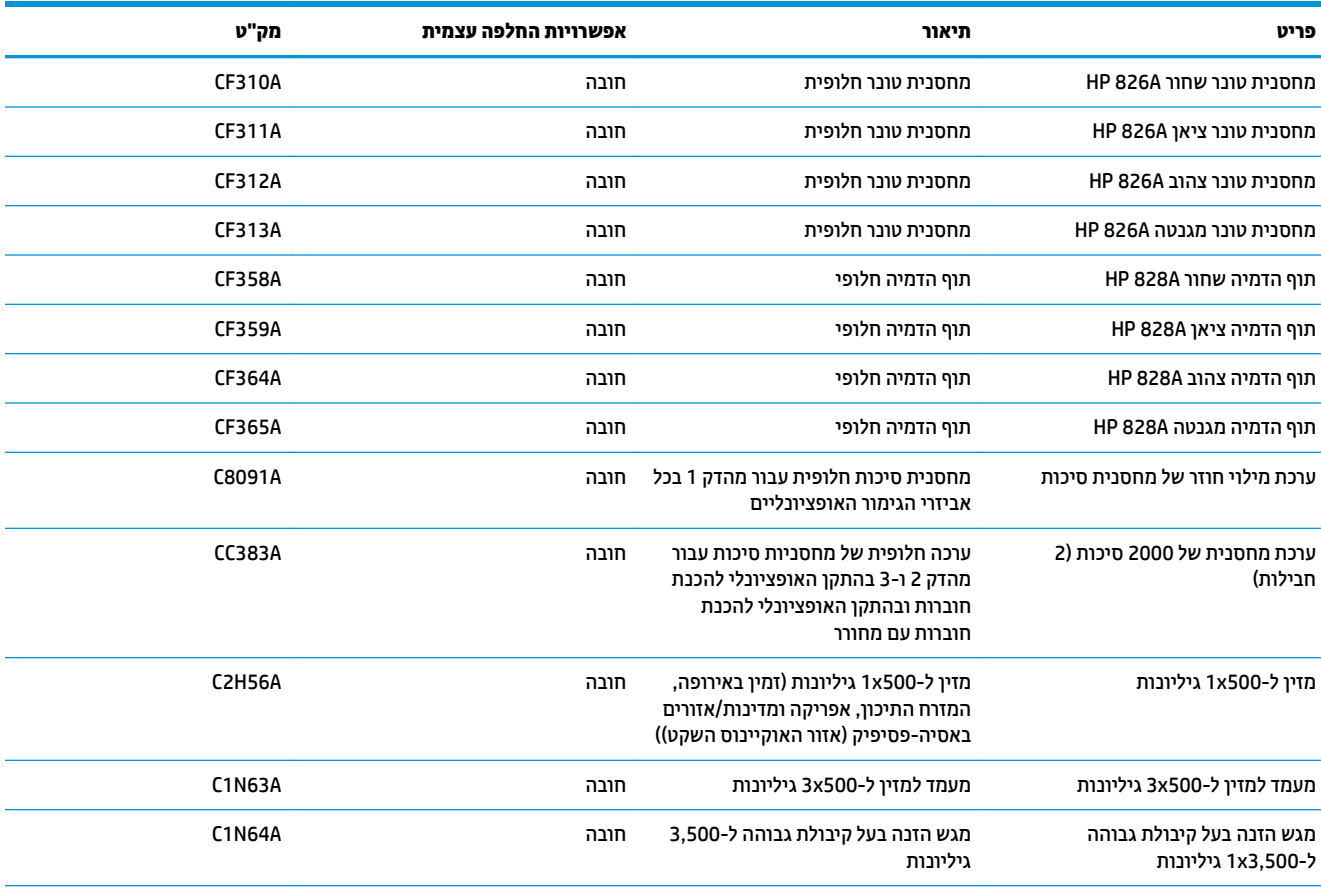

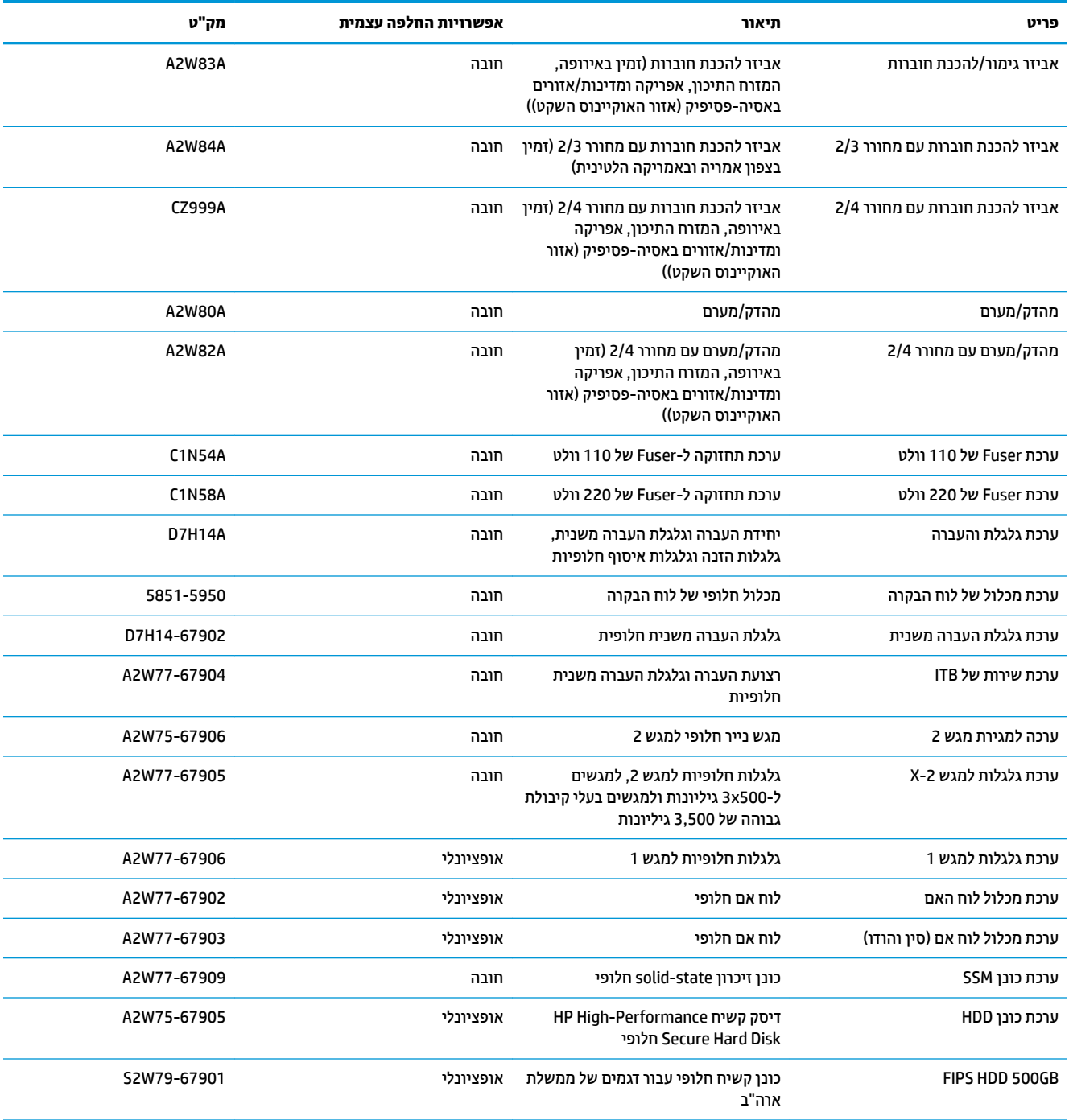

### **אביזרים**

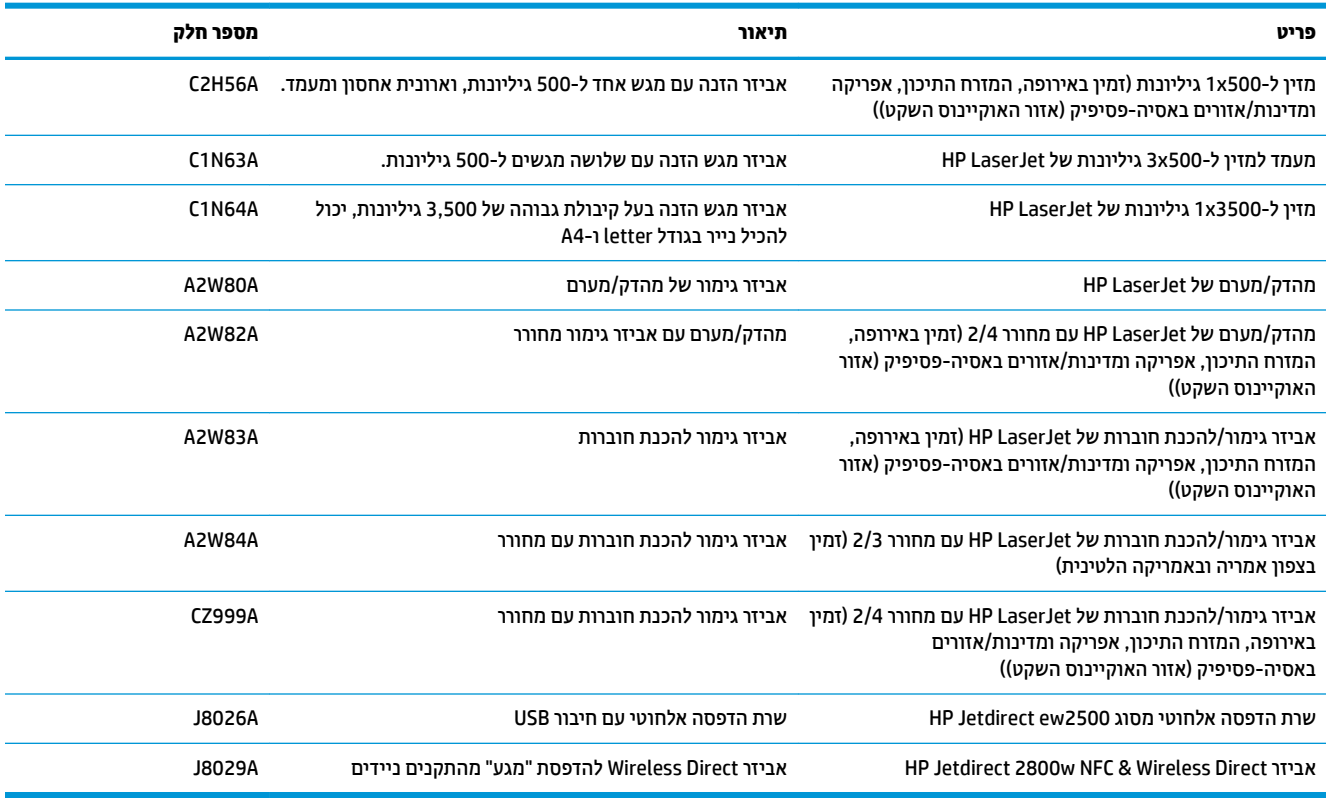

## **החלפת מחסניות הטונר**

<span id="page-42-0"></span>המוצר משתמש בארבעה צבעים ומצויד במחסנית טונר לכל צבע: שחור (K), ציאן (C), מגנטה (M) וצהוב (Y). המוצר כולל גם ארבעה תופי הדמיה בנפרד ממחסניות הטונר. מחסניות הטונר ממוקמות מעל לתופי ההדמיה. מחסניות הטונר ותופי ההדמיה ממוקמים בתוך הדלת הקדמית. מחסנית טונר ותוף ההדמיה המשויך לה מוחלפים באופן בלתי תלוי זה בזה.

מוצר זה מיידע אותך כאשר המפלס של מחסנית הטונר נמוך. תוחלת החיים שנותרה בפועל של מחסנית הטונר עשויה להשתנות. אין צורך להחליף כעת את מחסנית הטונר. הקפד להחזיק מחסנית חלופית שתוכל להתקין כאשר איכות ההדפסה לא תהיה עוד קבילה.

האיור הבא מציג את רכיבי מחסנית הטונר.

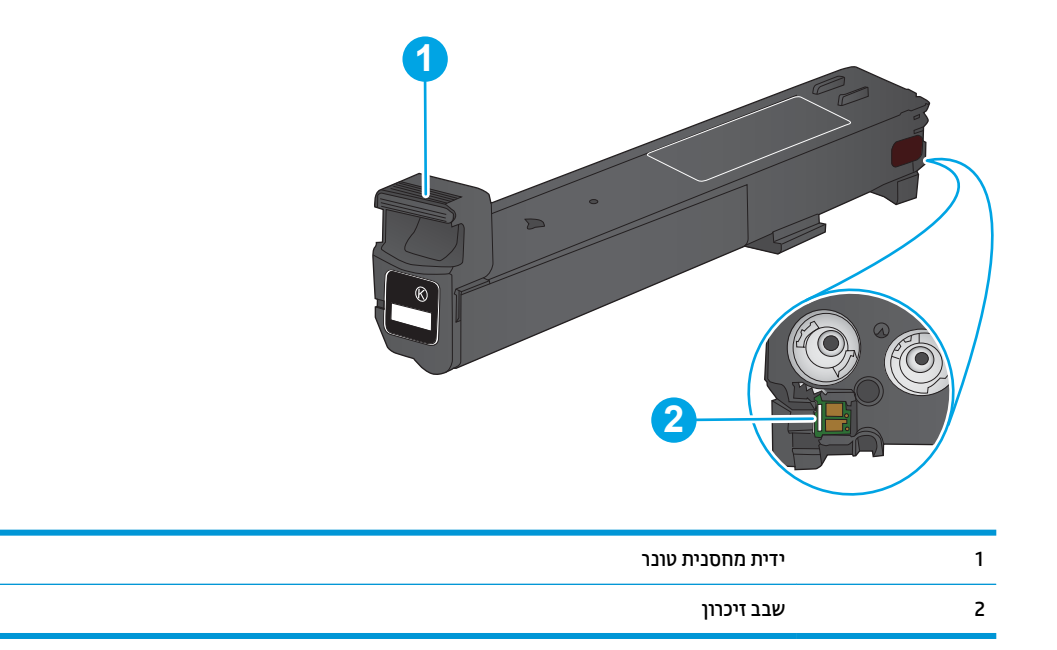

ת <mark>והירות: א</mark>ם בגד מתלכלך מטונר, נגב אותו בעזרת מטלית יבשה ושטוף את הבגד במים קרים. מים חמים יקבעו את הטונר <u>^</u> דבב .

<mark>() **הערה:** מ</mark>ידע על מחזור מחסניות טונר משומשות מופיע על אריזת מחסנית הטונר.

**1.** פתח את הדלת הקדמית.

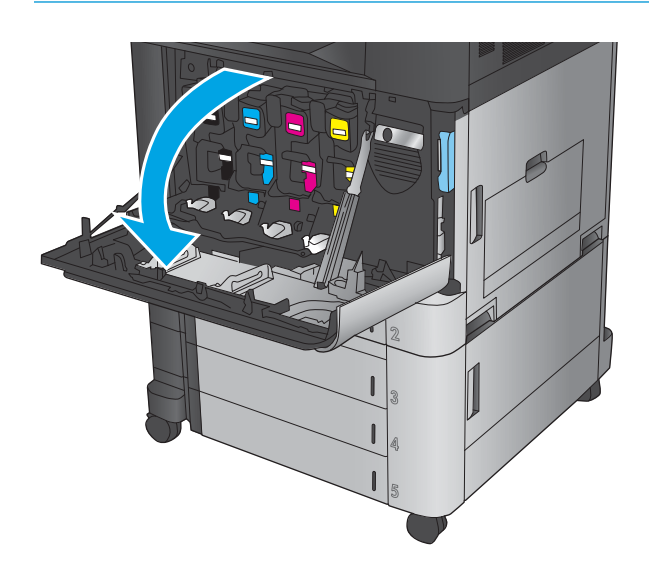

**2.** אחוז בידית של מחסנית הטונר המשומשת ושלוף אותה החוצה.

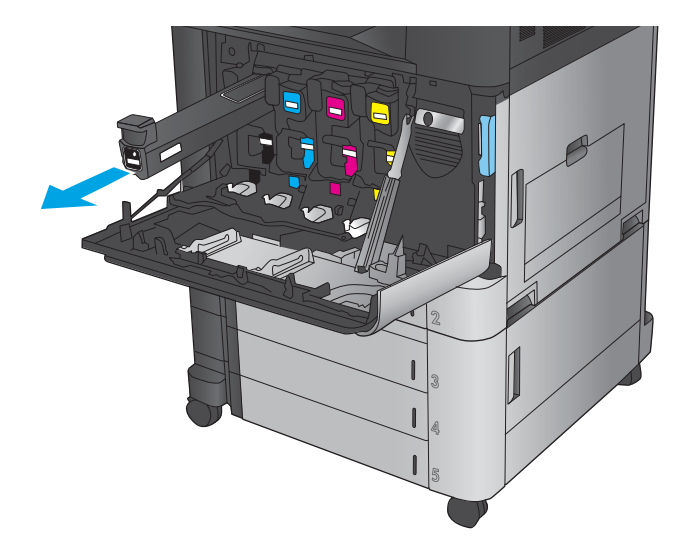

8. הוצא את מחסנית הטונר החדשה משקית ההגנה שלה.

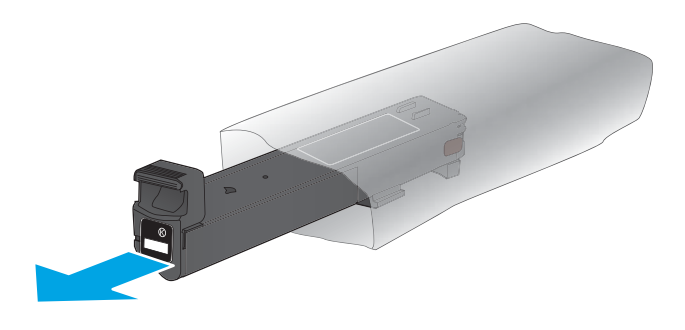

8. אחוז בשני צידי מחסנית הטונר ונער מעלה ומטה 5-6 פעמים.

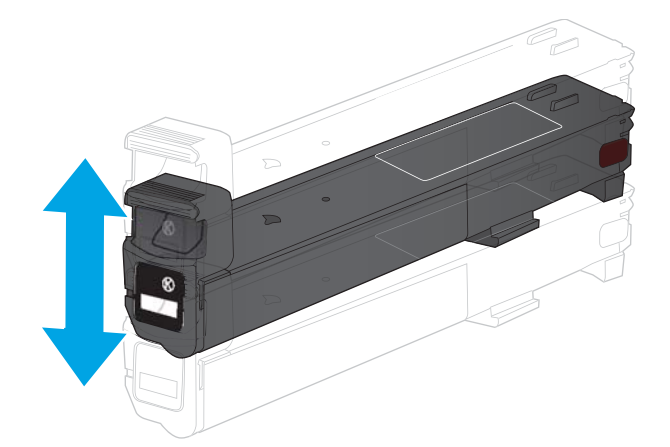

5. ישר את מחסנית הטונר בהתאם לתושבת שלה והכנס אותה לתוך המוצר.

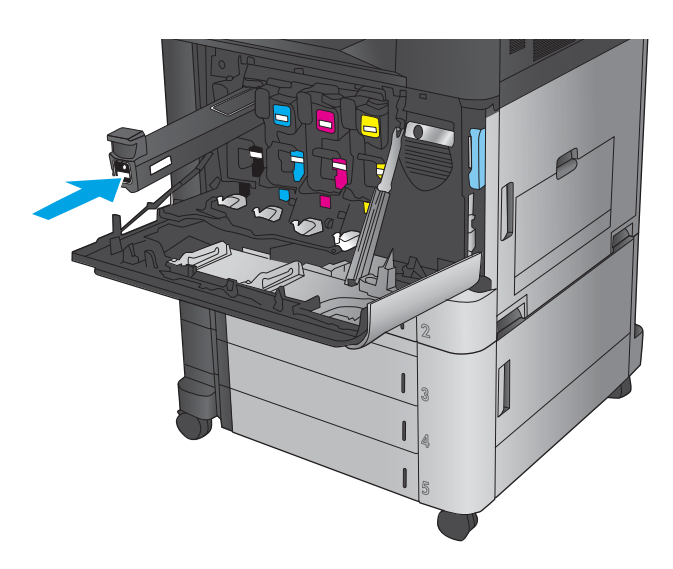

**6.** סגור את הדלת הקדמית.

## **החלפת פיתו הימההד**

<span id="page-45-0"></span>המוצר משתמש בארבעה צבעים ומכיל תוף הדמיה נפרד לכל צבע: שחור (K), ציאן (C), מגנטה (M) וצהוב (Y). המוצר כולל גם ארבע מחסניות טונר שהן נפרדות מתופי ההדמיה. מחסניות הטונר ממוקמות מעל לתופי ההדמיה. מחסניות הטונר ותופי ההדמיה ממוקמים בתוך הדלת הקדמית. מחסנית טונר ותוף ההדמיה המשויך לה מוחלפים באופן בלתי תלוי זה בזה.

מוצר זה מיידע אותך כאשר תוחלת החיים של תוף ההדמיה קרובה לסיום. תוחלת החיים שנותרה בפועל בתוף ההדמיה עשויה להשתנות. אין צורך להחליף כעת את תוף ההדמיה. מומלץ להחזיק בתוף הדמיה חלופי בהישג יד כדי שתוכל להתקינו כאשר איכות ההדפסה לא תהיה קבילה עוד.

האיור הבא מציג את רכיבי תוף ההדמיה.

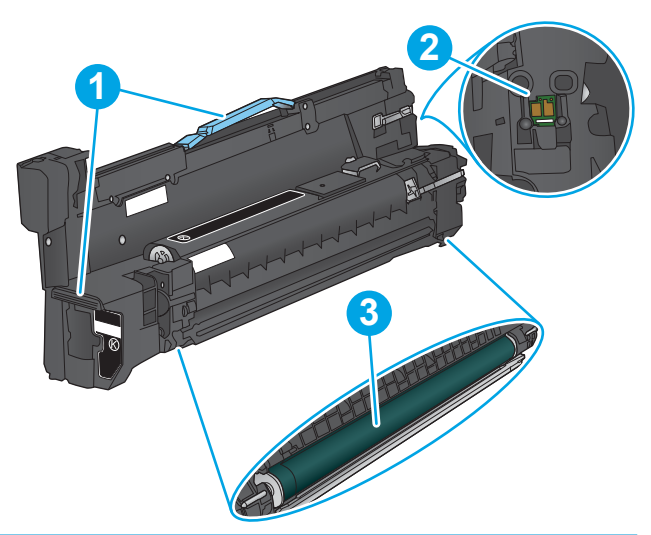

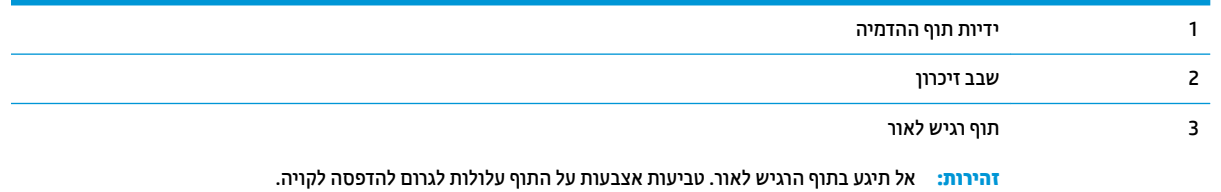

.<br><mark>. זהירות: אם בגד מתלכלך מטונר, נגב אותו בעזרת מטלית יבשה ושטוף את הבגד במים קרים. מים חמים יקבעו את הטונר</mark> בבד.

הערה: תידע על מחזור תופי הדמיה משומשים מופיע על גבי אריזת תוף ההדמיה. <u>(</u>

**1.** פתח את הדלת הקדמית.

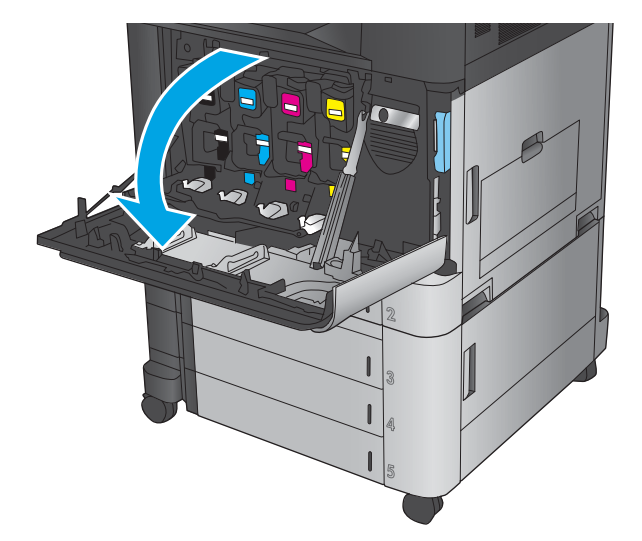

**2.** אחוז בידית של תוף ההדמיה המשומש ושלוף אותו החוצה. אחוז בידית הכחולה שבחלקו העליון של תוף ההדמיה כדי לתמוך בו.

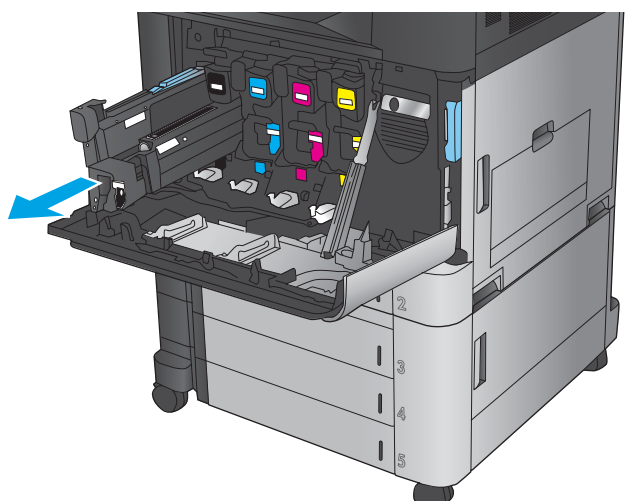

8. הוצא את תוף ההדמיה החדש מהשקית הממוגנת שלו.

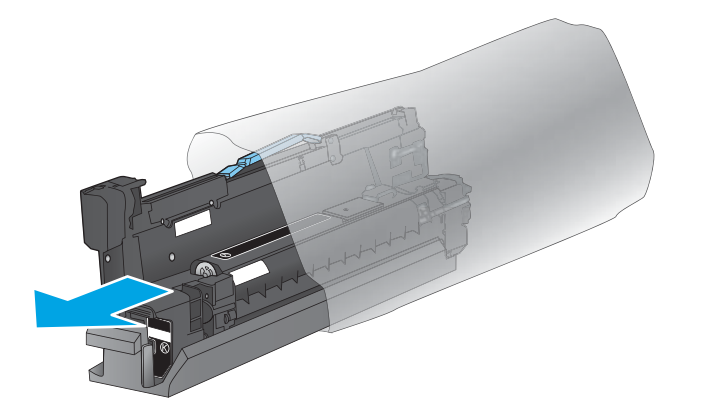

**4.** ישר את תוף ההדמיה בהתאם לתושבת שלו והכנס אותו לתוך המוצר. ציפוי המגן שבתחתית התוף יחליק ממנו באופן אוטומטי עם הכנסת תוף ההדמיה למקומו. מחזר ציפוי זה יחד עם תוף ההדמיה המשומש.

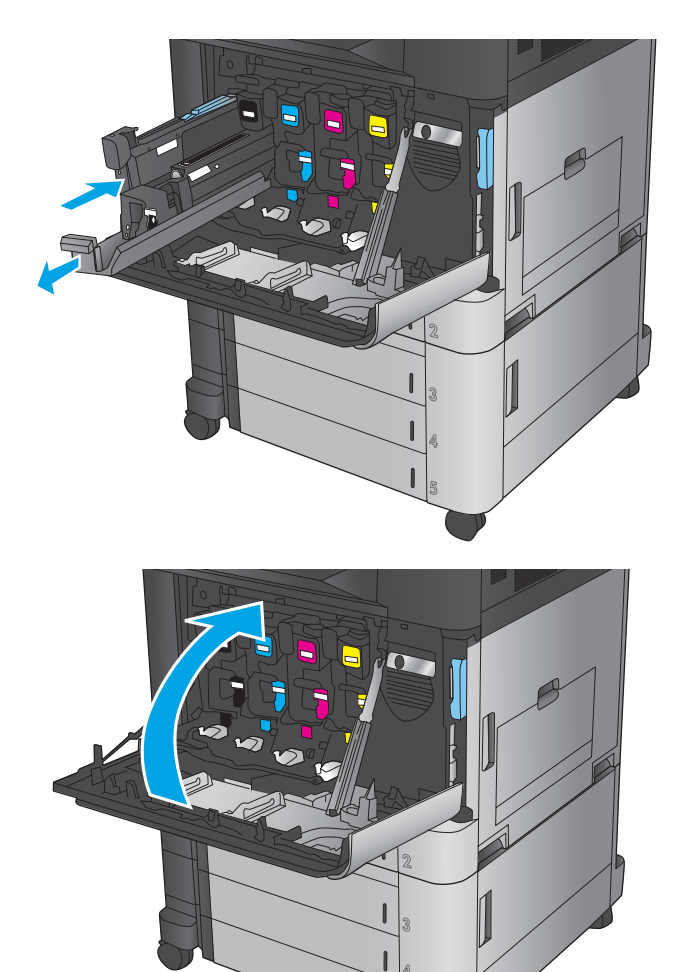

**5.** סגור את הדלת הקדמית.

# **4 פסההד**

- $\blacksquare$  משימות הדפסה ([Windows\)](#page-49-0)
- $(Mac$  OS X) משימות הדפסה
- $\frac{N}{2}$  אחסון עבודות הדפסה במוצר
	- ש הדפסה מהתקן נייד  $\bullet$
	- **הדפסה מיציאת [USB](#page-68-0)**

#### **לקבלת דעימ סףנו :**

.[www.hp.com/support/colorljM855](http://www.hp.com/support/colorljM855) לארה"ב, עבור אל

מחוץ לארה"ב, עבור אל www.hp.com/support. בחר את המדינה/אזור שלך. לחץ על **& Product Support Troubleshooting** ( כהיתמ צרבמו ןופתרו תויבע .(ןהז את שם צרהמו אחרול כןמ בחר ב-**Search**( חפש.(

העזרה המקיפה של HP עבור המוצר שלך כוללת את המידע הבא:

- configure and configure התקן וקבע תצורה)
	- ) השתמשו למד )Learn and use ●
	- problems Solve ( רפתו תויבע (
- Download software updates (הורד עדכוני תוכנה)
	- Forums oin support forums (הצטרף לפורומי תמיכה)
- information regulatory and warranty Find( חפש דעימ על תויאחר נהתקיו (

## **משימות הדפסה (Windows)**

### **פןאו פסהההד )Windows)**

ההליך הבא מתאר את תהליך ההדפסה הבסיסי עבור Windows.

- **1. בתוכנה, בחר באפשרות Print** (הדפס).
- <span id="page-49-0"></span>**2.** בחר את המוצר מרשימת המדפסות ולאחר מכן בחר באפשרויות Properties (מאפיינים) או Preferences (העדפות) (השם משתנה בין תוכנות שונות).
	- 3. לחץ או הקש על הכרטיסיות במנהל ההדפסה כדי לקבוע את תצורת האפשרויות הזמינות.
- **4.** לחץ או הקש על הלחצן OK (אישור) כדי לחזור לתיבת הדו-שיח Print (הדפס). בחר את מספר העותקים להדפסה ממסך הז .
	- **5.** לחץ או הקש על הלחצן **OK** (אישור) כדי להדפיס את העבודה.

## **פסההד תימטאוטו ימשנ ידצ ףהד )Windows)**

هور <u>הערה: מנהל ההדפסה שלך עשוי להיראות שונה מכפי שמוצג כאן, אך השלבים זהים. "@</u>

- **.1** כנהבתו בחר תופשרבא **פסההד** .
- **2.** בחר את המוצר מרשימת המדפסות ולאחר מכן בחר תויופשרבא **Properties** ( םיניפיאמ (או **Preferences** (העדפות) (השם משתנה בין תוכנות שונות).
- $7x$ noom מאפיינים ı,  $\mathbb{Z} \mathbb{Z}$ 5  $1250$ <u>ח</u>יפוש מדפסת...) أتادة  $\overline{\text{C}}$ הדפס <u>ל</u>קובץ היכן: הערה: דו-צדדי ידני Š .<br>טווח עמודים  $\frac{\Delta}{2}$ ייבל פ  $\mathbf{1}$ S. ישמוד <u>ו</u>וכח  $\frac{1}{2}$ שסוי  $\nabla$ : שמודים הזן מספרי *ו* באמצעות פס  $\mathcal{L}$ מרחק מתצוגה  $\overline{ }$ הדפ<u>ס</u> את: | מסמך  $\boxed{\blacksquare}$ עמודים לגיליון:  $1 \text{ min}$  $\boxed{\blacksquare}$ כל העמודים בטווח  $:0970$ התאם לגודל הנייר: | ללא שינוי קנה מידה | ד  $\boxed{...\overline{r}$ ייות: אישור | ביטול  $\mathbf{Z}$ | מתקדם | קיצורי דרך להדפסה | נייר/איכות | אפקטים <mark>| גימור |</mark> אחסון עבודות | צבע | שירותים | אפשרויות מסמך-הדפסה דו-צדדית $\Box$ פון דפים למעלה  $\Box$  $\overline{\mathbf{h}}$ פריסת חדברת:  $\overline{\Psi}$  $nnmn$  $\bullet$  $11227$  נעמדד לגיליון <br>□ הדפסת גבולות עמוד<br>סדר העמודים:<br>^יםי), וכלפי מסה  $\mathbf{w}_i$ כירון הדפסה **T11X7 0**  $2 \text{min}$

<sup>-</sup> סובב ב-180 מעלות

 $\begin{bmatrix} 1 & 0 & 0 \\ 0 & 0 & 0 \\ 0 & 0 & 0 \end{bmatrix}$ |<br>| אישור | ביטול | החל  $\left( \phi \right)$ 

**.3** ץלח על היסייהכרט **Finishing** ( רמויג .(

**4. בחר בתיבת הסימון Print on both sides (הדפסה** דו-צדדית). לחץ על הלחצן **OK** (אישור) כדי לסגור את תיבת הדו-שיח **Document Properties (**מאפייני מסמך).

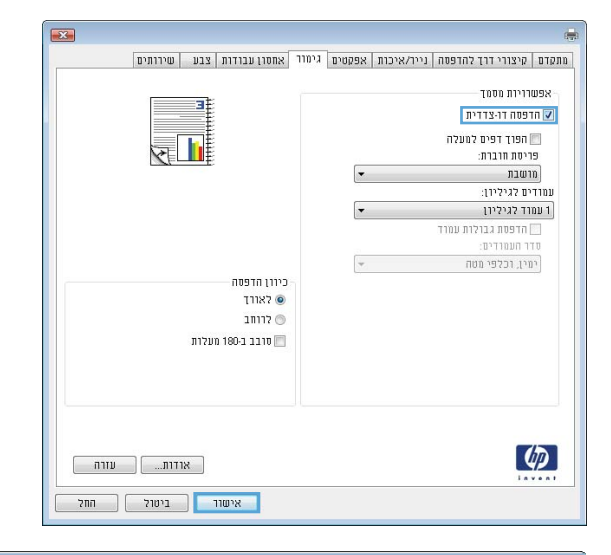

**15.** בתיבת הדו-שיח Print (הדפס), לחץ על הלחצן OK (אישור) כדי להדפיס את העבודה.

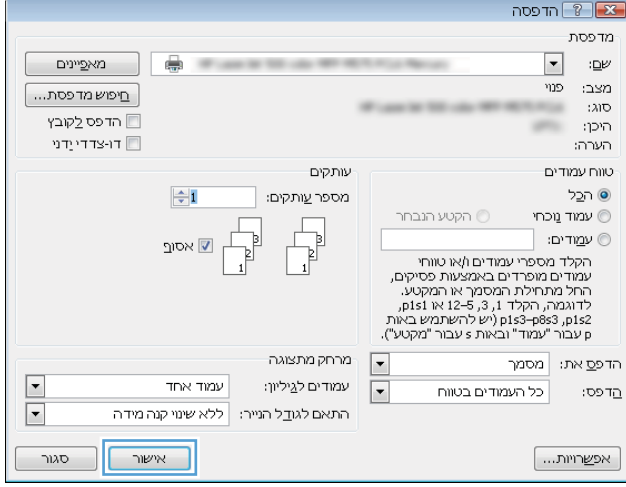

## **פסההד תינדי ימשנ ידצ ףהד )Windows)**

هور <u>הערה: מנהל ההדפסה שלך עשוי להיראות שונה מכפי שמוצג כאן, אך השלבים זהים. "@</u>

- **.1** כנהבתו בחר תופשרבא **פסההד** .
- **2.** בחר את המוצר מרשימת המדפסות ולאחר מכן בחר תויופשרבא **Properties** ( םיניפיאמ (או **Preferences** (העדפות) (השם משתנה בין תוכנות שונות).

**.3** ץלח על היסייהכרט **Finishing** ( רמויג .(

**4.** בחר בתיבת הסימון Print on both sides (הדפסה דו-צדדית). לחץ על **OK** (אישור) כדי להדפיס את צדה הראשון של העבודה.

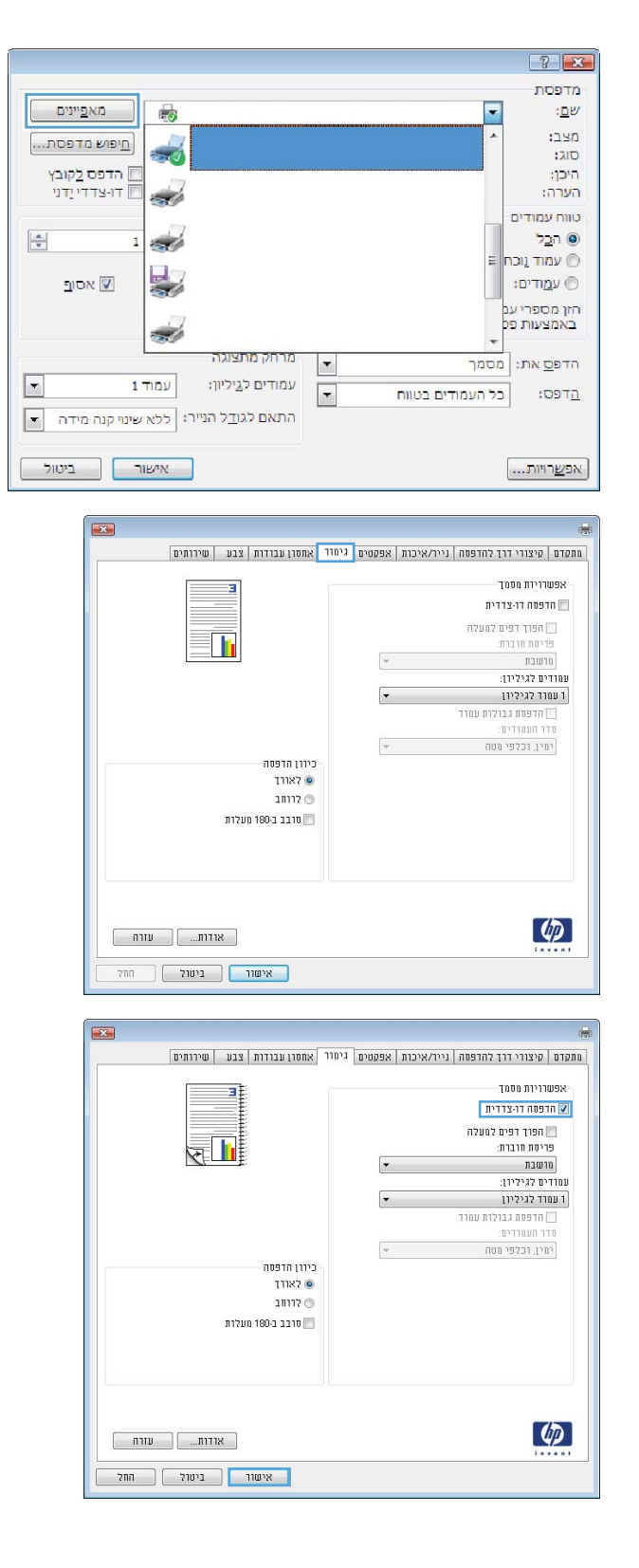

- **5.** הוצא את הערימה המודפסת מסל הפלט והנח אותה כאשר הצד המודפס פונה כלפי מעלה במגש 1.
- **6. אם תופיע הנחיה, גע בלחצן לוח הבקרה המתאים כדי** להמשיך.

## **פסתהד םידעמו םיבומר ןויליבג )Windows)**

میں <u>.</u><br>28 <mark>הערה: מנהל ההדפסה שלך עשוי להיראות שונה מכפי שמוצג כאן, אך השלבים זהים.</mark>

- **.1** כנהבתו בחר תופשרבא **פסההד** .
- **2.** בחר את המוצר מרשימת המדפסות ולאחר מכן בחר תויופשרבא **Properties** ( םיניפיאמ (או **Preferences** (העדפות) (השם משתנה בין תוכנות שונות).

**.3** ץלח על היסייהכרט **Finishing** ( רמויג .(

**4.** בחר את מספר העמודים לכל גיליון מתוך הרשימה הנפתחת **Pages per sheet** (עמודים לגיליון).

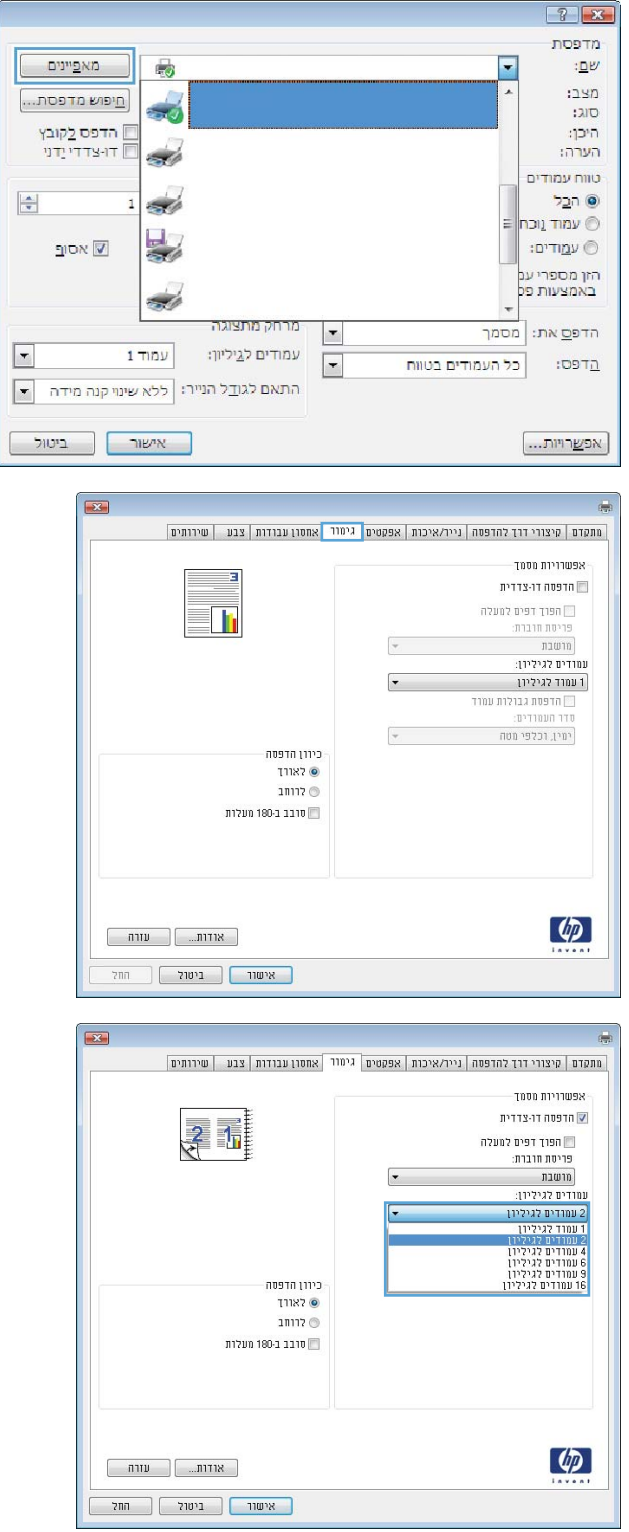

**5. בחר באפשרויות המתאימות עבור Print page borders** (הדפס גבולות עמוד), **Page order** (סדר עמודים) **וְ-Orientation** (כיוון הדפסה). לחץ על הלחצן **OK Document** אישור) כדי לסגור את תיבת הדו-שיח **Properties** (מאפייני מסמך).

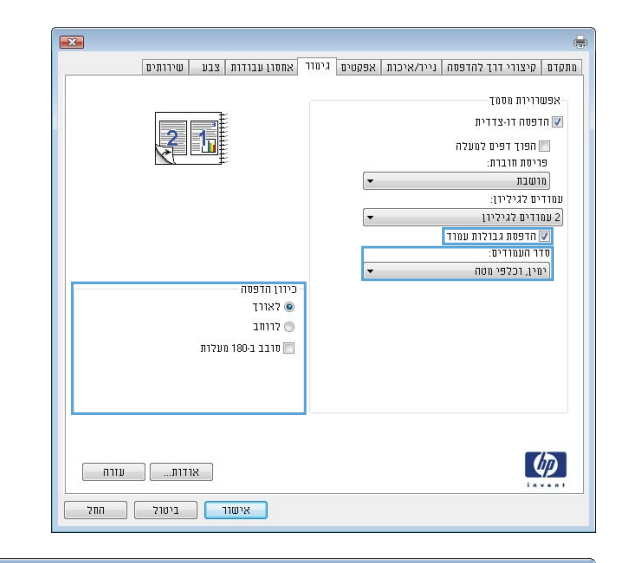

**.6** בתבתי והד - חיש **Print** ( פסהד ,(ץלח על צןהלח **OK** (אישור) כדי להדפיס את העבודה.

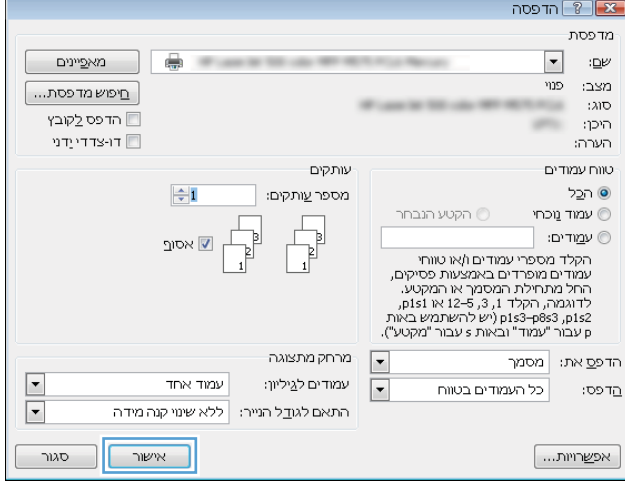

## **בחירת סוג הנייר (Windows)**

میں <u>.</u><br>28 <mark>הערה: מ</mark>נהל ההדפסה שלך עשוי להיראות שונה מכפי שמוצג כאן, אך השלבים זהים.

 $\overline{\phantom{a}}$ 

- **.1** כנהבתו בחר תופשרבא **פסההד** .
- **2.** בחר את המוצר מרשימת המדפסות ולאחר מכן בחר תויופשרבא **Properties** ( םיניפיאמ (או **Preferences** (העדפות) (השם משתנה בין תוכנות שונות).

**.3** ץלח על היסייהכרט **Quality/Paper** ( ריינ / תכויא .(

**4. ברשימה הנפתחת <b>Paper type** (סוג נייר), לחץ על האפשרות **...More (**עוד...).

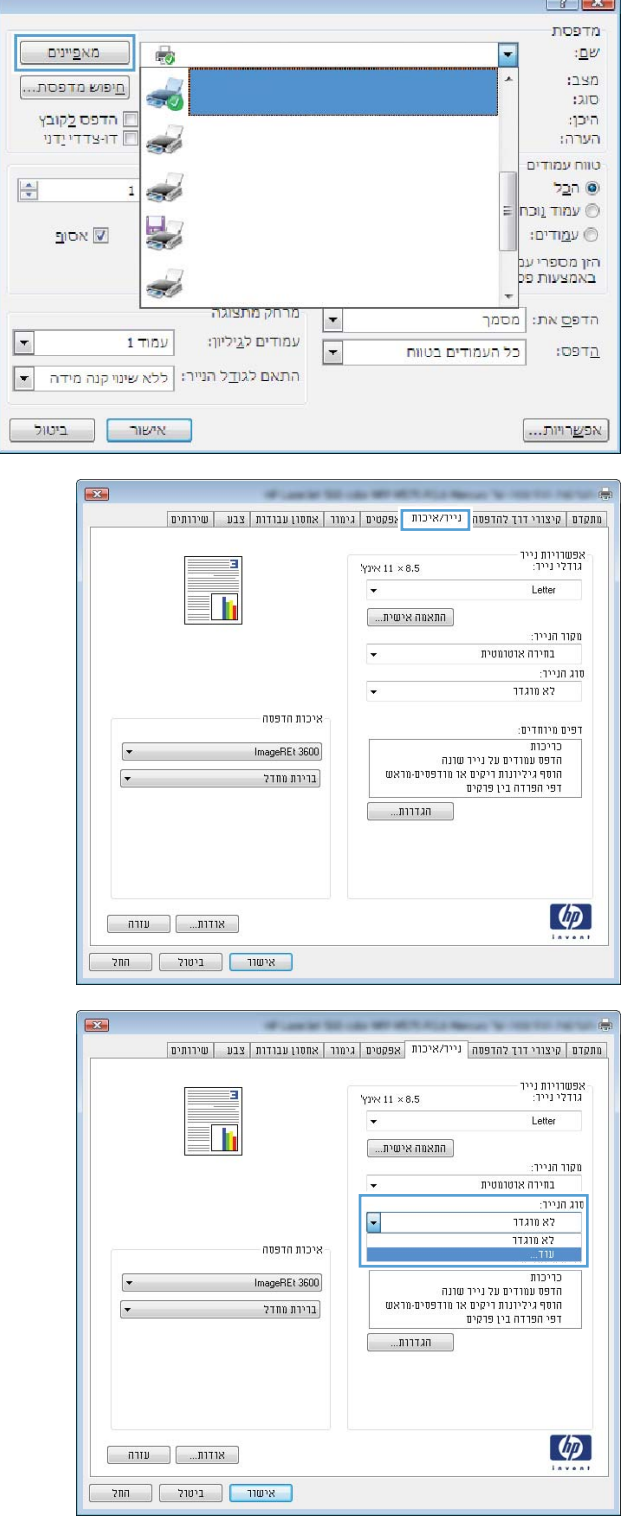

**5.** הרחב את רשימת האפשרויות **:Type is (**הסוג הוא:).

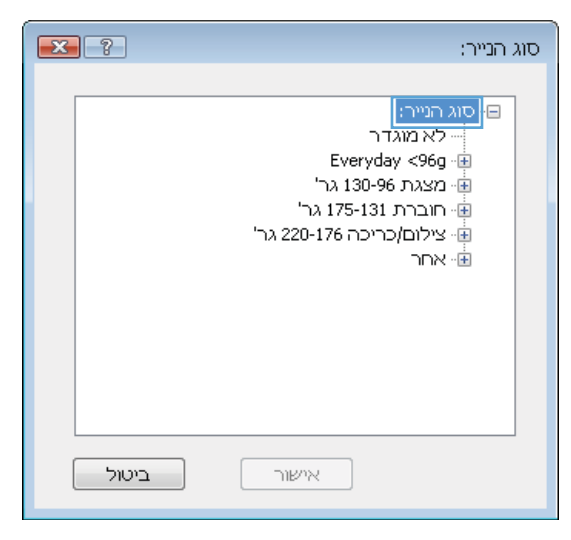

- $\begin{array}{|c|c|c|c|}\hline \textbf{X} & \textbf{?} \\\hline \end{array}$ סוג הנייר: י חוברת 175-131 גר'  $\blacktriangle$ ...<br><mark>⊕ׁ<sub>∷</sub> צילום/</mark>כריכה 220-176 גר'  $\boxed{\text{nm}}$ פֿ Color Laser pp - מדבקות - נייר חברה - מעטפה - מודפס מראש E - מחורר - צבעוני ⊸ מחוספס - נייר עמיד HP .<br>אקף חצי אטום <del>-</del>  $\overline{\phantom{a}}$ ביטול אישור
- **6.** הרחב את הקטגוריה של סוגי נייר המתארת באופן המדויק ביותר את הנייר שלך.

**.7** בחר תופשרבא מהיאהמת גסול רייהנ בוש אתה משתמש ולאחר מכן לחץ על הלחצן **OK** (אישור).

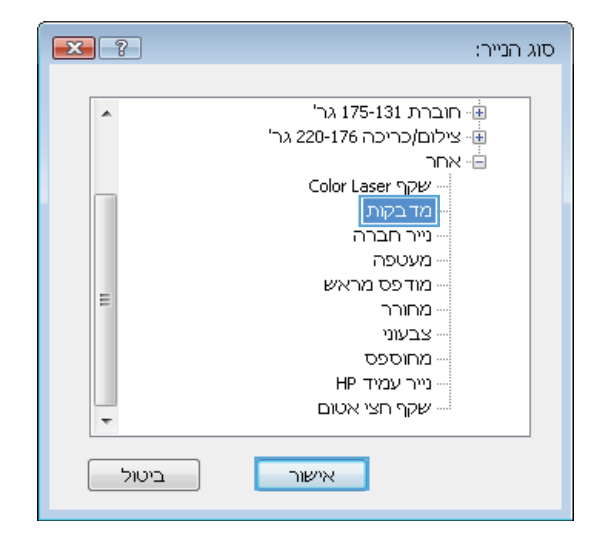

**8.** לחץ על הלחצן **OK** (אישור) כדי לסגור את תיבת הדו-שיח **Properties Document** ( יניפיאמ סמךמ .(בתבתי הדו-שיח **Print** (הדפס), לחץ על הלחצן 0K (אישור) כדי להדפיס את העבודה.

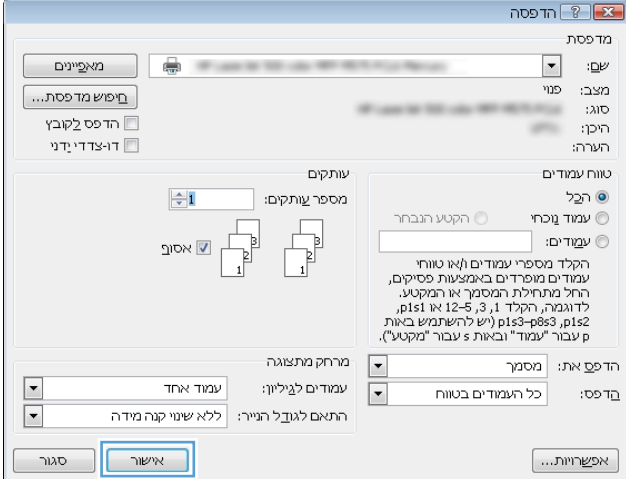

## **)Mac OS X( פסההד תמוימש**

## **)Mac OS X( ספילהד דצכי**

ההליך הבא מתאר את תהליך ההדפסה הבסיסי עבור Mac OS X.

- **1.** לחץ על תפריט **File** (קובץ) ולאחר מכן לחץ על האפשרות **Print** (הדפסה).
	- **2. בתפריט Printer (מדפסת), בחר את המוצר.**
- <span id="page-59-0"></span>**3.** פתח את הרשימה הנפתחת של התפריטים או לחץ על **Show Details** (הצג פרטים), ולאחר מכן בחר תפריטים אחרים כדי להתאים את הגדרות ההדפסה.
	- **4.** לחץ על הלחצן **Print** (הדפס).

### **פסההד תימטאוטו ימשנ ידצ ףהד )X OS Mac)**

ج.<br><mark>(3) הערה: מאפיין זה זמין אם תתקין את מנהל ההדפסה של HP. ייתכן שהוא לא יהיה זמין אם אתה משתמש ב-AirPrint.</mark>

- **1.** לחץ על תפריט **File** (קובץ) ולאחר מכן לחץ על האפשרות **Print** (הדפסה).
	- **2. בתפריט Printer (מדפסת). בחר את המוצר.**
- **3.** פתח את הרשימה הנפתחת של התפריטים או לחץ על **Show Details (**הצג פרטים), ולאחר מכן לחץ על התפריט **Layout** ( סהיפר .(
	- **.4** בחר תופשרבא כהיהכר מהימהרש פתחתהנ **Sided-Two** ( וד תידדצ .(
		- **.....** לחץ על הלחצן **Print** (הדפס).

## **פסההד תינדי ימשנ ידצ ףהד )X OS Mac)**

. משתמש ב-AirPrint ומין אם תתקין את מנהל ההדפסה של HP. ייתכן שהוא לא יהיה זמין אם אתה משתמש ב-AirPrint.

- **1.** לחץ על תפריט **File** (קובץ) ולאחר מכן לחץ על האפשרות **Print** (הדפסה).
	- **2. י** בתפריט **Printer** (מדפסת). בחר במוצר זה.
- **3.** פתח את הרשימה הנפתחת של התפריטים או לחץ על **Show Details (**הצג פרטים), ולאחר מכן לחץ על התפריט **Manual Duplex** (הדפסה דו-צדדית ידנית).
	- **4. לחץ על התיבה <b>Manual Duplex** (הדפסה דו-צדדית ידנית) ובחר אפשרות כריכה.
		- **.....** לחץ על הלחצן **Print** (הדפס).
		- **6.** גש למוצר והוצא את כל הדפים הריקים ממגש 1.
	- 7. אבוצא את הערימה המודפסת מסל הפלט והנח אותה כאשר הצד המודפס כלפי מטה במגש ההזנה.
		- 8**.** אם תופיע הנחיה, גע בלחצן לוח הבקרה המתאים כדי להמשיך.

#### **פסתהד םידעמו םיבומר ןויליבג )X OS Mac)**

- **1.** לחץ על תפריט **File** (קובץ) ולאחר מכן לחץ על האפשרות **Print** (הדפסה).
	- **2. י** בתפריט **Printer** (מדפסת). בחר את המוצר.
- **3.** פתח את הרשימה הנפתחת של התפריטים או לחץ על **Show Details** (הצג פרטים), ולאחר מכן לחץ על התפריט **Layout** (פריסה).
- **4.** מהרשימה הנפתחת **Pages per Sheet** (עמודים לגיליון), בחר את מספר העמודים שברצונך להדפיס בכל גיליון.
	- **5.** באזור **Layout Direction** (כיוון פריסה), בחר את הסדר ומיקום העמודים בגיליון.
		- **6.** בתפריט Borders (גבולות), בחר את סוג הגבול שיודפס סביב כל עמוד בגיליון.
			- **.** לחץ על הלחצן **Print** (הדפס).

#### **בחירת סוג הנייר (Mac OS X**)

- **1.** לחץ על תפריט **File** (קובץ) ולאחר מכן לחץ על האפשרות **Print** (הדפסה).
	- **2.** בתפריט **Printer** (מדפסת), בחר את המוצר.
- **3.** פתח את הרשימה הנפתחת של התפריטים או לחץ על **Show Details** (הצג פרטים), ולאחר מכן לחץ על התפריט **Finishing** ( רמויג .(
	- **4.** בחר סוג מתוך הרשימה הנפתחת **Media-type** (סוג נייר).
		- **5.** לחץ על הלחצן **Print** (הדפס).

## **ןאחסו תודעבו פסההד צרבמו**

### **יצירת עבודה מאוחסנת (Windows)**

ניתן לאחסן את עבודות ההדפסה במוצר ולהדפיסן בכל עת.

- .<br> **இהערה: מנ**הל ההדפסה שלך עשוי להיראות שונה מכפי שמוצג כאן, אך השלבים זהים.
	- **.1** כנהבתו בחר תופשרבא **פסההד** .
	- **2.** בחר את המוצר מרשימת המדפסות ולאחר מכן בחר תויופשרבא **Properties** ( םיניפיאמ (או **Preferences** (העדפות) (השם משתנה בין תוכנות שונות).

<span id="page-61-0"></span>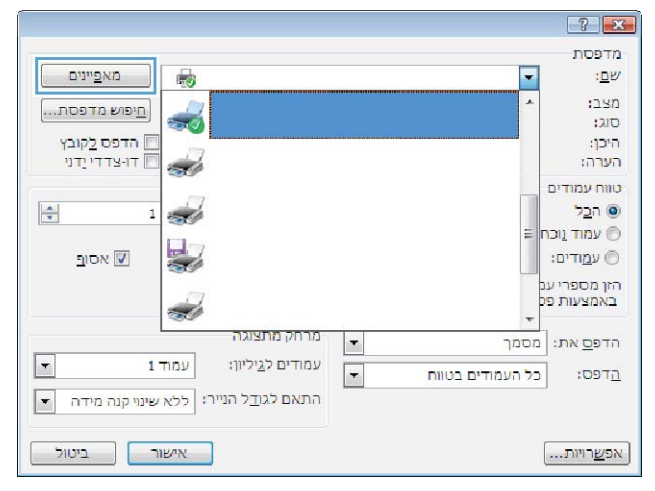

**.3** ץלח על היסייהכרט **Storage Job** ( ןאחסו תודבוע .(

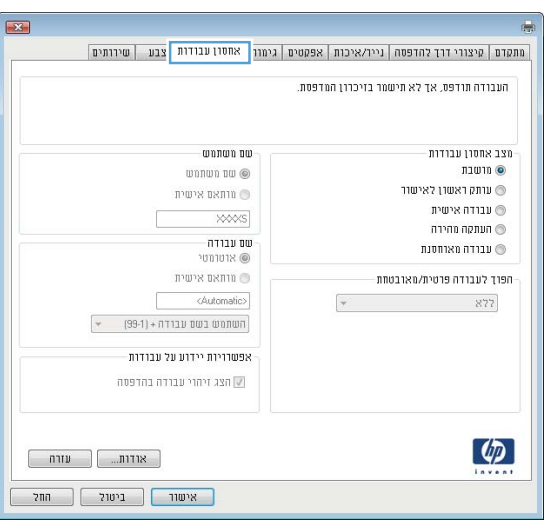

- **.4** בחר תופשרא רבוע **Mode Storage Job**( מצב ןאחסו עבודות).
- **Hold and Proof**( הגה השההו :(פסהד בצעו הגהה על עותק אחד של עבודה ולאחר מכן הדפס עותקים נוספים.
- **Personal Job (** עבודה אישית): העבודה לא תודפס עד אשר תבקש זאת בלוח הבקרה של המוצר. עבור מצב זה של אחסון עבודות, ניתן לבחור באחת **Make Job Private/Secure** של תויופשרמהא (הפוך עבודה לפרטית/מאובטחת). אם אתה מקצה לעבודה מספר זיהוי אישי (PIN), עליך לספק את ה-PIN הדרוש בלוח הבקרה. אם אתה מצפין את העבודה, עליך לספק את הסיסמה הדרושה בלוח הבקרה.
	- **Quick Copy (**העתקה מהירה): הדפס את מספר העותקים הדרוש של עבודה ואחסן עותק של העבודה בזיכרון של המוצר כדי שתוכל להדפיס אותה שוב מאוחר יותר.
- **Stored Job (** עבודה מאוחסנת): אחסן עבודה במוצר ואפשר למשתמשים אחרים להדפיס את העבודה בכל עת. עבור מצב זה של אחסון עבודות, תןינ רלבחו באחת תויופשרמהא של **Job Make** (הפוך עבודה לפרטית/ **Private/Secure** מאובטחת). אם אתה מקצה לעבודה מספר זיהוי אישי (PIN), האדם שמדפיס את העבודה צריך לספק את ה-PIN הדרוש בלוח הבקרה. אם אתה מצפין את העבודה, האדם שמדפיס את העבודה צריך לספק את הסיסמה הדרושה בלוח הבקרה.

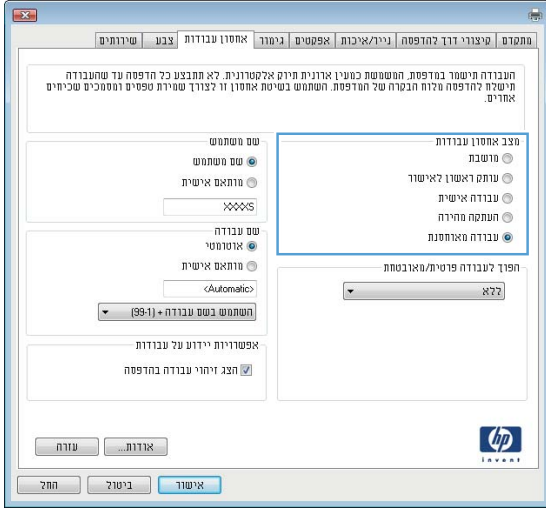

**5.** כדי להשתמש בשם משתמש או בשם עבודה מותאמים תות אם אישית, לחץ על הלחצן **Custom** (מותאם אישית) והזו את שם המשתמש או את שם העבודה.

אם שם זה כבר קיים עבור עבודה מאוחסנת אחרת, בחר באיזו אפשרות להשתמש:

- **(1-99) Use Job Name + (1-99)** (השתמש בשם העבודה + (1-99)): צרף מספר ייחודי לסופו של שם העבודה.
- **File Existing Replace**( החלף את בץהקו םיהקי:( החלף את העבודה המאוחסנת הקיימת בעבודה החדשה.
- **6.** לחץ על הלחצן **OK** (אישור) כדי לסגור את תיבת הדו-שיח **Document Properties (**מאפייני מסמך). בתיבת הדו-שיח **Print** (הדפס), לחץ על הלחצן **OK** (אישור) כדי להדפיס את העבודה.

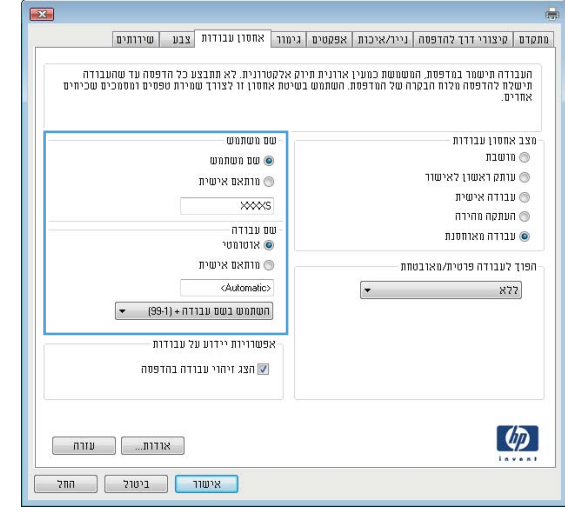

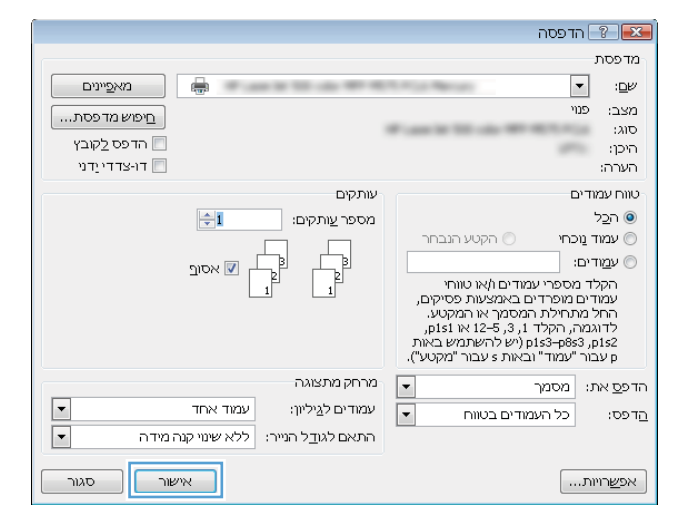

### **יצירת עבודה מאוחסנת (Mac OS X)**

ניתן לאחסן את עבודות ההדפסה במוצר ולהדפיסן בכל עת.

- **1.** לחץ על התפריט **File** (קובץ) ולאחר מכן לחץ על האפשרות **Print** (הדפס).
	- **2.** בתפריט **Printer** (מדפסת), בחר את המוצר.
- **3.** 13 תריכברירת מחדל, מנהל ההדפסה מציג את התפריט **Copies & Pages (** עותקים ועמודים). פתח את הרשימה הנפתחת של התפריטים ולאחר מכן לחץ על התפריט **Job Storage** (אחסון עבודות).
	- **4.** נרשימה הנפתחת **Mode** (מצב), בחר את סוג העבודה המאוחסנת.
- **Proof and Hold (הגה והשהה): הדפס ובצע הגהה על עותק אחד של עבודה ולאחר מכן הדפס עותקים נוספים.**
- **Personal Job (עבודה אישית): העבודה לא תודפס עד אשר תבקש זאת בלוח הבקרה של המוצר. אם אתה מקצה** לעבודה מספר זיהוי אישי (PIN), עליך לספק את ה-PIN הדרוש בלוח הבקרה.
- Quick Copy (העתקה מהירה): הדפס את מספר העותקים הדרוש של עבודה ואחסן עותק של העבודה בזיכרון של המוצר כדי שתוכל להדפיס אותה שוב מאוחר יותר.
- Stored Job (עבודה מאוחסנת): אחסן עבודה במוצר ואפשר למשתמשים אחרים להדפיס את העבודה בכל עת. אם אתה מקצה לעבודה מספר זיהוי אישי (PIN), האדם שמדפיס את העבודה צריך לספק את ה-PIN הדרוש בלוח הבקרה.
- כ. ידי להשתמש בשם משתמש או בשם עבודה מותאמים אישית, לחץ על הלחצן **Custom** (מותאם אישית) והזן את שם המשתמש או את שם העבודה.

אם שם זה כבר קיים עבור עבודה מאוחסנת אחרת, בחר באיזו אפשרות להשתמש.

- **(1-99) + Use Job Name (**השתמש בשם העבודה + (1-99)): צרף מספר ייחודי לסופו של שם העבודה.
- **Replace Existing File (**החלף את הקובץ הקיים): החלף את העבודה המאוחסנת הקיימת בעבודה החדשה.
- **.6** אם תבחר תופשרבא **Job Stored** ( הדבוע חסנתאומ (או **Job Personal** ( הדבוע תיישא (בשלב ,3 תךופשרבא להגן על העבודה באמצעות מספר זיהוי אישי (PIN). הקלד מספר בן 4 ספרות בשדה **Use PIN to Print (**השתמש ב-PIN כדי להדפיס). כשאנשים אחרים ינסו להדפיס עבודה זו, המוצר יבקש מהם להזין את מספר ה-PIN.
	- **7.** לחץ על הלחצן **Print** (הדפס) כדי לעבד את העבודה.

#### **הדפסת עבודה שאוחסנה**

שימוש בהליך הבא להדפסת עבודה המאוחסנת בזיכרון המוצר.

- **1.** סמסך הבית בלוח הבקרה של המוצר, גלול וגע בלחצן Retrieve from Device Memory (אחזר מזיכרון ההתקן).
	- 2. בחר בשם של התיקייה שבה עבודת ההדפסה מאוחסנת.
	- **3.** בחר את שם העבודה. אם העבודה פרטית או מוצפנת, הזן PIN או סיסמה.
	- **4.** שנה את מספר העותקים ולאחר מכן גע בלחצן Start (התחל) @ כדי להדפיס את העבודה.

#### **מחיקת עבודה מאוחסנת**

כשאתה שולח עבודת הדפסה מאוחסנת לזיכרון המוצר, המוצר מחליף כל עבודת הדפסה קודמת בעלת שם משתמש ושם עבודה זהים. אם עבודת הדפסה כלשהי אינה מאוחסנת כבר עם שם משתמש ושם עבודה זהים, ואם המוצר זקוק לשטח נוסף, ייתכו שהמוצר ימחק עבודות מאוחסנות אחרות. החל מהישנה ביותר. באפשרותר לשנות את מספר העבודות שהמוצר יכול לאחסן מהתפריט General Settings (הגדרות כלליות) בלוח הבקרה של המוצר.

שימוש בהליך הבא להדפסת עבודה המאוחסנת בזיכרון המוצר.

- **1.** סמסך הבית בלוח הבקרה של המוצר, גלול וגע בלחצן Retrieve from Device Memory (אחזר מזיכרון ההתקן).
	- **2.** בחר בשם של התיקייה שבה עבודת ההדפסה מאוחסנת.
	- **3.** בחר את שם עבודת ההדפסה ולאחר מכן גע בלחצן Delete (מחק).
	- **4.** אם העבודה פרטית או מוצפנת, הזן את ה-PIN או הסיסמה ולאחר מכן גע בלחצן <mark>Delete (</mark>מחק).

## **פסההד מהתקן דיינ**

<span id="page-65-0"></span>HP מציעה מספר פתרונות Mobile ו-ePrint כדי לאפשר הדפסה אלחוטית למדפסת HP ממחשב נייד. ממחשב לוח. מטלפוו חכם או מהתקן נייד אחר. כדי לקבוע מה האפשרות הטובה ביותר, עבור אל www.hp.com/qo/LaserJetMobilePrinting (באנגלית בלבד).

## **HP Wireless Direct printing**

)Near Field Communication( NFC-ו (HP של תילחוטא הרייש פסההד ) HP Wireless Direct וטוקולפרב פסההד ספקתמ HP עבור מדפסות הכוללות את האביזר HP Jetdirect 2800w NFC & Wireless Direct Accessory (מק"ט: 9090-90901) וכן <u>עבור מדפסות HP LaserJet מסוימות אחרות (בדוק בתיעוד המדפסת). ואה www.hp.com/go/jd2800wSupport לקבלת</u> .HP Jetdirect 2800w NFC & Wireless Direct Accessory רזיהאב על סףנו דעימ

המאפיין HP Wireless Direct Printing (הדפסה ישירה אלחוטית של HP) מאפשר הדפסה ממכשיר נייד אלחוטי ישירות למדפסת התומכת ב-HP Wireless Direct. מבלי לחייב חיבור לרשת או לאינטרנט.

השתמש ב-HP Wireless Direct כדי להדפיס באופן אלחוטי מהמכשירים הבאים:

- HP ePrint היקציפלהא או Apple AirPrint תבאמצעו iPod Touch או ,iPad ,iPhone ●
- מכשירי Android, באמצעות האפליקציה HP ePrint או פתרון ההדפסה המשובץ של Android
	- HP ePrint Home & Biz באמצעות האפליקציה, Symbian י
		- יבשמח PC ו-Mac, תבאמצעו כנההתו ePrint HP

לקבלת מידע נוסף על HP Wireless Direct printing (הדפסה ישירה אלחוטית של HP), בקר בכתובת /www.hp.com/go [wirelessprinting](http://www.hp.com/go/wirelessprinting) ולחץ על **HP wireless direct ב**סרגל הביווט השמאלי.

### **ePrint HP ךרד אוד "ל**

השתמש ב-HP ePrint כדי להדפיס מסמכים על-ידי שליחתם כקובץ מצורף לדוא"ל אל כתובת הדוא"ל של המוצר, מכל התקן התומך בדוא"ל.

**ההער :** תכןיי רשדייש ןכועד קושחה צרלמו ידכ תןישנ ההיי להשתמש ןיפיאבמ הז .

כדי להשתמש ב-HP ePrint, על המוצר לעמוד בדרישות הבאות:

- המוצר צריך להיות מחובר לרשת קווית או אלחוטית ודרושה לו גישה לאינטרנט.
- יש לוודא כי HP Web Services זמין במוצר, ויש לרשום את המוצר באמצעות HP Connected.

פעל בהתאם להליך זה כדי לאפשר את HP Web Services ולהירשם ב-HP Connected:

- **1.** פתח את הכרטיסייה בשרת האינטרנט המשובץ (EWS) של HP:
- **א.** סךבמ ישאהר חבלו ההבקר של צרהמו , גע צןבלח הרשת ידכ גילהצ את בתכתו ה-IP או את שם חארהמ .
- **ב.** פתח דפדפן אינטרנט, והקלד בשורת הכתובת את כתובת ה-IP או שם המארח, בדיוק כפי שהם מוצגים בלוח הבקרה של המוצר. הקש על המקש Enter במקלדת של המחשב. שרת האינטרנט המשובץ של HP נפתח.

https://10.10.XXXXX/

- **.2** ץלח על היסייהכרט **Services Web HP**.
- **.3** בחר תופשרבא תלהפעל Services Web ( תיוריש טנטרניא .(

#### . של **הערה: ה**פעלת Web Services (שירותי אינטרנט) עשויה להימשך דקות אחדות.

**.4** רבוע לא [com.hpconnected.www](http://www.hpconnected.com) ידכ רצויל ןבושח ePrint HP השלםו את ךיתהל ההתקנה.

#### **HP ePrint כנתתו**

באמצעות תוכנת HP ePrint תוכל להדפיס בקלות ממחשב Windows או Mac שולחני או נייד לכל מוצר התומר ב-HP ePrint. תוכנה זו תאפשר לך למצוא בקלות מוצרים התומכים ב-HP ePrint ורשומים בחשבון HP Connected שלך. מדפסת HP המשמשת כיעד יכולה להימצא במשרד או במיקומים ברחבי העולם.

- אחר מכו בחר ב-**Windows: לאחר התקנת התוכנה. פתח את האפשרות <b>Prin**t (הדפס) ביישום ולאחר מכו בחר ב-**-HP ePrint מ**רשימת המדפסות המותקנות. לחץ על הלחצן **Properties** (מאפיינים) כדי להגדיר את אפשרויות ההדפסה.
	- **Mac:** אחרל התקנת כנההתו , בחר **File** ( בץקו ,(**Print** ( פסההד ,(אחרול כןמ בחר ץבח דישל **PDF** ( נהפיב תילאהשמ נההתחתו של סךמ מנהל ההתקן .(בחר **ePrint HP**.

עבור Windows, תוכנת HP ePrint תומכת בהדפסת TCP/IP למדפסות מקומיות ברשת (LAN) או WAN) למוצרים התומכים .UPD PostScript®-ב

Windows ו-Mac םיכמתו הםישנ פסתבהד IPP םיצרלמו םיברהמחו ברשת LAN או WAN םיכמהתו ב-ePCL.

Windows ו-Mac גם תומכים בהדפסת מסמכי PDF למיקומי הדפסה ציבוריים ובהדפסה באמצעות HP ePrint דרך דוא"ל דרך הענן.

עבור אל www.hp.com/go/eprintsoftware לקבלת מנהלי התקן ומידע.

- ج<mark>הערה: |</mark> תוכנת HP ePrint היא תוכנית שירות לזרימת עבודה של PDF עבור Mac, ומבחינה טכנית היא אינה מהווה מנהל **H**P .הדפסה
	- **ההער :** כנתתו ePrint HP אל כתמתו פסתבהד USB.

## **AirPrint**

הדפסה ישירה באמצעות AirPrint של Apple נתמכת עבור 4.2 iOS ואילך. השתמש ב-AirPrint כדי להדפיס ישירות למוצר מ-iPad, iPhone (3GS) ואילך) או iPod Touch (דור שלישי ואילך), ביישותים הבאים:

- Mail ( ארוד (
- Photos ( תנותמו (
	- Safari ●
	- iBooks ●
- של צד שלישי $\bullet$

כדי להשתמש ב-AirPrint, יש לחבר את המוצר לאותה רשת אלחוטית שאליה מחובר התקן Apple. לקבלת מידע נוסף על השימוש ב-AirPrint ועל מוצרי HP התואמים ל-AirPrint, עבור אל www.hp.com/go/airprint.

**ההער :** AirPrint נויא מךתו ירבובחי USB.

## **פסההד אתציימ USB**

<span id="page-68-0"></span>מוצר זה מאפשר הדפסת USB בגישה מהירה, כך שתוכל להדפיס קבצים במהירות מבלי לשלוח אותם ממחשב. המוצר מקבל כונני הבזק USB סטנדרטיים ביציאת ה-USB שבחזית המוצר. ניתן להדפיס קבצים מהסוגים הבאים:

- $.$  pdf  $\bullet$
- .prn  $\bullet$
- $.$  pcl  $\bullet$
- $.DS$   $\bullet$
- $.$ cht  $\bullet$

#### **הפעלת אתציי USB ךרלצו פסההד**

לפני שתוכל להשתמש במאפיין זה, עליך להפעיל את יציאת ה-USB. בצע את ההליך הבא כדי להפעיל את היציאה מתפריטי לוח הבקרה של המוצר:

- 1**.** ממסך הבית בלוח הבקרה של המוצר, גלול וגע בלחצן Administration (ניהול).
	- **2.** פתח את התפריטים הבאים:
	- Seneral Settings (הגדרות כלליות)
	- )USB-מ רוזאח פשרא ) Enable Retrieve from USB ●
	- **.3** בחר תופשרבא Enable ( פשרא (אחרול כןמ גע צןבלח Save ( רשמו .(

#### **פסתהד סמכימ USB**

**1.** הכנס את כונן ההבזק מסוג USB ליציאת ה-USB הנגישה.

**ההער :** תכןיי ההייש ךיעל רלהסי את סהכהמ של אתיצי ה-USB. ךמשו את סהכהמ צההחו ידכ ורלהסי .

- **2.** המוצר מזהה את כונן ההבזק מסוג USB. גע בלחצן OK (אישור) כדי לגשת לכונן, או, אם תתבקש, בחר באפשרות USB from Retrieve ( רזאח מ-USB) ךמתו מתירש םימישוהי םינימהז . סךהמ USB from Retrieve ( רזאח מ-USB) נפתח.
	- **3.** בחר את שם המסמך שברצונך להדפיס.

ر **הערה:** ייתכן שהמסמך נמצא בתיקייה. פתח את התיקיות כנדרש.

- **.4** ידכ נןוכול את ספרמ םתקיהעו , גע הבשד Copies ( םתקיעו (אחרול כןמ השתמש חבלו םיהמקש ידכ רלבחו את ספרמ העותקים.
	- <mark>5.</mark> גע בלחצן Start (התחל) ⊚ כדי להדפיס את המסמך.

# **5 הולינ צרהמו**

- **BP** שרת האינטרנט המשובץ (EWS) [של](#page-71-0)
	- תיכנתו [תוריהש](#page-72-0) של [HP](#page-72-0) [ל](#page-72-0)[-X OS Mac](#page-72-0)
		- [HP Web Jetadmin](#page-74-0)
			- <u>הגדרות חיסכון</u>
		- מאפייני האבטחה של המוצר
			- עדכוני תוכנה [וקושחה](#page-79-0)  $\blacksquare$

#### **לקבלת דעימ סףנו :**

.[www.hp.com/support/colorljM855](http://www.hp.com/support/colorljM855) לארה"ב, עבור אל

מחוץ לארה"ב, עבור אל www.hp.com/support. בחר את המדינה/אזור שלך. לחץ על **& Product Support Troubleshooting** ( כהיתמ צרבמו ןופתרו תויבע .(ןהז את שם צרהמו אחרול כןמ בחר ב-**Search**( חפש.(

העזרה המקיפה של HP עבור המוצר שלך כוללת את המידע הבא:

- configure and configure (התקן וקבע תצורה)
	- (למד והשתמש) Learn and use ●
	- problems (פתור בעיות) Solve problems
- updates software Download ( דרהו ינכועד כנהתו (
	- Forums in support forums (הצטרף לפורומי תמיכה)
- information regulatory and warranty Find( חפש דעימ על תויאחר נהתקיו (

## **תשר טנטרניהא בץהמשו )EWS) של HP**

<span id="page-71-0"></span>השתמש בשרת האינטרנט המשובץ (EWS) של HP כדי לנהל את פונקציות ההדפסה מהמחשב במקום מלוח הבקרה של המוצר.

- שר הצגת מידע אודות סטטוס המוצר  $\bullet$
- ס קביעת משך החיים הנותר של כל החומרים המתכלים והזמנת חדשים
	- ש הצגה ושינוי של תצורות המגשים  $\bullet$
	- שר הצגה ושינוי של תצורת התפריטים בלוח הבקרה של המוצר  $\bullet$ 
		- ש הצגה והדפסה של דפים פנימיים  $\bullet$
		- ס קבלת חיווי על אירועי מוצר וחומרים מתכלים
			- הצגה ושינוי של תצורת הרשת

הפעלת שרת האינטרנט המשובץ אפשרית כאשר המוצר מחובר לרשת מבוססת-IP. שרת האינטרנט המשובץ אינו תומך בחיבור של מוצרים מבוססי-IPX. אין צורך בגישה פעילה לאינטרנט כדי לפתוח את שרת האינטרנט המשובץ ולהשתמש בו.

שרת האינטרנט המשובץ זמין באופן אוטומטי כאשר המוצר מחובר לרשת.

ه משרה: שרת האינטרנט המשובץ של HP אינו נגיש מעבר לחומת האש של הרשת. "<u>@</u>

#### **שהיג לא תשר טנטרניהא בץהמשו )EWS) של HP**

- **1.** במסך הראשי בלוח הבקרה של המוצר, גע בלחצן הרשת כדי להציג את כתובת ה-IP או את שם המארח.
- **2.** פתח דפדפן אינטרנט, והקלד בשורת הכתובת את כתובת ה-IP או שם המארח, בדיוק כפי שהם מוצגים בלוח הבקרה של המוצר. הקש על המקש Enter במקלדת של המחשב. שרת האינטרנט המשובץ של HP נפתח.

https://10.10.XXXXX/

כדי להשתמש בשרת האינטרנט המשובץ, על הדפדפן שלך לעמוד בדרישות הבאות:

- ילךאו Netscape 6.2 או ילךאו Microsoft Internet Explorer 5.01 :Windows
	- IP בתכתו או Bonjour עם Firefox או Safari :Mac OS X
		- דבלב Netscape Navigator :Linux ●
		- Netscape Navigator 4.7 :HP-UX 11-ו HP-UX 10 ●
# **תיכנתו תוריהש של HP ל-X OS Mac**

השתמש בתוכנית השירות של HP ל-X מכת Mac OS X כדי לבדוק את מצב המוצר או כדי להציג או לשנות את הגדרות המוצר דרך המחשב.

באפשרותך להשתמש בתוכנית השירות של HP כאשר המוצר מחובר באמצעות כבל USB או כשהוא מחובר לרשת .TCP/IP- סתסמבו

#### **חתפתי תיכנתו תוריהש של HP**

ב-Finder, לחץ על **Applications** (אפליקציות), לחץ על **HP, ו**לאחר מכן לחץ על **HP Utility** (תוכנית השירות של HP).

אם HP Utility לא כלול ברשימה **Utilities** (תוכניות שירות), השתמש בהליך הבא כדי לפתוח אותו:

- **1.** במחשב, פתח את תפריט **Apple , לחץ על התפריט <b>System Preferences** (העדפות מערכת) ולאחר מכן לחץ על הסמל **Fax & Print** ( פסההד פקסו (או על הסמל **Scan & Print** ( פסההד קהיסרו .(
	- **2.** בחר את המוצר בצדו השמאלי של החלוו.
	- **.3** ץלח על צןהלח **Supplies & Options** ( תויופשרא םימרחוו םימתכל .(
		- **4.** לחץ על הכרטיסייה **Utility** (תוכנית שירות).
	- **5. לחץ על הלחצן Open Printer Utility (פתח את תוכנית השירות של המדפסת).**

#### **יניפיאמ תיכנתו תוריהש של HP**

סרגל הכלים של תוכנית השירות של HP נמצא בראש כל דף. הוא כולל את הפריטים הבאים:

- **Devices (התקנים): לחץ על לחצן זה כדי להציג או להסתיר מוצרי Mac שאותרו על-ידי תוכנית השירות של HP בחלונית** Printers (מדפסות) בצדו השמאלי של המסך.
	- **All Settings (**כל ההגדרות): לחץ על לחצן זה כדי לחזור לדף הראשי של תוכנית השירות של HP.
	- **Applications ( יישומים): לחץ על לחצן זה כדי לקבוע אילו כלים או תוכניות שירות של HP יופיעו ב-Dock.**
	- **bupport (תמיכה של HP): לחץ על לחצן זה כדי לפתוח דפדפן ולעבור לאתר התמיכה של HP עבור המוצר.** 
		- **Supplies** ( םימרחו םימתכל :(ץלח על צןלח הז ידכ חפתול את אתר טנטרניהא של SureSupply HP.
			- **e P** וישום): לחץ על לחצן זה כדי לפתוח את אתר הרישום של HP.
	- **Recycling** ( רוזחימ :(ץלח על צןלח הז ידכ חפתול את אתר טנטרניהא של תיכנתו רוזחיהמ של Partners Planet HP.

תוכנית השירות של HP כוללת דפים שניתן לפתוח על-ידי לחיצה ברשימה **All Settings (**כל ההגדרות). הטבלה הבאה מתארת את המשימות שניתן לבצע עם תוכנית השירות של HP.

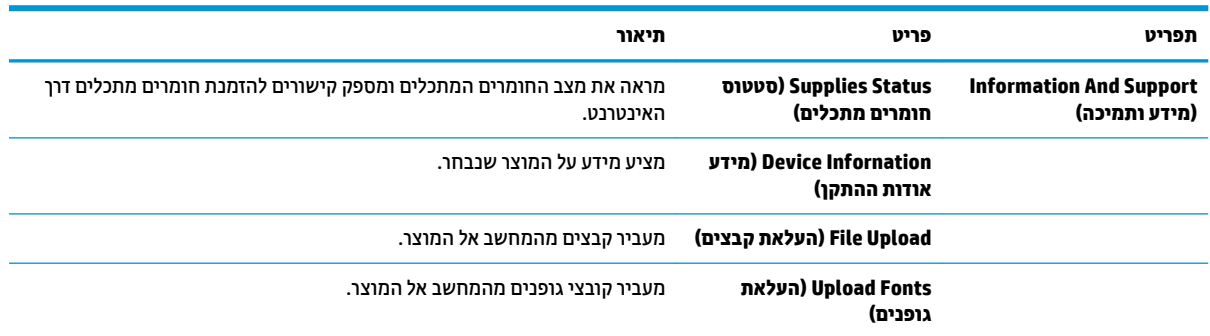

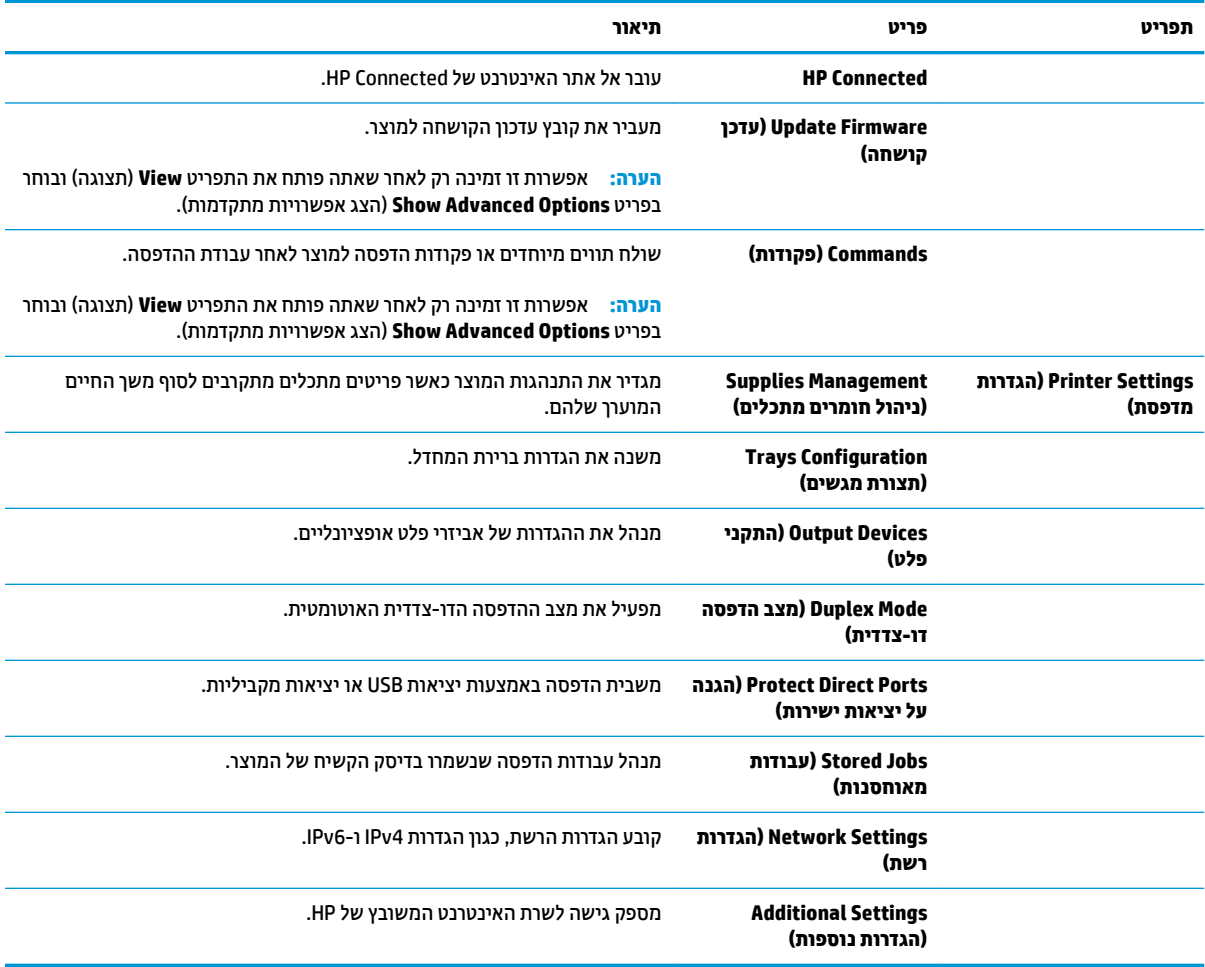

# **HP Web Jetadmin**

HP Web Jetadmin הוא כלי עטור פרסים ומוביל בתעשייה לניהול יעיל של מגוון רחב של מוצרי HP המחוברים לרשת, לרבות מדפסות, מוצרים רב-תכליתיים והתקני שליחה דיגיטליים. פתרון יחיד זה מאפשר לך להתקין, לנטר, לתחזק ולאבטח את סביבת ההדפסה וההדמיה וכן לפתור בעיות מרחוק - ובסופו של דבר מגדיל פרודוקטיביות עסקית בכך שהוא מסייע לך לחסוך בזמן, לשלוט בעלויות ולהגן על ההשקעה שלך.

מדי פעם מתבצעים שדרוגים של HP Web Jetadmin המספקים תמיכה במאפייני מוצר מסוימים. בקר בכתובת םיפרט תלקבל (דתיעוו תיעצמ הרעז ) **Self Help and Documentation** רהקישו על ץולח [www.hp.com/go/webjetadmin](http://www.hp.com/go/webjetadmin) נוספים על שדרוגים.

# **הגדרות חיסכון**

- התאמה מיטבית של מהירות או ניצול אנרגיה
	- הגדרת מצב שינה
	- הגדרת תזמוו השינה

### **אמההת תיביטמ של תורמהי או צולינ היגאנר**

כברירת מחדל, המוצר נשאר חם בין עבודות כדי למטב את המהירות ולהדפיס את העמוד הראשון של עבודות מהר יותר. כדי לחסוך באנרגיה, הנח למוצר להתקרר בין עבודה לעבודה. המוצר כולל ארבע הגדרות במרווחים קבועים כדי למטב את המהירות או ניצול האנרגיה.

- **1.** ממסך הבית בלוח הבקרה של המוצר, גלול וגע בלחצן Administration (ניהול).
	- **2.** פתח את התפריטים הבאים:
	- Seneral Settings (הגדרות כלליות)
	- Settings (הגדרות צריכת חשמל) Energy Settings
	- Usage ומהירות/צריכת אנרגיה מרבית) Optimum Speed/Energy Usage
	- **3.** בחר באפשרות שבה ברצונך להשתמש, ולאחר מכן גע בלחצן Save (שמור).

#### **תרהגד מצב נהיש**

- **1.** ממסך הבית בלוח הבקרה של המוצר, גלול וגע בלחצן Administration (ניהול).
	- **2.** פתח את התפריטים הבאים:
	- (הגדרות כלליות) General Settings
	- (הגדרות צריכת חשמל) Energy Settings
	- Sleep Timer Settings (הגדרות קוצב זמן למצב שינה)
- **.3** גע ב-After Off Auto/Sleep ( נהיש / יבויכ ימטאוטו אחרל (ידכ רלבחו תופשרבא וז .
	- **4.** בחר את פרק הזמן המתאים ולאחר מכן גע בלחצן Save (שמור).

#### **הגדרת תזמון השינה**

تے **הערה: ע**ליך לקבוע את הגדרות התאריך והשעה לפני שתוכל להשתמש במאפיין S<u>leep Schedule (</u>תזמון שינה).

- **1.** ממסך הבית בלוח הבקרה של המוצר, גלול וגע בלחצן Administration (ניהול).
	- **2.** פתח את התפריטים הבאים:
	- Seneral Settings (הגדרות כלליות)
	- Settings (הגדרות תאריך/שעה) Date/Time Settings
- 3**.** פתח את התפריט Date/Time Format (תבנית תאריך/שעה) וקבע את ההגדרות הבאות:
	- Date Format (תבנית תאריך)
	- (תבנית שעה) Time Format
- **.4** גע צןבלח Save ( רשמו .(
- 5**.** פתח את התפריט Date/Time (תאריך/שעה) וקבע את ההגדרות הבאות:
	- Time/Date ( ךיארת /שעה(
		- Time Zone (אזור זמן)

אם אתה נמצא באזור שמשתמש בשעון קיץ, בחר בתיבה Adjust for Daylight Savings (התאם לשעון קיץ).

- **.6** גע צןבלח Save ( רשמו .(
- 7. גע בלחצן חץ אחורה כדי לחזור למסך Administration (ניהול).
	- **.8** פתח את םייטהתפר םיהבא :
	- Seneral Settings (הגדרות כלליות)
	- Settings (הגדרות צריכת חשמל) Energy Settings
		- Sleep Schedule (תזמון מצב שינה)
- **9.** גע בלחצן Add (הוסף) @ ולאחר מכן בחר את סוג האירוע שברצונך לתזמן: Wake (התעוררות) או <mark>Sleep (</mark>שינה).
	- 10. קבע את ההגדרות הבאות:
		- Time( שעה(
	- Days Event( ימי ועריהא (
	- 11. גע בלחצן OK (אישור) ולאחר מכן גע בלחצן Save (שמור).

# **יניפיאמ האבטחה של צרהמו**

- $\blacksquare$  הצהרות בנושא אבטחה
	- **HP אבטחת**
	- התחברות למוצר
- הקצאת סיסמה למערכת
- תמיכה בהצפנה: דיסקים קשיחים מסוג HP High Performance Secure

#### **תוהצהר בנושא אבטחה**

המוצר תומך בתקני אבטחה ובפרוטוקולים מומלצים המסייעים לך לשמור על אבטחת המוצר, להגן על מידע קריטי ברשת ולפשט את תהליך הפיקוח על המוצר ותחזוקתו.

לקבלת מידע מפורט על פתרונות HP לאבטחת הדמיה והדפסה, בקר באתר האינטרנט www.hp.com/go/secureprinting. אתר זה מספק קישורים לסקירות טכניות ולמסמכי שאלות נפוצות אודות מאפייני אבטחה.

### **אבטחת IP**

IPsec הוא ערכה של פרוטוקולים המבצעים בקרה על תעבורת רשת מבוססת IP אל המוצר וממנו. IPsec מספק אימות בין מחשבים מארחים. שלמות נתונים והצפנה של תמסורות רשת.

םיצרבמו םיברהמחו לרשת שיש להם תשר פסההד Jetdirect HP, תןינ רילהגד IPsec תבאמצעו היסייהכרט **Networking** (עבודה ברשת) בשרת האינטרנט המשובץ (EWS) של HP.

#### **התחברות למוצר**

ניתן לאבטח חלק מהמאפיינים בלוח הבקרה של המוצר כדי שאנשים לא מורשים לא יוכלו להשתמש בהם. כאשר מאפיין מאובטח, המוצר מבקש ממך להתחבר לפני שתוכל להשתמש בו. באפשרותך גם להתחבר מבלי להמתין לבקשה על-ידי נגיעה <u>בלחצן Sign In (התחבר) במסך הבית.</u>

בדרר כלל. אתה משתמש באותם שם משתמש וסיסמה שבהם אתה משתמש כדי להתחבר למחשב שלר ברשת. התייעץ עם מנהל הרשת של מוצר זה אם יש לך שאלות לגבי האישורים שבהם עליך להשתמש.

<u>לאחר שנכנסת למוצר, לחצן Sign Out (התנתק</u>) יוצג בלוח הבקרה. כדי לשמור על אבטחת המוצר, גע בלחצן Sign Out (התנתק) לאחר שסיימת להשתמש במוצר.

#### **הקצאת סמהיס כתלמער**

הקצה סיסמת מנהל מערכת עבור גישה למוצר ולשרת האינטרנט המשובץ (EWS) של HP, כדי שמשתמשים בלתי מורשים לא יוכלו לשנות את הגדרות המוצר.

- 1. פתח את שרת האינטרנט המשובץ (EWS) של HP על-ידי הזנת כתובת ה-IP של המוצר בשורת הכתובת של דפדפן אינטרנט.
	- **2.** לחץ על הכרטיסייה **Security** (אבטחה).
	- **3.** פתח את התפריט General Security (אבטחה כללית).
	- **4.** בשדה **Username** (שם משתמש), הזן את השם שברצונך לשייך לסיסמה.
- ת. **15.** הזן את הסיסמה בשדה **New Password (**סיסמה חדשה) ולאחר מכן הזן אותה שוב בשדה **Verify Password** (אמת סיסמה).

#### <span id="page-78-0"></span>.<br>**@ הערה: אם אתה משנה סיסמה קיימת, תחילה עליך להזין את הסיסמה הקיימת בשדה Old Password (סיסמה** ישנה.(

6. לחץ על הלחצן **Apply** (החל). רשום לעצמך את הסיסמה ושמור אותה במקום בטוח.

### **כהיתמ פנהבהצ : םסקייד םחייקש גסומ Secure Performance High HP**

הדיסק הקשיח מספק הצפנה מבוססת-חומרה ומאפשר לך לאחסן בביטחון נתונים וגישים מבלי להשפיע על ביצועי המוצר. בדיסק קשיח זה מופעל תקן ההצפנה המתקדם (AES) העדכני ביותר והוא כולל מאפיינים רב-תכליתיים לחיסכון בזמן ופונקציונליות חזקה.

השתמש בתפריט **Security** (אבטחה) בשרת האינטרנט המשובץ (EWS) של HP כדי להגדיר את תצורת הדיסק.

# **ינכועד כנהתו וקושחה**

HP מעדכנת באופן קבוע את המאפיינים הזמינים בקושחת המוצר. כדי ליהנות מהמאפיינים העדכניים ביותר, עדכן את קושחת המוצר. הורד את קובץ עדכון הקושחה האחרון מהאינטרנט:

הבאר "ב, רבוע לא [855colorljM/support/com.hp.www](http://www.hp.com/support/colorljM855). ץלח על **Software & Drivers** ( ימנהל התקן תכנותוו .(

מחוץ לארה"ב, בצע את השלבים הבאים:

- .[www.hp.com/support](http://www.hp.com/support) לא רבוע **.1**
	- **2.** בחר את המדינה/אזור שלך.
- **.3** ץלח על **Software & Drivers** ( ימנהל התקן תכנותוו .(
- **.4** ןהז את שם צרהמו )855M Enterprise LaserJet Color HP) אחרול כןמ בחר **Search**( חפש.(

# **6 פתרון בעיות**

- ∪שחזור ערכי ברירת המחדל של היצרן
	- $\mathbf{u} = \mathbf{u}$ ו מערכת העזרה של לוח הבקרה
- דעהודעה "Cartridge is low" (המחסבית עומדת להתרוקן) או "Cartridge is very low" (המחסבית כמעט ריקה) מוצגת בלוח הבקרה של המוצר
	- <u>המוצר אינו אוסף נייר או שיש תקלות בהזנה</u>
		- ר<u>שחרור חסימות נייר</u>
		- <u>שיפור איכות ההדפסה</u>
		- $en$  פתרון בעיות ברשת קווית

#### **לקבלת דעימ סףנו :**

.<u>[www.hp.com/support/colorljM855](http://www.hp.com/support/colorljM855)</u> בארה"ב, עבור אל

מחוץ לארה"ב, עבור אל www.hp.com/support. בחר את המדינה/אזור שלך. לחץ על **& Product Support Troubleshooting** ( כהיתמ צרבמו ןופתרו תויבע .(ןהז את שם צרהמו אחרול כןמ בחר ב-**Search**( חפש.(

העזרה המקיפה של HP עבור המוצר שלך כוללת את המידע הבא:

- configure and Install and configure) התקן וקבע תצורה
	- ) השתמשו למד )Learn and use ●
	- problems Solve ( רפתו תויבע (
- updates software Download ( דרהו ינכועד כנהתו (
	- Forums in support forums (הצטרף לפורומי תמיכה)
- information regulatory and warranty Find( חפש דעימ על תויאחר נהתקיו (

# **רזושח כיער תריבר דלהמח של ןצרהי**

- 1**.** ממסך הבית בלוח הבקרה של המוצר, גלול וגע בלחצן Administration (ניהול).
	- **2.** פתח את התפריטים הבאים:
	- Seneral Settings (הגדרות כלליות)
	- $\blacksquare$  (שחזר הגדרות יצרן) Restore Factory Settings →
- <span id="page-81-0"></span><mark>3. דעתהו תמויעה שהשלמת פונקציית האיפוס עלולה לגרום לאובדן נתונים. גע בלחצן Reset (איפוס) כדי להשלים (ידעלהשלים</mark> את התהליך.

**ההער :** צרהמו פעלמו דשמח פןבאו ימטאוטו יאחר תפעולש ספויהא הושלמה.

# **כתמער ההעזר של חלו ההבקר**

<span id="page-82-0"></span>במוצר יש מערכת עזרה מובנית המסבירה כיצד להשתמש בכל מסך ומסך. כדי לפתוח את מערכת העזרה, גע בלחצן 'עזרה' @ בפינה הימנית העליונה של המסך.

עבור מסכים מסוימים, לחצן העזרה פותח תפריט כללי שבו ניתן לבצע חיפוש של נושאים ספציפיים. ניתן לעיין במבנה התפריט על-ידי נגיעה בלחצנים שבתפריט.

מסכי עזרה מסוימים כוללים הנפשות שמנחות אותך בביצוע הליכים, לדוגמה, סילוק חסימות נייר.

עבור מסכים הכוללים הגדרות לעבודות מסוימות, לחצן העזרה פותח נושא המסביר את האפשרויות עבור אותו מסך.

אם המוצר מודיע לך על שגיאה או אזהרה, לחץ על הלחצן 'עזרה' @ כדי לפתוח הודעה המתארת את הבעיה. ההודעה תכיל גם הוראות שיסייעו לך בפתרון הבעיה.

# <span id="page-83-0"></span>**דעהההו "low is Cartridge " (תיהמחסנ תמדעו וקןלהתר (או " Cartridge low very is " (תיהמחסנ כמעט קהיר (צגתמו חבלו ההבקר של צרהמו**

C**artridge is low (המחסנית עומדת להתרוקן): המוצר מיידע אותך כאשר המפלס של מחסנית טונר נמוך. אורך חיי מחסנית** הטונר בפועל עשוי להשתנות. כדאי לך להחזיק מחסנית חלופית זמינה שתוכל להתקין כאשר איכות ההדפסה תפסיק להיות תקינה. איו צורר להחליף כעת את מחסנית הטונר.

C**artridge is very low (המחס**בית כמעט ריקה): המוצר מיידע אותר כאשר המפלס של מחסבית הטובר במור מאוד. אורר חיי מחסנית הטונר בפועל עשוי להשתנות. כדאי לך להחזיק מחסנית חלופית זמינה שתוכל להתקין כאשר איכות ההדפסה תפסיק להיות תקינה. אין צורך להחליף את מחסנית הטונר כעת, אלא אם איכות ההדפסה כבר אינה תקינה.

געמר תישמחסנ נרטו של HP יעהמג ספללמ **ךנמו דאומ** , מתיסתימ תויאחר Protection Premium של HP היבגל .

#### **ינויש תורהגד " ךנמו דאומ "**

באפשרותך לשנות את תגובת המוצר כאשר החומרים המתכלים מגיעים למצב של מפלס נמוך מאוד. אין צורך לקבוע מחדש הגדרות אלה כשאתה מתקין מחסנית טונר חדשה.

- **1.** ממסך הבית בלוח הבקרה של המוצר, גלול וגע ב-Supplies (חומרים מתכלים).
	- **2.** פתח את התפריטים הבאים:
	- (ניהול חומרים מתכלים) Manage Supplies
	- Supply Settings (הגדרות חומרים מתכלים)
- (מחסניות צבע) Color Cartridges או Color Cartridges (מחסניות צבע)
	- Settings (הגדרות מפלס נמוך מאוד) Very Low Settings
		- **3.** בחר באחת מהאפשרויות הבאות:
- בחר באפשרות <u>Stop (עצור) כדי לקבוע שהמוצר יפסיק להדפיס כשהמחסנית מגיעה לסף **Very Low** (נמוך</u> מאוד).
- $\bullet$  בחר באפשרות Prompt to continue (הצג בקשה כדי להמשיך) כדי לקבוע שהמוצר יפסיק להדפיס כשהמחסנית מגיעה לסף **Very Low (**נמוך מאוד). באפשרותך לאשר את הבקשה או להחליף את המחסנית כדי להמשיך בהדפסה.
- בחר באפשרות Continue (המשך) כדי לקבוע שהמוצר יתריע בפניך על כך שהמחסנית הגיעה לרמה נמוכה מאוד <u>וכדי להמשיך להדפיס מעבר להגדרה **Very Lo**w ללא אינטראקציה. אפשרות זו עלולה לגרום לאיכות הדפסה</u> ירודה.

#### **רעבו םיצרמו עם כולתי פקס**

כאשר המוצר מוגדר לאפשרות Stop (עצור) או Prompt to continue (הצג בקשה כדי להמשיך), יש סיכון מסוים לכך שהפקסים לא יודפסו כשהמוצר יחדש את ההדפסה. הדבר עלול להתרחש אם המוצר קיבל יותר פקסים ממה שהזיכרון יכול להכיל בזמו שהמוצר ממתיו.

המוצר יוכל להדפיס פקסים ללא הפרעות כאשר הוא יעבור את הסף של מפלס נמוך מאוד אם תבחר באפשרות Continue (המשך) עבור מחסנית הטונר, אך איכות ההדפסה עשויה להיות ירודה.

### **הזמנת םימרחו םימתכל**

<u>[www.hp.com/go/suresupply](http://www.hp.com/go/suresupply)</u> הזמן חומרים מתכלים ונייר

ההודעה " (low is Cartridge "המחסנית עומדת להתרוקן) או " (low very is Cartridge "המחסנית כמעט ריקה) מוצגת HEWW בלוח הבקרה של המוצר 76

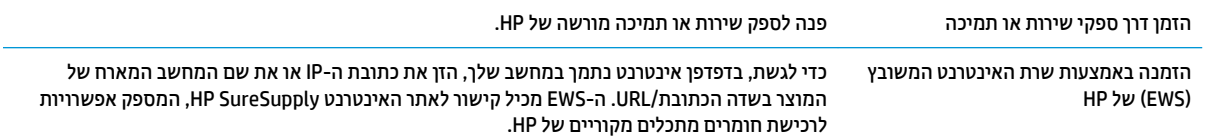

# **צרהמו נויא סףאו ריינ או שיש תתקלו בהזנה**

- המוצר לא אוסף נייר
- המוצר אוסף גיליונות נייר מרובים
- <span id="page-85-0"></span>מזיו המסמכים נחסם. מטה את הדפים. או מרים מספר גיליונות נייר בו-זמנית

### **צרהמו אל סףאו ריינ**

אם המוצר לא אוסף נייר מהמגש, נסה את הפתרונות הבאים.

- **1.** פתח את המוצר והסר גיליונות נייר תקועים.
- **2.** טען את המגש בגודל הנייר המתאים לעבודה.
- 8. דא שגודל הנייר וסוגו הוגדרו כראוי בלוח הבקרה של המוצר.
- 4. דא שמכווני הנייר במגש מותאמים כהלכה לגודל הנייר. הזז את המכוונים למיקום המתאים במגש.
- <mark>5.</mark> והדוק בלוח הבקרה של המוצר אם המוצר ממתין לאישורך להזין את הנייר באופן ידני. טען נייר והמשך.
- **6.** ייתכן שהגלילים מעל המגש מלוכלכים. נקה את הגלילים במטלית נטולת מוך שהורטבה במעט מים פושרים.

#### **צרהמו סףאו תנוויליג ריינ םיבומר**

אם המוצר אוסף גיליונות נייר מרובים מהמגש, נסה את הפתרונות הבאים.

- **1.** את ערימת הנייר מהמגש וכופף אותה, סובב אותה ב-180 מעלות והפוך אותה. *אל תנסה להפריד בין הדפים* **1** *בנפנוף.* החזר את ערימת הנייר למגש.
	- **2.** השתמש רק בנייר העומד בדרישות המפרט של HP למוצר זה.
	- 3. השתמש בנייר שאינו מקומט, מקופל או פגום. במקרה הצורך, השתמש בנייר מחבילה אחרת.
- **.4** דאו שהמגש נויא אמל תרי על הדיהמ . אם כן, אצהו את כל תילחב רייהנ מהמגש, ישר את מהיהער אחרול כןמ רזהח חלק מהנייר למגש.
	- 5. דודא שמכווני הנייר במגש מותאמים כהלכה לגודל הנייר. הזז את המכוונים למיקום המתאים במגש.
		- **6. דו הא שסביבת ההדפסה נמצאת בטווח של המפרטים המומלצים.**

### **ןמזי םסמכיהמ נחסם, מטה את םפיהד , או םימר ספרמ תנוויליג ריינ בו- תיזמנ**

**וב ויה AFP מי**דע זה מתייחס למוצרי MFP בלבד. <u>S</u>

- ייתכן שיש עצם כלשהו על המקור, כגון סיכות הידוק או פתקים נדבקים, שיש להסיר.
	- דא שכל הגלילים במקומם ושכיסוי הגישה לגלילים בתוך מזין המסמכים סגור.
		- שרגור. ישהכיסוי העליון של מזין המסמכים סגור.
- ס ייתכן שהנייר לא נטען כהלכה. ישר את העמודים והתאם את מכווני הנייר כדי למרכז את הערימה.  $\bullet$
- שר יעל מכווני הנייר לגעת בצדי ערימת הנייר כדי לפעול כהלכה. ודא שערימת הנייר ישרה ושהמכוונים מוצמדים לערימת  $\cdot$ .הנייר
	- ייתכן שמגש ההזנה או סל הפלט של מזין המסמכים מכילים יותר דפים ממספר הדפים המרבי. ודא שערימת הנייר נמצאת מתחת למכוונים במגש ההזנה והוצא דפים מסל הפלט.
- דא כי אין פיסות נייר, מהדקים, אטבי נייר, או פסולת אחרת בנתיב הנייר.
- נקה את הגלילים ורפידת ההפרדה של מזין המסמכים. השתמש באוויר דחוס או במטלית נקיה נטולת סיבים המורטבת במעט מים פושרים. אם עדיין מתרחשות הזנות שגויות, החלף את הגלגלות.
	- ממסך הבית בלוח הבקרה של המוצר, גלול וגע בלחצן Supplies (חומרים מתכלים). בדוק את מצבה של ערכת מזין המסמכים והחלף אותה במקרה הצורך.

# **שחרור חסימות נייר**

### **וטוינ ימטאוטו ךרלצו רושחר תמויחס**

<span id="page-87-0"></span>מאפיין הניווט האוטומטי מספק הוראות שלב-אחר-שלב בלוח הבקרה ומסייע בשחרור חסימות. כאשר אתה מסיים שלב, המוצר מציג הוראות לשלב הבא עד שתסיים את כל השלבים בתהליך.

#### **אתה נתקל תמויבחס ריינ תפותכו או תוזרחו ?**

נסה את הפתרונות הבאים להקטנת מספר חסימות הנייר.

- **1.** השתמש רק בנייר העומד בדרישות המפרט של HP למוצר זה.
- **2.** השתמש בנייר שאינו מקומט, מקופל או פגום. במקרה הצורך, השתמש בנייר מחבילה אחרת.
	- 3. השתמש בנייר שלא נעשה בו כבר שימוש במדפסת או במכונת צילום.
- **.4** דאו שהמגש נויא אמל תרי על הדיהמ . אם כן, אצהו את כל תילחב רייהנ מהמגש, ישר את מהיהער אחרול כןמ רזהח חלק מהנייר למגש.
	- 5. דא שמכווני הנייר במגש מותאמים כהלכה לגודל הנייר. כוון את מכווני הנייר כך שייגעו בערימת הנייר מבלי לכופף אותה.
		- **6.** דא שהמגש הוכנס במלואו למקומו במוצר.
- **7.** אם אתה מדפיס על נייר כבד, נייר עם תבליט, או נייר מחורר, השתמש במאפיין ההזנה הידנית והזן את כל גיליון בנפרד.
- 8. ממסך הבית בלוח הבקרה של המוצר, גלול וגע בלחצן Trays (מגשים). ודא שהמגש מוגדר נכון עבור סוג הנייר וגודלו.
	- **9. דוא שסביבת ההדפסה נמצאת בטווח של המפרטים המומלצים.**

### **ינופי תמויחס שבמג ,1 דלתב תימנהי בו -fuser**

פנה חסימות במגש 1, בדלת הימנית וב-fuser על-ידי פתיחת הדלת הימנית של המוצר. השתמש בהליך הבא כדי לבדוק אם יש נייר בכל מיקומי החסימות האפשריים בדלת הימנית. כאשר מתרחשת חסימה, מוצגת בלוח הבקרה הנפשה המסייעת בפינוי החסימה.

**1.** פתח את הדלת הימנית.

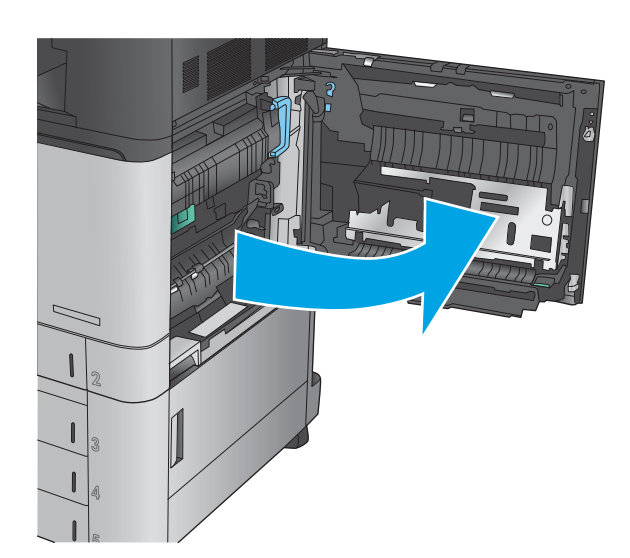

**2.** אם נייר תקוע במגש 1, משוך בעדינות את הנייר מתחתית הדלת הימנית.

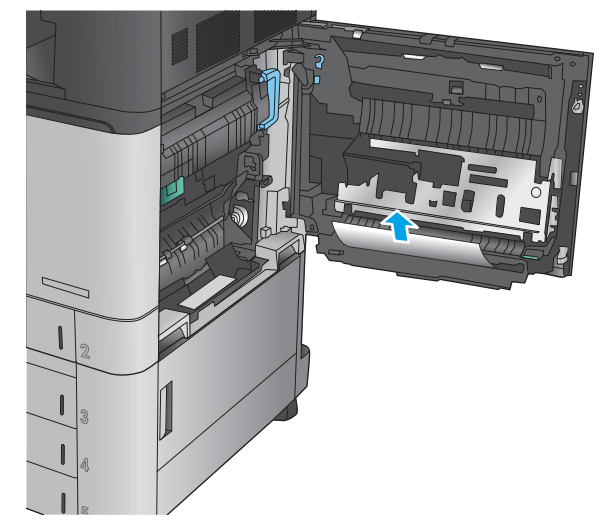

**3. בדוק אם יש נייר בנתיב ההדפסה הדו-צדדית בתוך הדלת** הימנית. אם נייר תקוע ליד חלקו העליון של נתיב ההדפסה הדו-צדדית, משוך אותו בעדינות כלפי חוץ כדי להסירו.

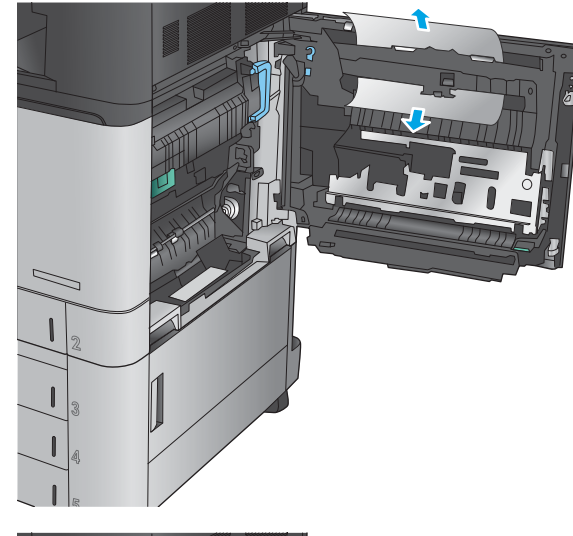

**4.** הרם את המכסה לאזור הגישה לחסימות שבתחתית נתיב ההדפסה הדו-צדדית והסר נייר תקוע.

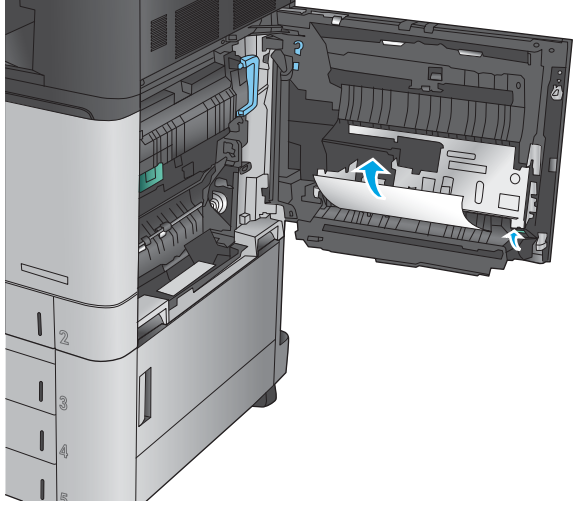

5. הרם את הידית הירוקה שבלוח ההעברה-גישה ופתח את הלוח.

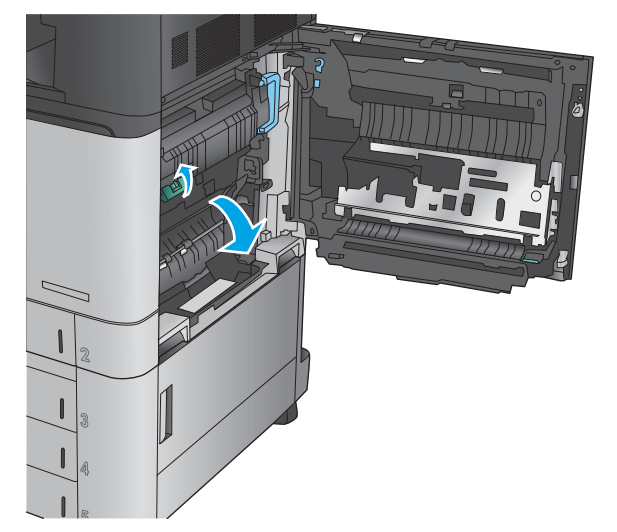

**6.** משוך בעדינות את הנייר התקוע.

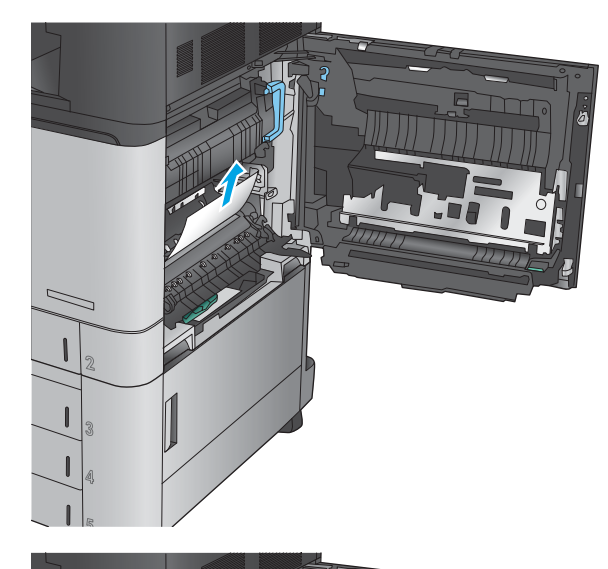

**7.** סגור את לוח ההעברה-גישה.

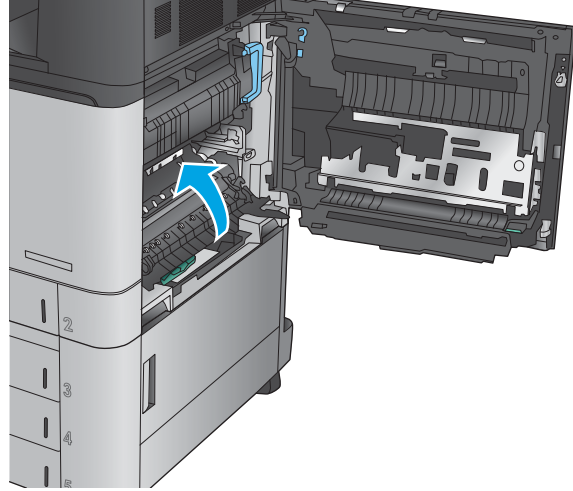

**8.** אם נייר תקוע ב-fuser, הרם את המכסה לאזור הגישה לחסימות שבחלקו העליון של ה-fuser ומשוך את הנייר בעדי<mark>בות</mark>.

**האזהר !** ה-Fuser יעשו להתחמם צרכשהמו אנמצ בשימוש.

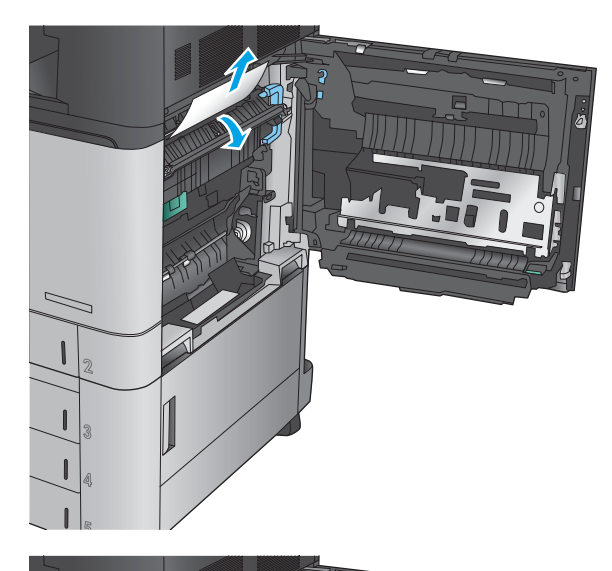

**9.** סגור את הדלת הימנית.

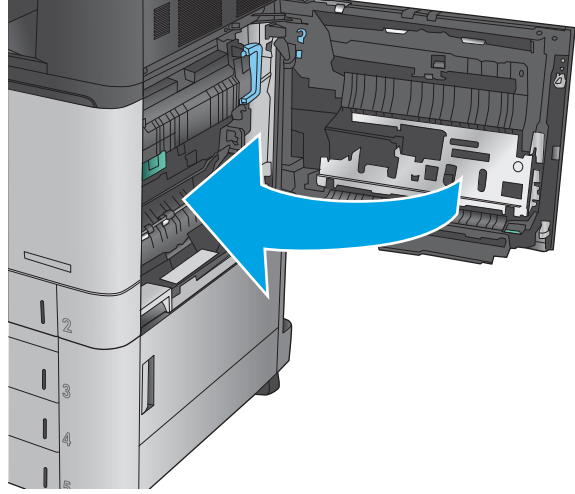

### **ינופי תמויחס שבמג 2**

השתמש בהליך הבא כדי לבדוק אם יש נייר בכל מיקומי החסימות האפשריים הקשורים למגש 2. כאשר מתרחשת חסימה, מוצגת בלוח הבקרה הנפשה המסייעת בפינוי החסימה.

**1.** פתח את הדלת הימנית.

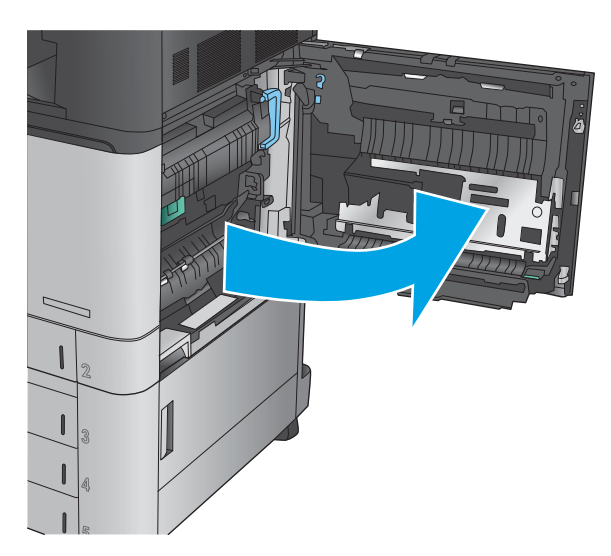

**2.** הרם את הידית הירוקה שבלוח ההעברה-גישה ופתח את הלוח.

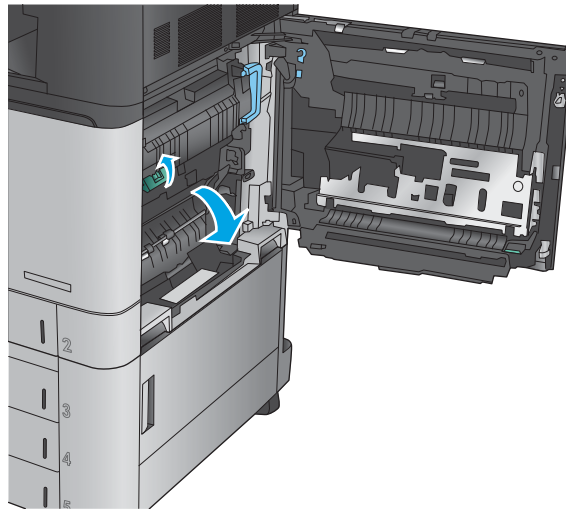

**3.** משוך בעדינות את הנייר התקוע.

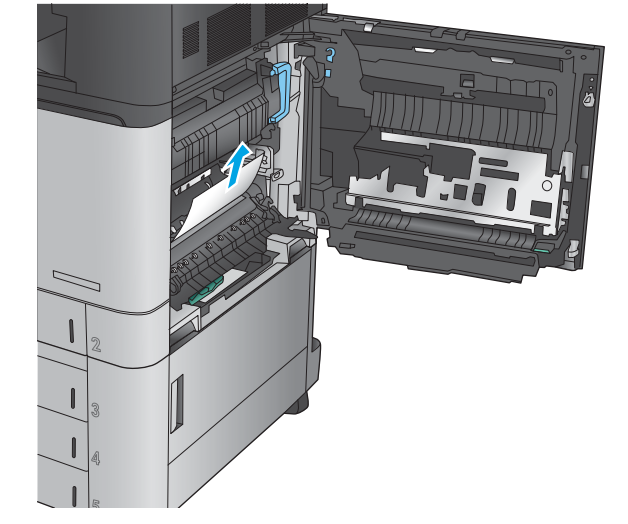

**4.** סגור את לוח ההעברה-גישה.

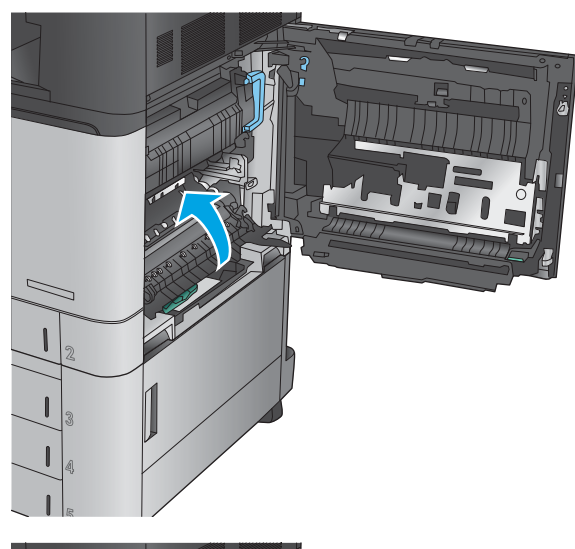

**5.** סגור את הדלת הימנית.

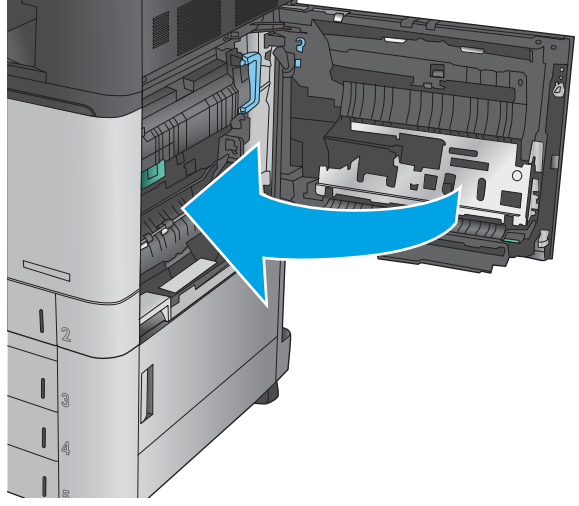

**6.** שלוף את המגש לגמרי מהמוצר על-ידי משיכה תוך הרמה קלה.

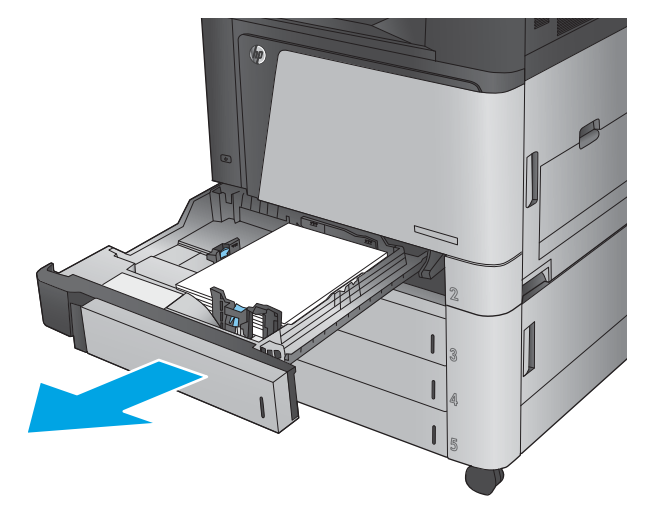

7. הוצא את כל הגיליונות התקועים או הפגומים.

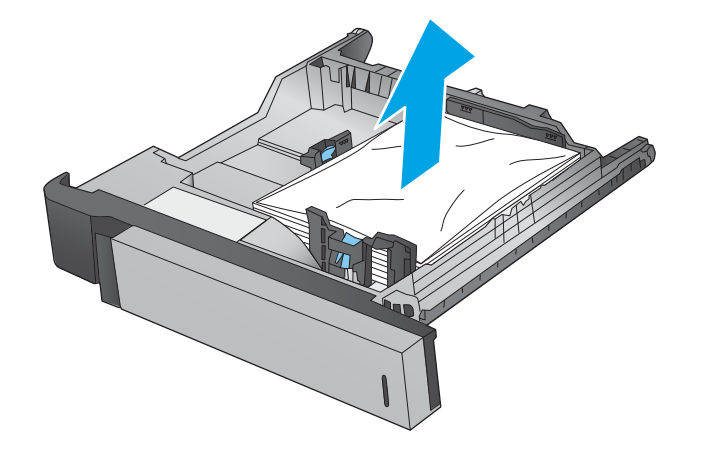

8. הוצא את הנייר מתוך גלילי ההזנה שבתוך המוצר.

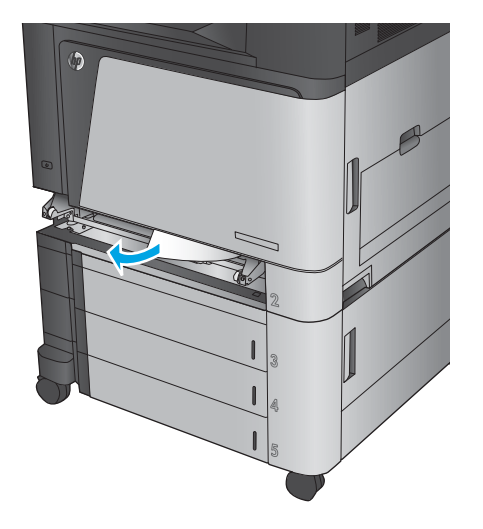

**9.** הכנס את המגש חזרה וסגור אותו.

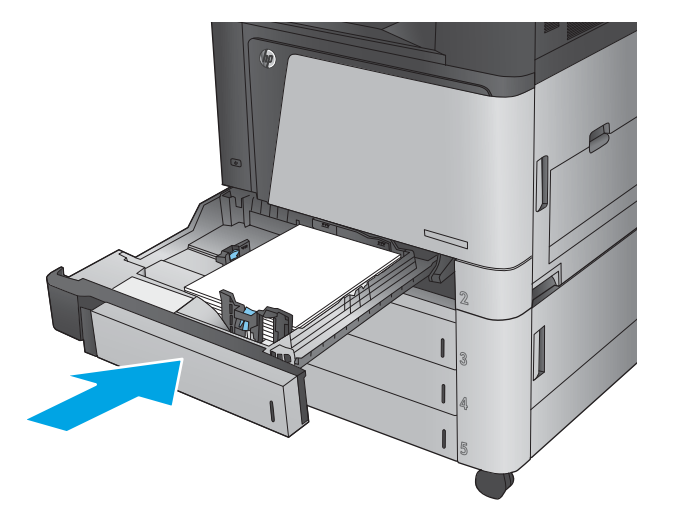

## **ינופי תמויחס ןבמזי ל500-x3 תנוויליג דלתבו תימנהי נההתחתו**

השתמש בהליך הבא כדי לבדוק אם יש נייר בכל מיקומי החסימות האפשריים הקשורים למזין ל-3x500 גיליונות. כאשר מתרחשת חסימה, מוצגת בלוח הבקרה הנפשה המסייעת בפינוי החסימה.

1. פתח את הדלת הימנית התחתונה.

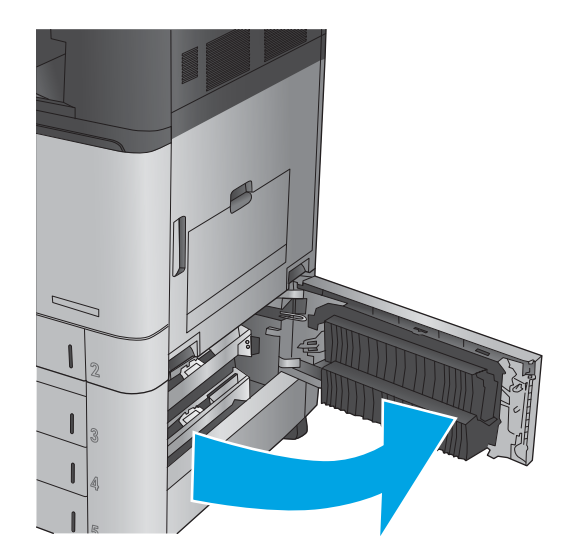

**2.** משוך בעדינות את הנייר התקוע.

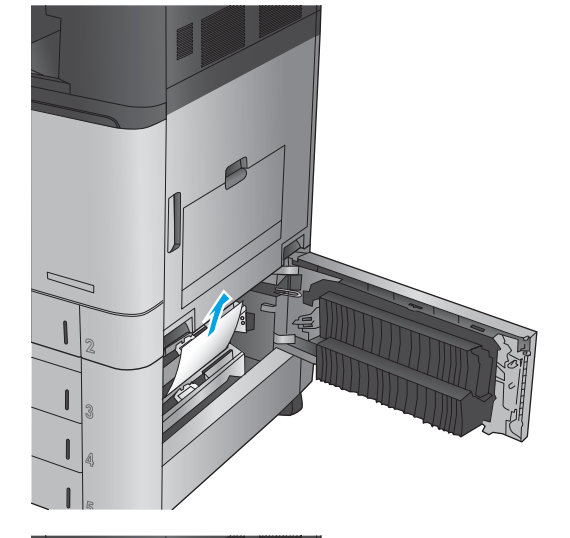

**3.** סגור את הדלת הימנית התחתונה.

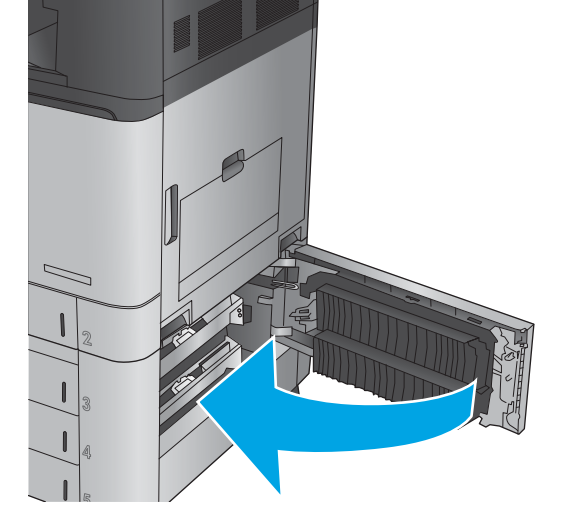

**.4** פתח את המגש.

<mark>הערה:</mark> ההודעה בלוח הבקרה של המוצר מציינת באיזה מגש קיימת חסימה. השלבים הבאים מתארים פינוי חסימה מהמגש העליון, אך ההליך זהה עבור כל שלושת המגשים.

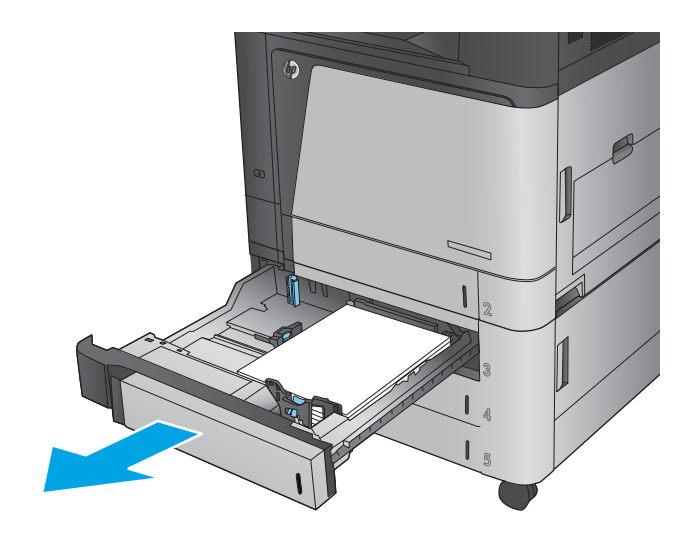

5. הוצא את כל הגיליונות התקועים או הפגומים.

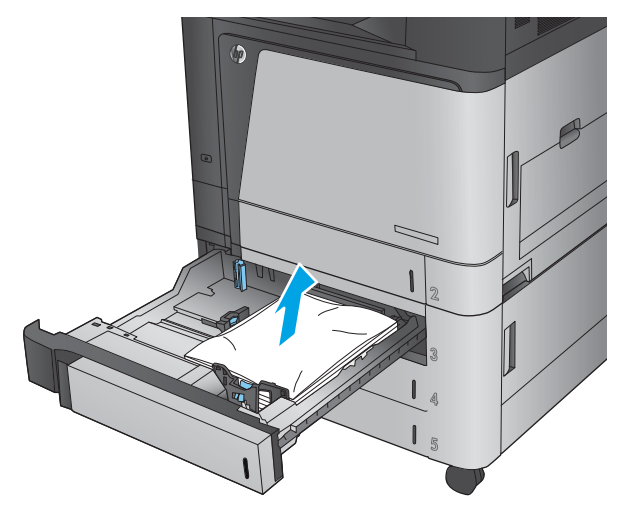

**.6** רגוס את המגש.

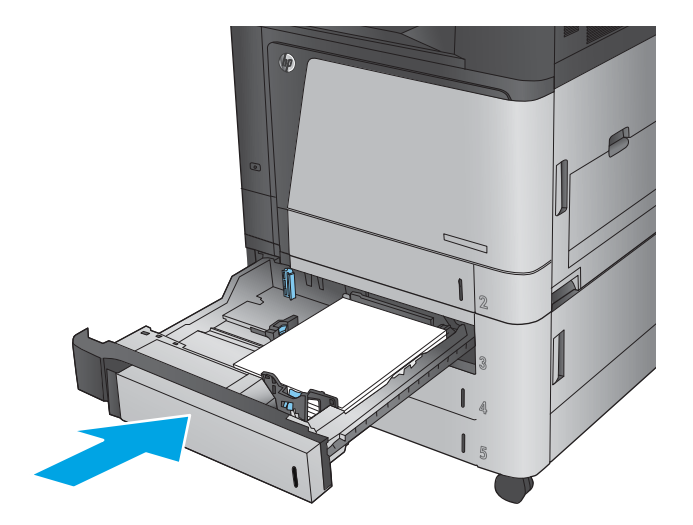

### **ינופי תמויחס שבמג ההזנה בעל בולתהקי הההגבו של 3,500 תנוויליג דלתבו תימנהי נההתחתו**

השתמש בהליך הבא כדי לבדוק אם יש נייר בכל מיקומי החסימות האפשריים הקשורים למגש בעל הקיבולת הגבוהה של 3,500 גיליונות. כאשר מתרחשת חסימה, מוצגת בלוח הבקרה הנפשה המסייעת בפינוי החסימה.

**1.** פתח את המגשים הימני והשמאלי.

הערה: אין צורך לפתוח את שני המגשים בו-זמנית.

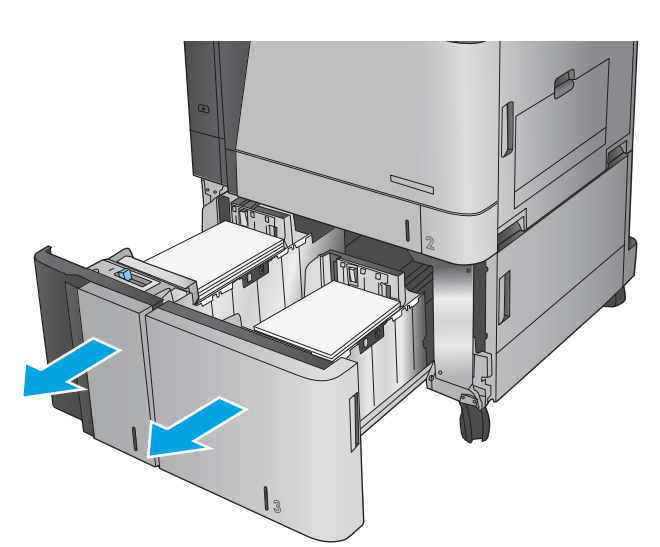

**2.** הוצא את הנייר מהמגשים וסלק דפים פגומים.

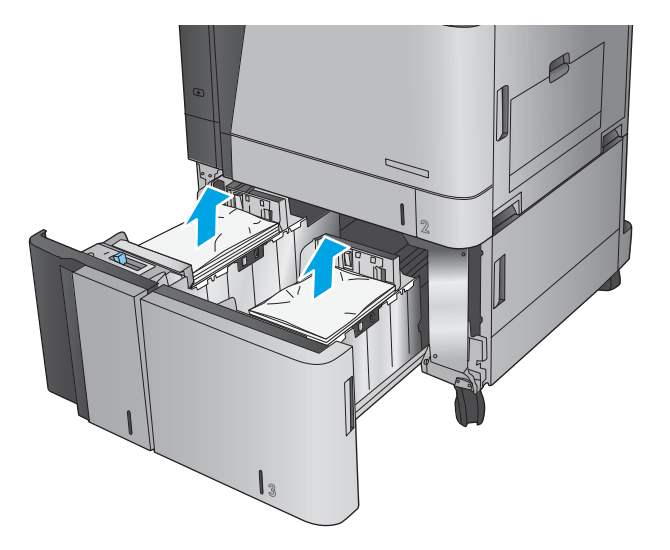

**3.** מעל למגש הימני, לחץ על הלחצן הירוק כדי לשחרר את לוחית הגישה לחסימות.

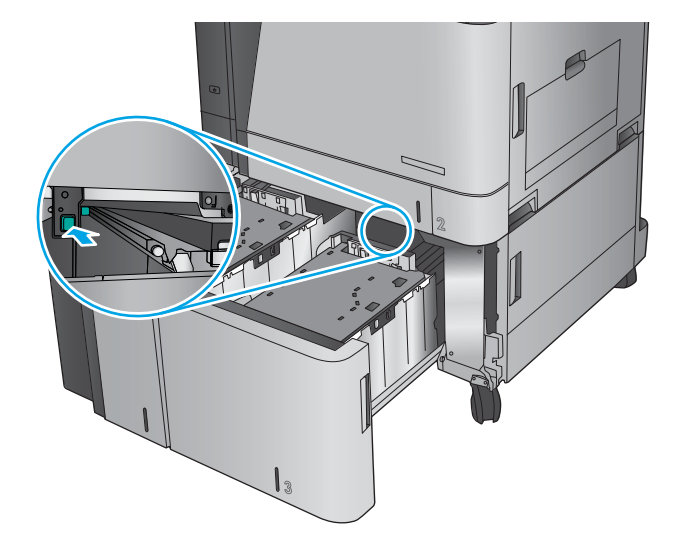

**4.** אם יש נייר תקוע באזור ה-Fuser, משוך אותו כלפי מטה כדי להוציאו.

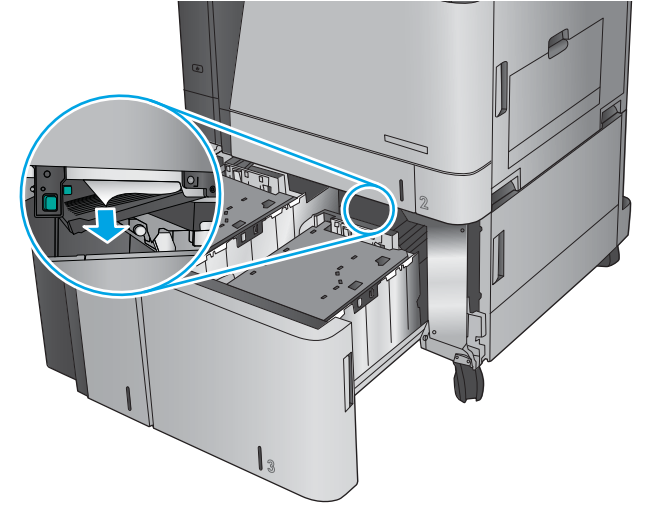

1. דחוף את לוחית הגישה לחסימות כלפי מעלה כדי לסגור .אותה

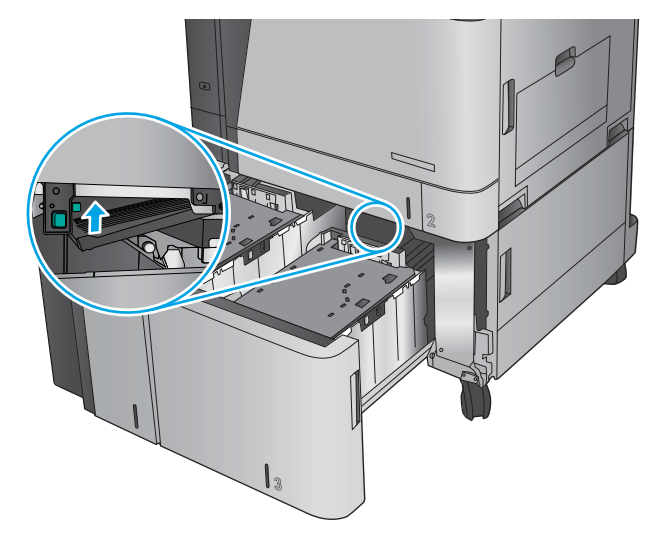

**6.** טען חבילות נייר מלאות בכל צד של המגש. קיבולת הצד הימני היא 1,500 גיליונות נייר. קיבולת הצד השמאלי היא 2,000 גיליונות נייר.

<mark>הערה: ל</mark>קבלת התוצאות הטובות ביותר, טען חבילות בייר מלאות. הימנע מחלוקת חבילות לחלקים קטנים יותר.

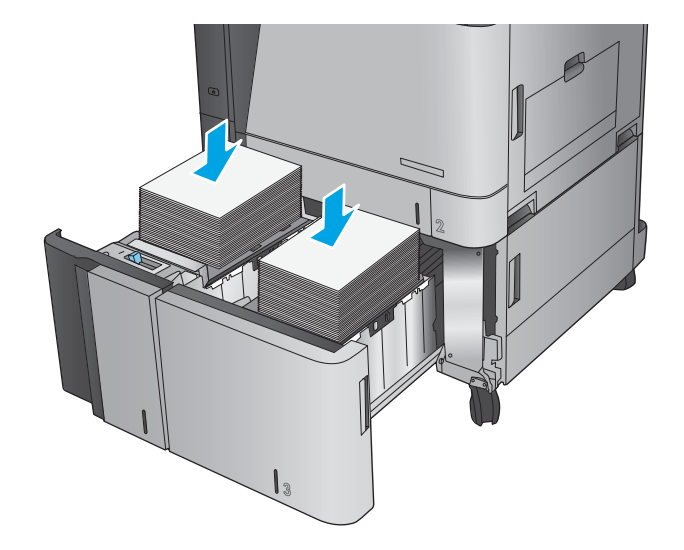

7. סגור את המגשים הימני והשמאלי.

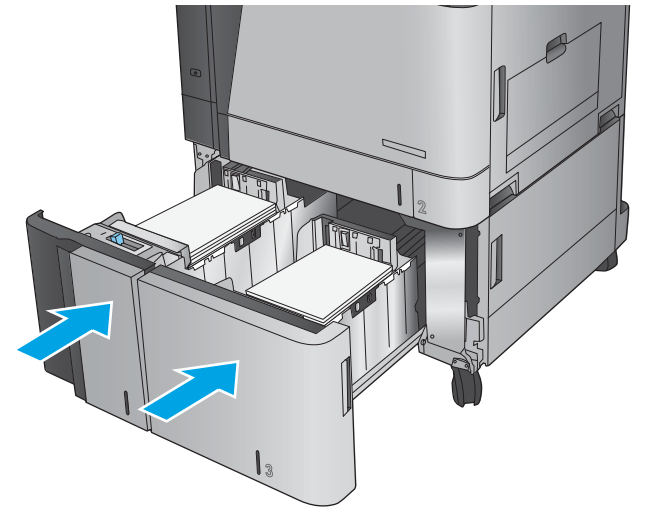

**8.** פתח את דלת הגישה לחסימות בצד ימין של ארונית המגש בעל הקיבולת הגבוהה.

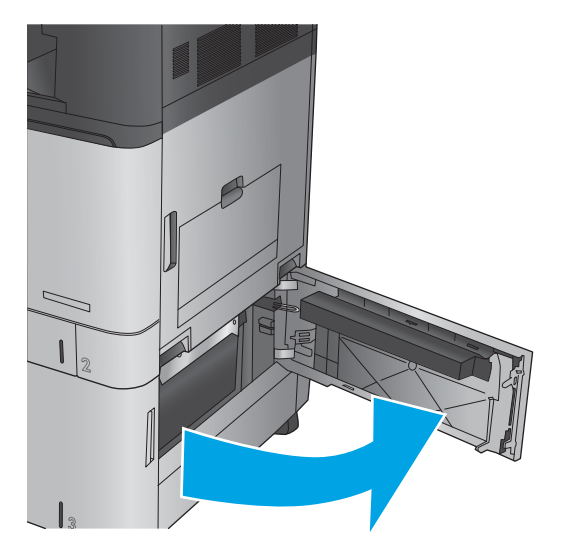

#### **.9** אצהו את רייהנ התקוע.

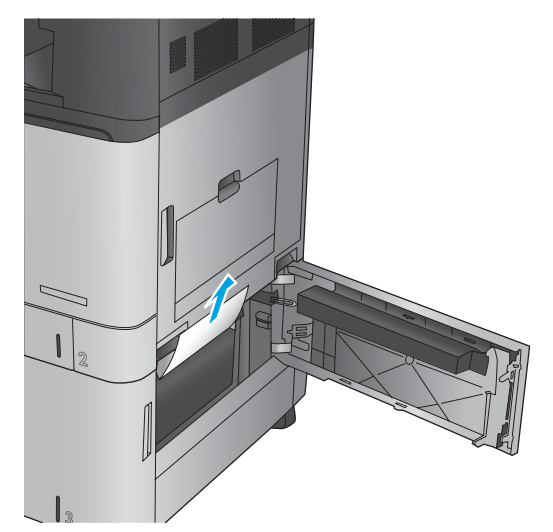

10. סגור את דלת הגישה לחסימות בצד ימין של ארונית המגש בעל הקיבולת הגבוהה.

<mark>הערה: א</mark>ם, לאחר שחרור החסימה, לוח הבקרה של המוצר מציג הודעה על כך שאין נייר במגש או שהמגש מלא מדי, הוצא את המגש ובדוק אם נשאר נייר מאחוריו.

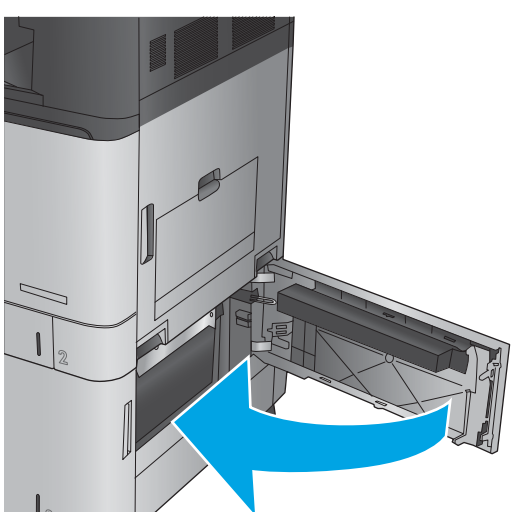

#### **ינופי תמויחס פלט שרבג יזריאב הפלט**

גשר אביזרי הפלט מותקן במוצרים עם אביזר גימור אופציונלי. גשר אביזרי הפלט מעביר נייר מחריץ הפלט שליד לוח הבקרה, דרך חלקו העליון של המוצר ולתוך אביזר הגימור. השתמש בהליך הבא כדי לפנות חסימות באזור זה.

**1.** הרם את התפס שעל המכסה העליון של גשר אביזרי הפלט ופתח את המכסה העליון.

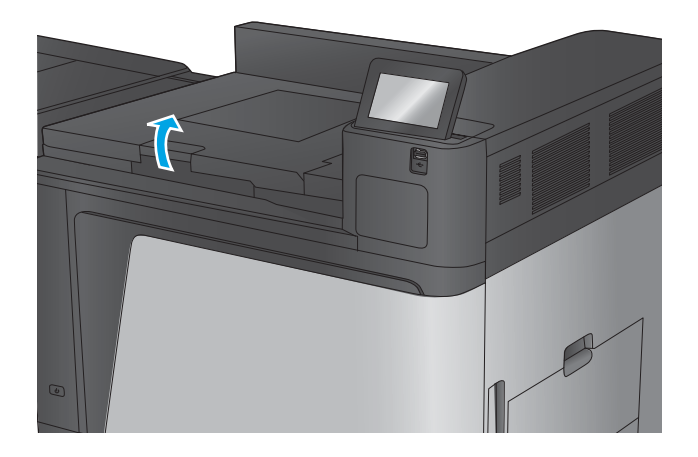

**2.** משוך את הנייר התקוע בעדינות כדי להוציאו.

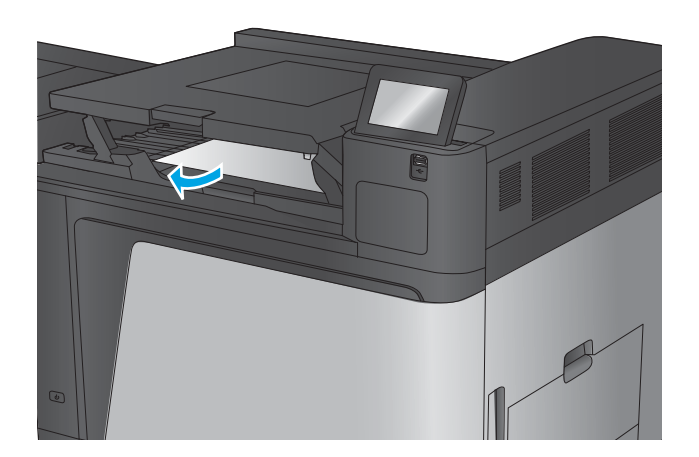

**3.** סגור את המכסה העליון של גשר אביזרי הפלט.

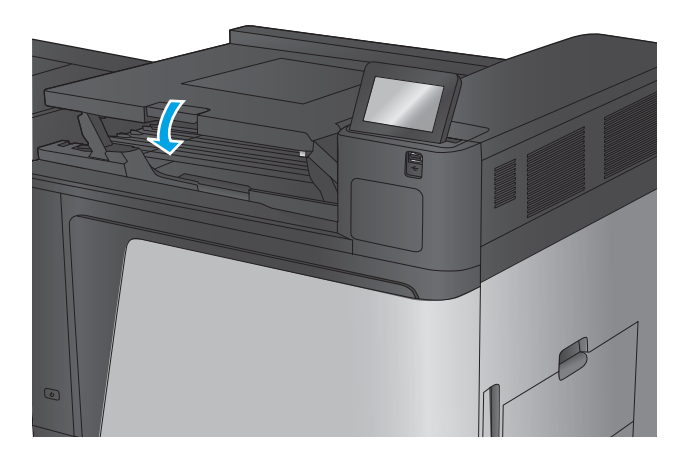

### **ינופי תמויחס זריבאב קמהד / םמער או זריבאב קמהד / םמער עם ררמחו**

ההליכים לפינוי חסימות נייר וחסימות סיכות באביזר המהדק/מערם ובאביזר המהדק/מערם עם מחורר הם דומים. השתמש בהליכים הבאים כדי לבדוק אם יש חסימות בכל המיקומים האפשריים בתוך אביזר הגימור. כאשר מתרחשת חסימה, מוצגת בלוח הבקרה הנפשה המסייעת בפינוי החסימה. רק אביזר מהדק/מערם עם מחורר מוצג במשימות הבאות. שלבים המתייחסים לדגם המחורר בלבד מצוינים בבירור.

- $\alpha$ ינוי חסימות בדלת השמאלית העליונה של המהדק/מערם
	- ינופי [תמוחסי](#page-105-0) במהדק [1](#page-105-0) [במהדק](#page-105-0)/ םמער
	- $f(x)$ פינוי חסימות בח<u>יבור במהדק/מערם (דגמי מחורר בלבד)</u>

### **ינופי תמויחס דלתב תילאהשמ נהויהעל של קהמהד / םמער**

**1.** פתח את הדלת השמאלית העליונה.

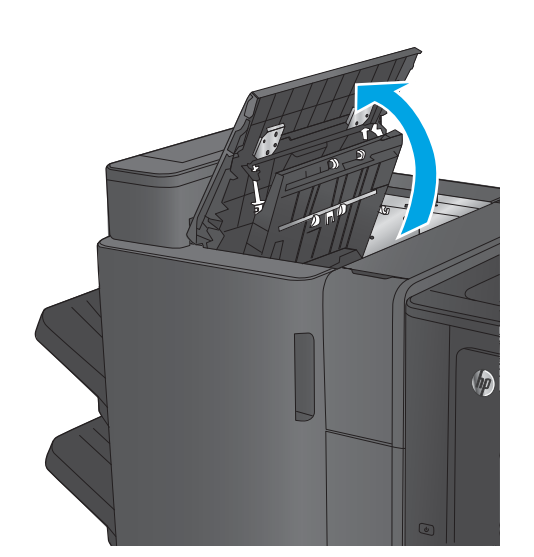

**2. נגמי מחורר בלבד:** פתח את דלת המחורר.

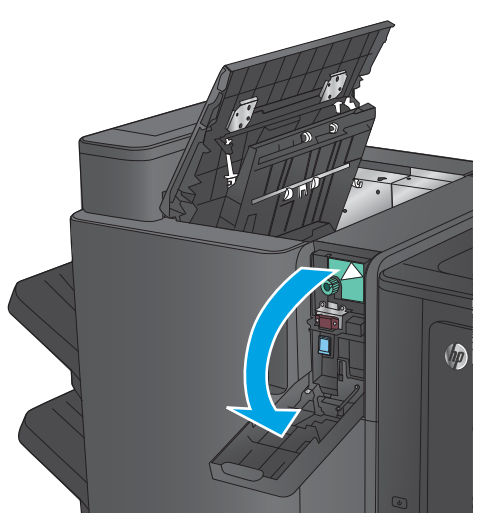

**.3 יגמד ררמחו דבלב :** בבסו את תידהי ידכ ישריל את החצים.

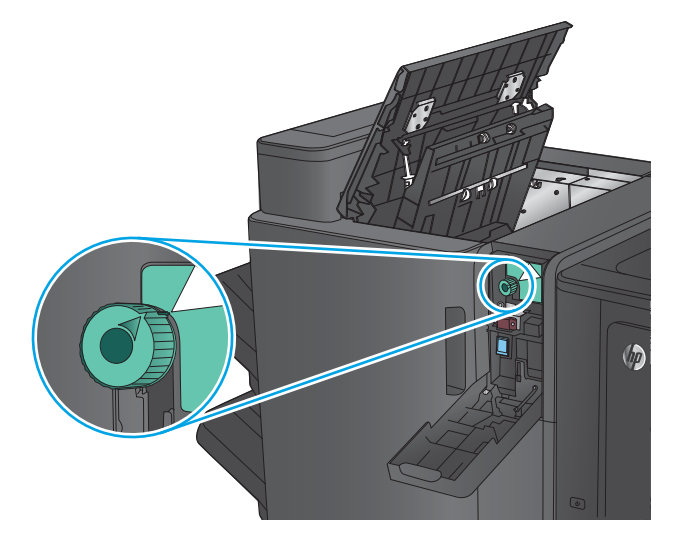

**.4 יגמד ררמחו דבלב :** םהר את תדחיי ררהמחו .

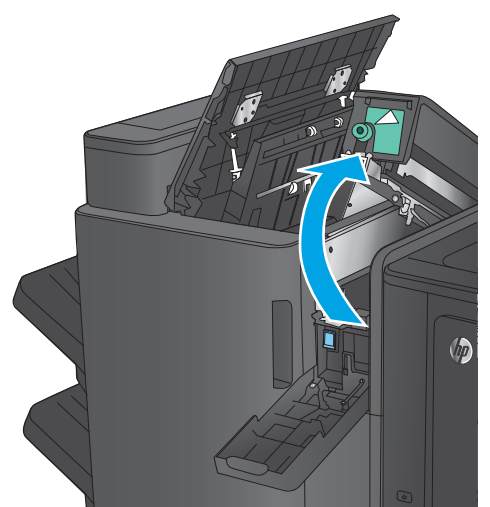

**.5 יגמד ררמחו דבלב :** אם ריינ תקוע תבתחתי תדחיי המחורר, הסר אותו בזהירות.

**. הערה:** אל תסגור עדיין את יחידת המחורר

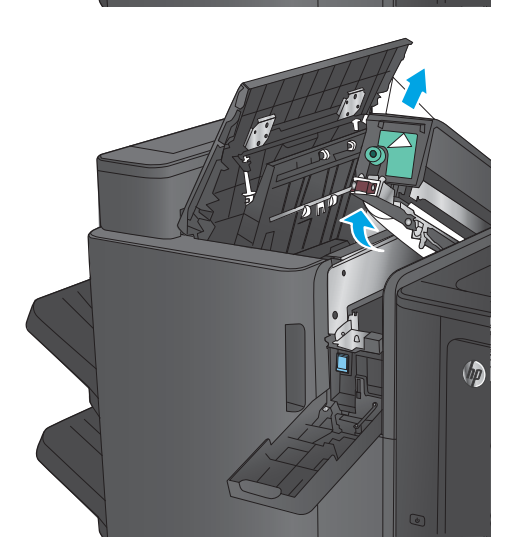

**6. הרם את מכסה הגישה לחסימות של חריץ הפלט והוצא** בעדינות את הנייר התקוע.

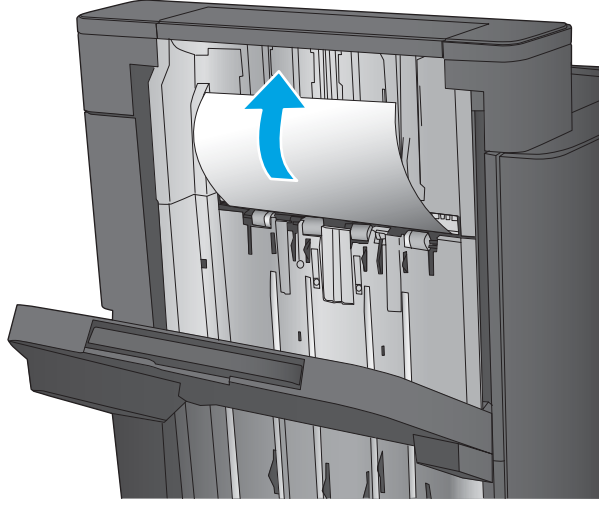

7. הוצא את כל הנייר מאזור הדלת השמאלית העליונה.

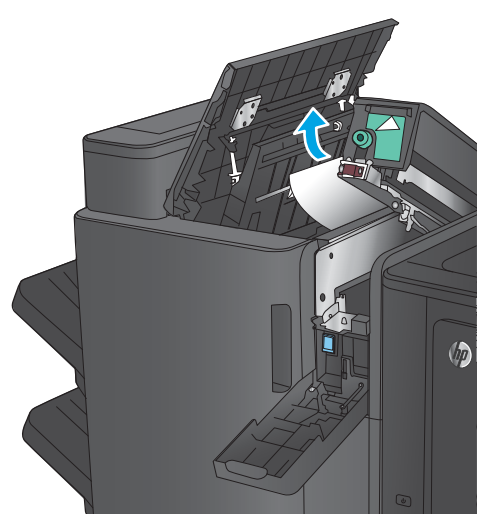

**.8 יגמד ררמחו דבלב :** רגוס את תדחיי ררהמחו .

**הערה:** ודא שהחיצים שעל המחורר ממוקמים כפי שמוצג באיור.

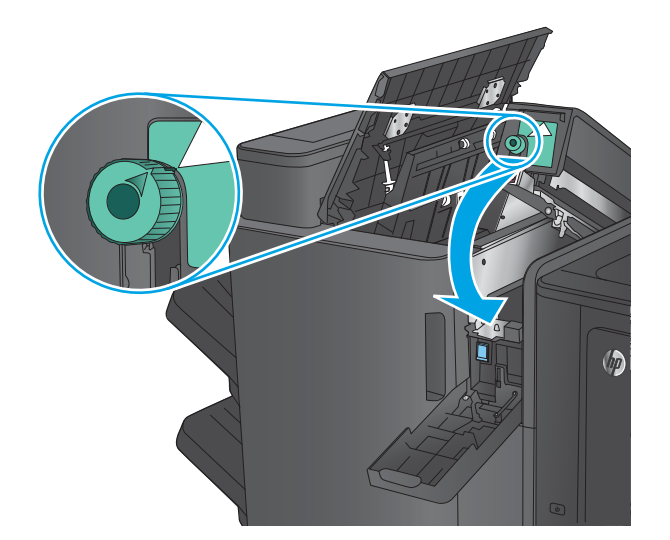

#### **.9 יגמד ררמחו דבלב :** רגוס את תדחיי ררהמחו .

<span id="page-105-0"></span>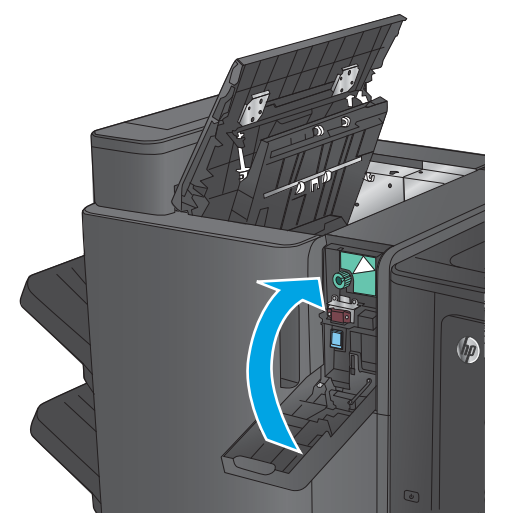

10. סגור את הדלת השמאלית העליונה.

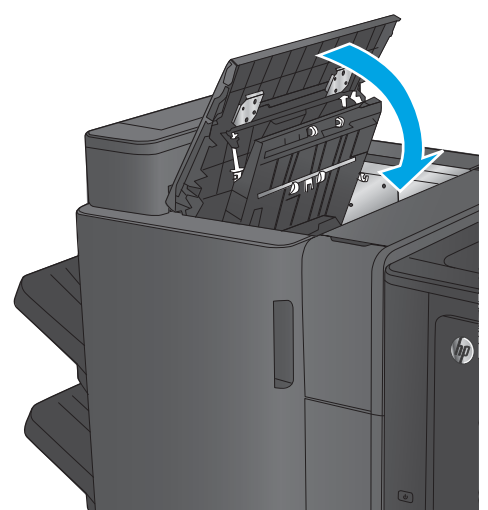

## **ינופי תמויחס קבמהד 1 קבמהד / םמער**

**1.** הרם את מכסה הגישה לחסימות של חריץ הפלט והוצא בעדינות את הנייר התקוע.

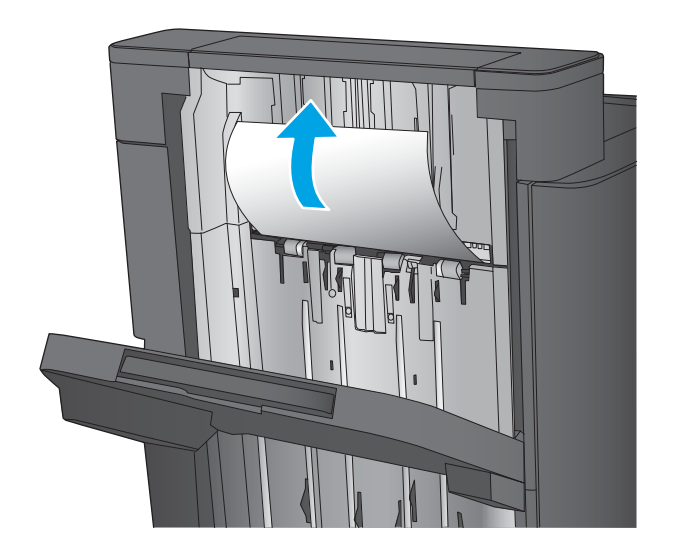

2. המתן שלוש שניות ופתח את הדלת השמאלית הקדמית.

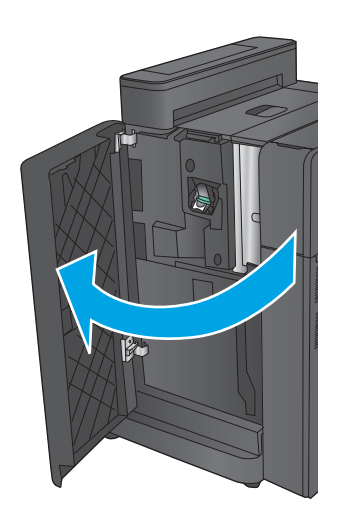

8. משוך את מחסנית הסיכות למעלה והחוצה כדי להוציא .אותה

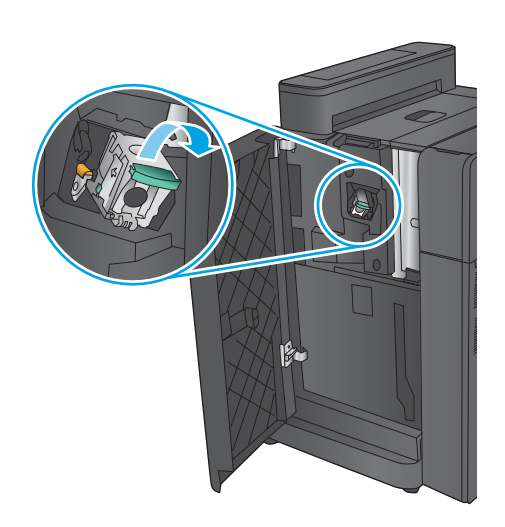

**4.** הרם את ידית המתכת שבחזית מחסנית הסיכות.

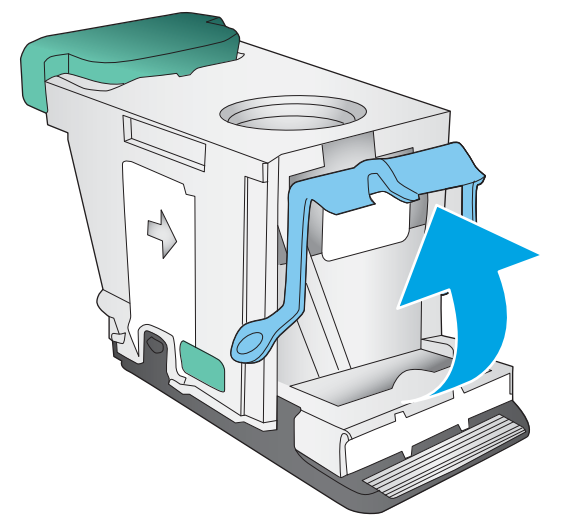

#### **5.** הוצא סיכות תקועות ממחסנית הסיכות.

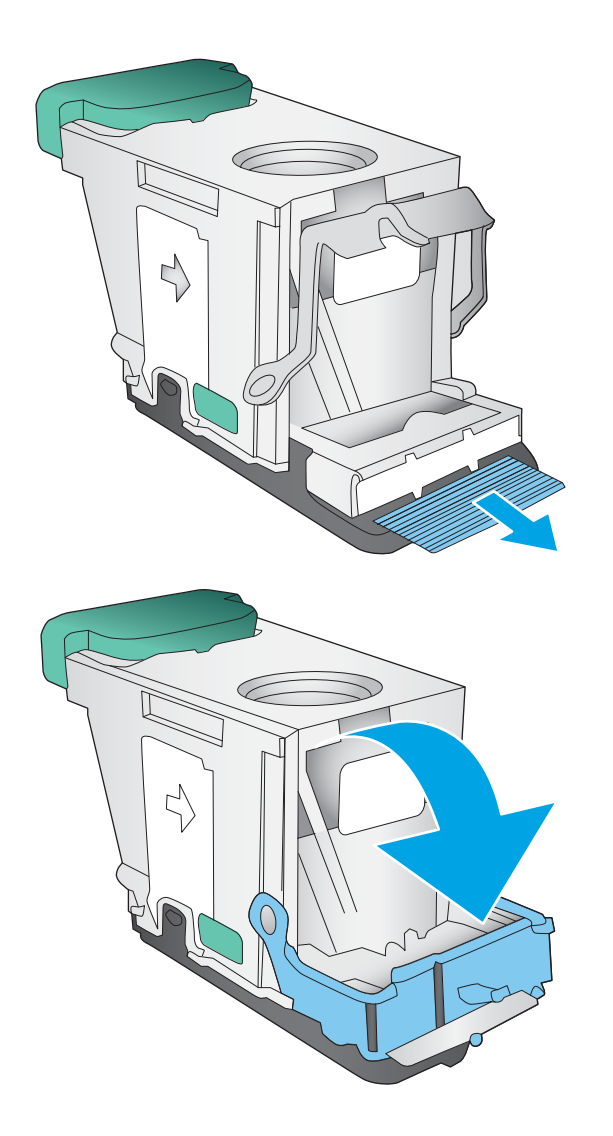

**6.** דחף כלפי מטה את ידית המתכת שבחזית מחסנית .הסיכות.
**7. הכנס את מחסנית הסיכות. לחץ על חלקה העליון של** מחסנית הסיכות עד שהיא תיכנס למקומה בנקישה.

<span id="page-108-0"></span>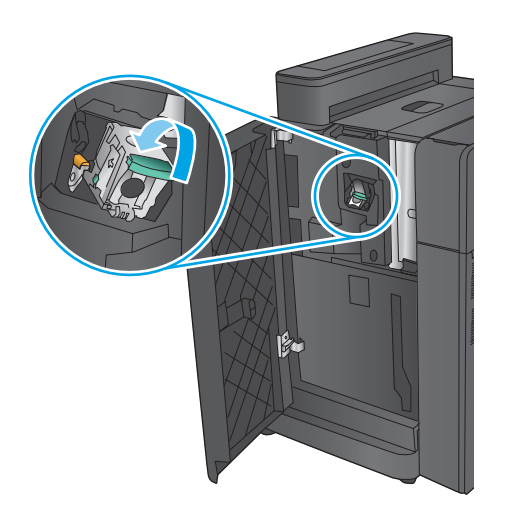

**8.** סגור את הדלת השמאלית הקדמית.

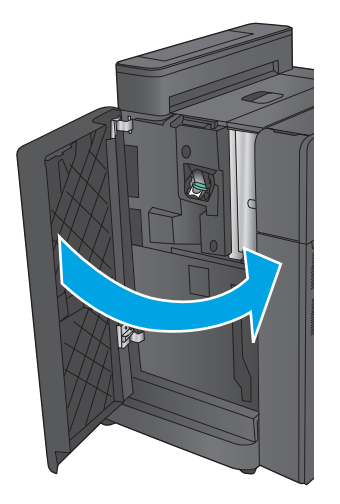

# **ינופי תמויחס רבובחי קבמהד / םמער ) יגמד ררמחו דבלב (**

1. פתח את הדלת השמאלית העליונה.

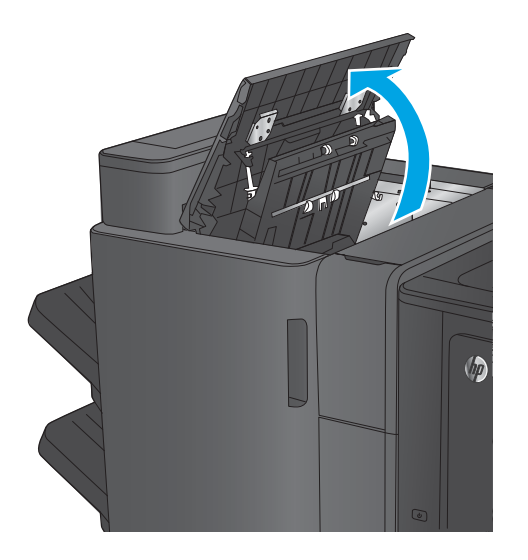

**2.** פתח את דלת המחורר.

8. סובב את הידית כדי ליישר את החצים.

**4.** הרם את יחידת המחורר.

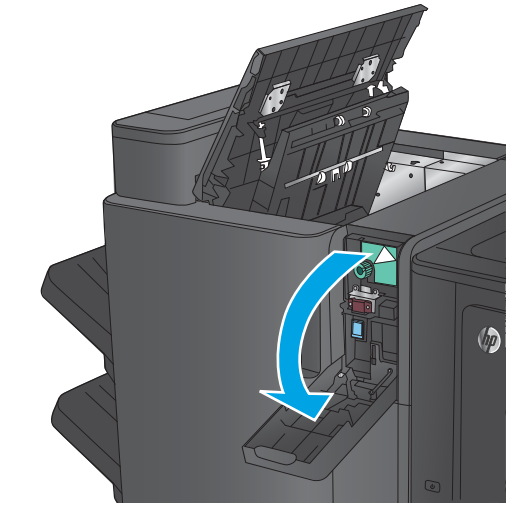

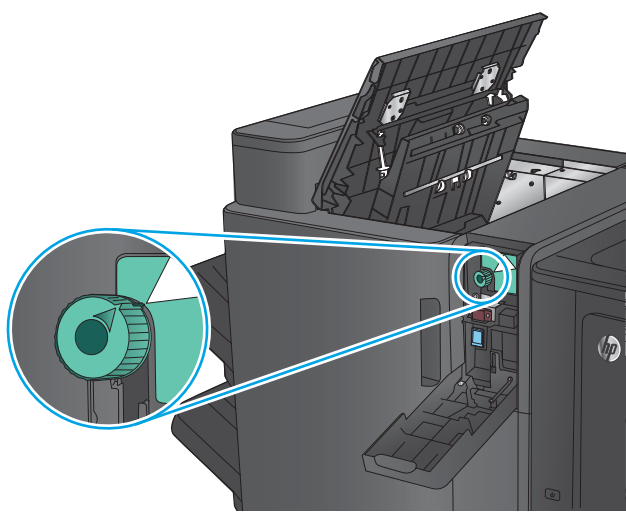

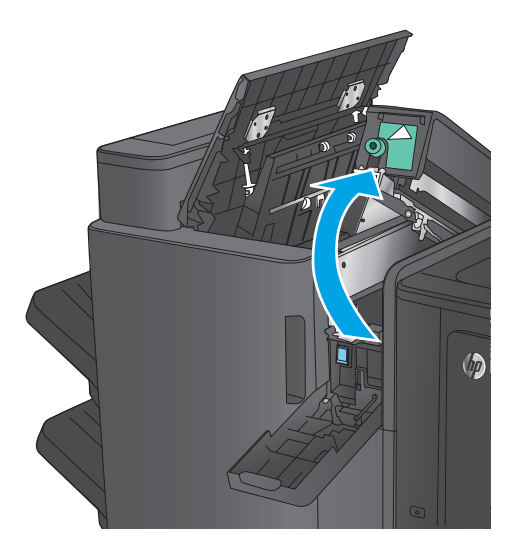

5. אם נייר תקוע בתחתית יחידת המחורר, הסר אותו בזהירות.

<mark>. הערה:</mark> אל תסגור עדיין את יחידת המחורר

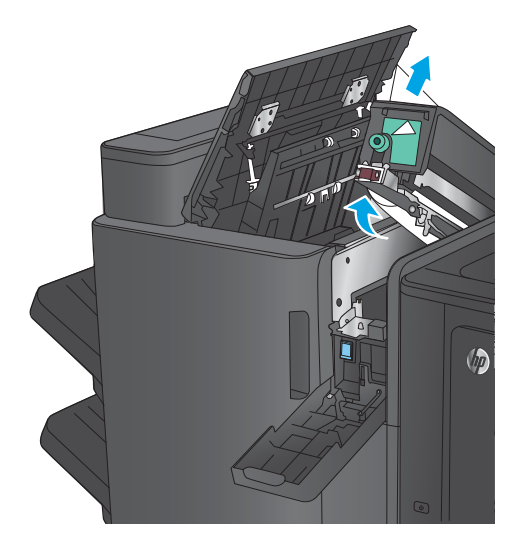

- **Up**
- 

**6.** הוצא את כל הנייר מאזור הדלת השמאלית העליונה.

**7.** סגור את יחידת המחורר.

**הערה:** ודא שהחיצים שעל המחורר ממוקמים כפי שמוצג באיור.

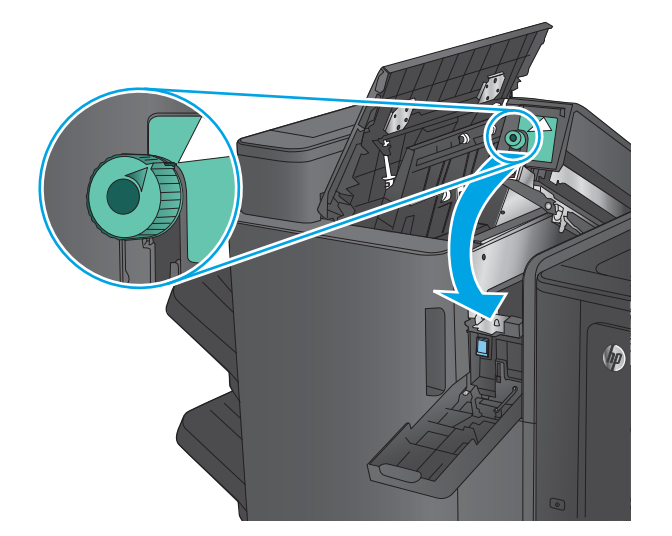

**8.** סגור את יחידת המחורר.

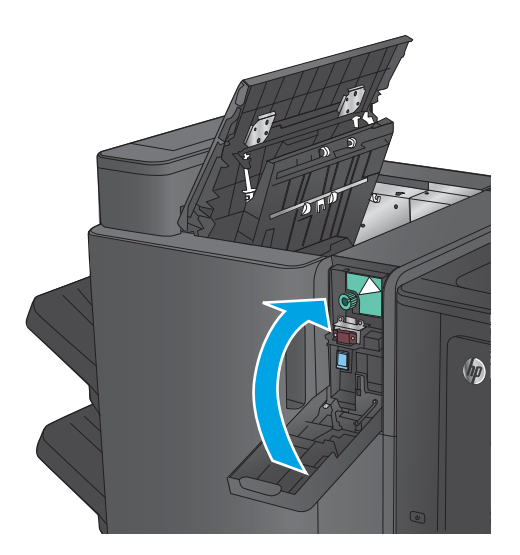

 $\sqrt{2}$ 

**9.** סגור את הדלת השמאלית העליונה.

## **ינופי תמויחס זריבאב להכנת תוברחו או זריבאב להכנת תוברחו עם ררמחו**

<span id="page-112-0"></span>ההליכים לפינוי חסימות נייר וחסימות סיכות באביזר להכנת חוברות ובאביזר להכנת חוברות עם מחורר הם דומים. השתמש בהליכים הבאים כדי לבדוק אם יש חסימות בכל המיקומים האפשריים בתוך אביזר הגימור. כאשר מתרחשת חסימה, מוצגת בלוח הבקרה הנפשה המסייעת בפינוי החסימה. רק אביזר להכנת חוברות עם מחורר מוצג במשימות הבאות. שלבים המתייחסים לדגם המחורר בלבד מצוינים בבירור.

- ינופי תמוחסי תדלב תילאהשמ נהויהעל של רזיהאב להכנת תוברחו
	- $\blacksquare$  ינוי חסימות במהדק [1](#page-115-0) באביזו להכנת חוברות
- <u>פינוי חסימות בדלת השמאלית הקדמית של האביזר להכנת חוברות</u>
	- $\frac{1}{2}$  $\frac{1}{2}$  $\frac{1}{2}$  פינוי חסימות במהדק 2 [או](#page-124-0) [3](#page-124-0) באביזר להכנת חוברות

#### **ינופי תמויחס דלתב תילאהשמ נהויהעל של זריהאב להכנת תוברחו**

**1.** פתח את הדלת השמאלית העליונה.

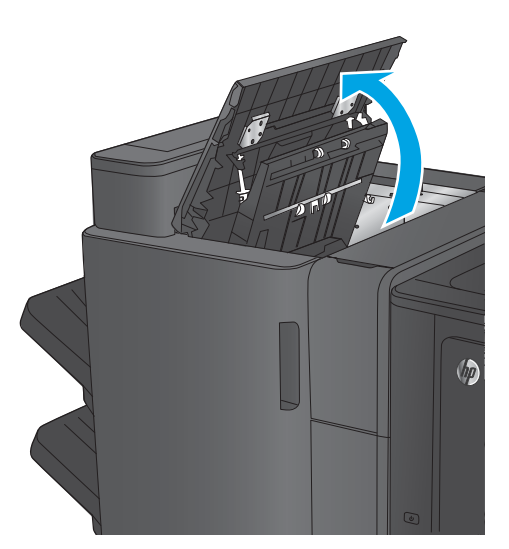

**2. נגמי מחורר בלבד:** פתח את דלת המחורר.

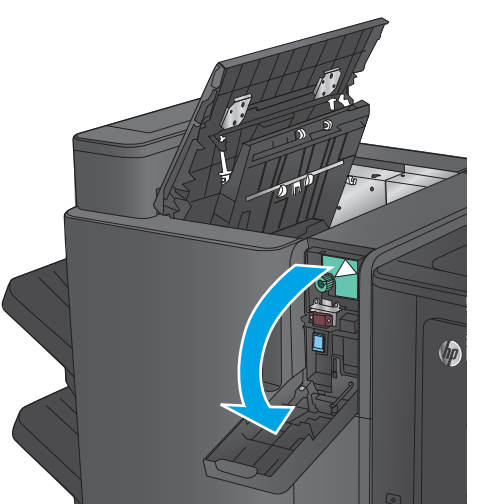

**.3 יגמד ררמחו דבלב :** בבסו את תידהי ידכ ישריל את החצים.

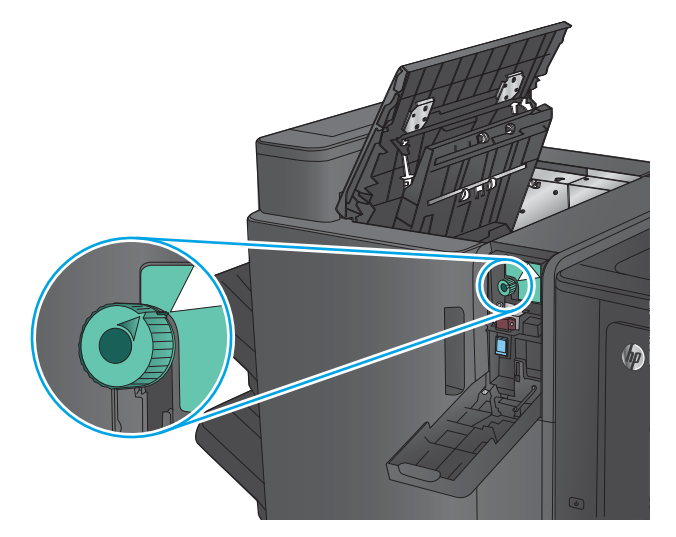

**.4 יגמד ררמחו דבלב :** םהר את תדחיי ררהמחו .

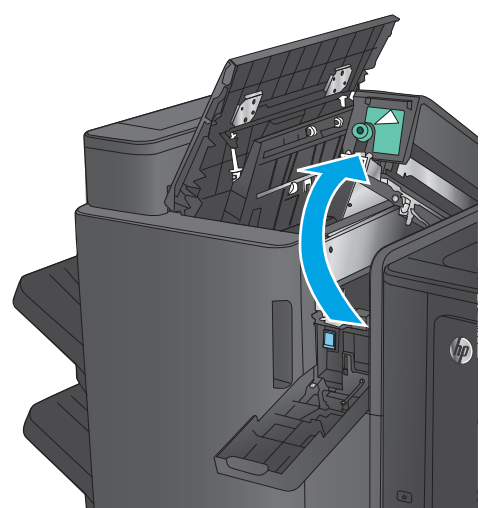

**.5 יגמד ררמחו דבלב :** אם ריינ תקוע תבתחתי תדחיי המחורר, הסר אותו בזהירות.

**. הערה:** אל תסגור עדיין את יחידת המחורר

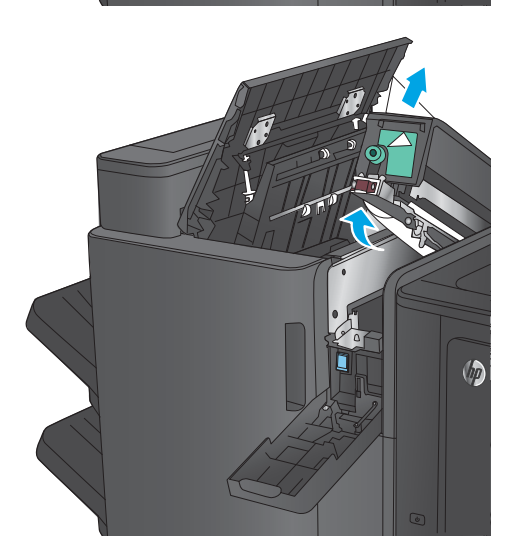

**6. הרם את מכסה הגישה לחסימות של חריץ הפלט והוצא** בעדינות את הנייר התקוע.

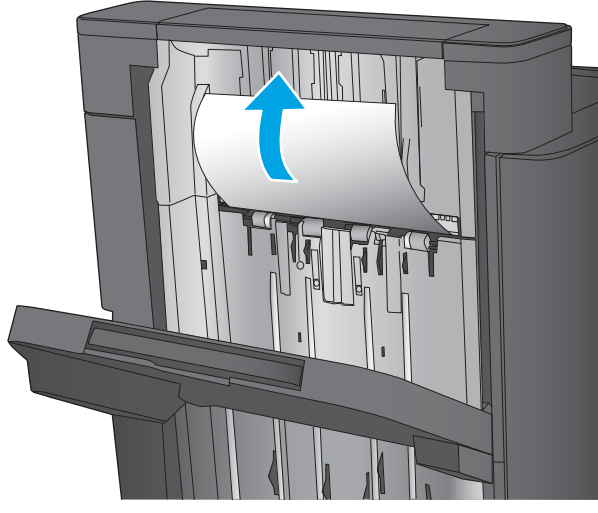

7. הוצא את כל הנייר מאזור הדלת השמאלית העליונה.

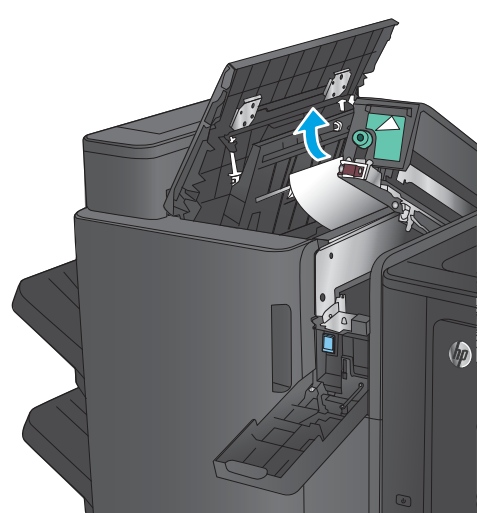

**.8 יגמד ררמחו דבלב :** רגוס את תדחיי ררהמחו .

**הערה:** ודא שהחיצים שעל המחורר ממוקמים כפי שמוצג באיור.

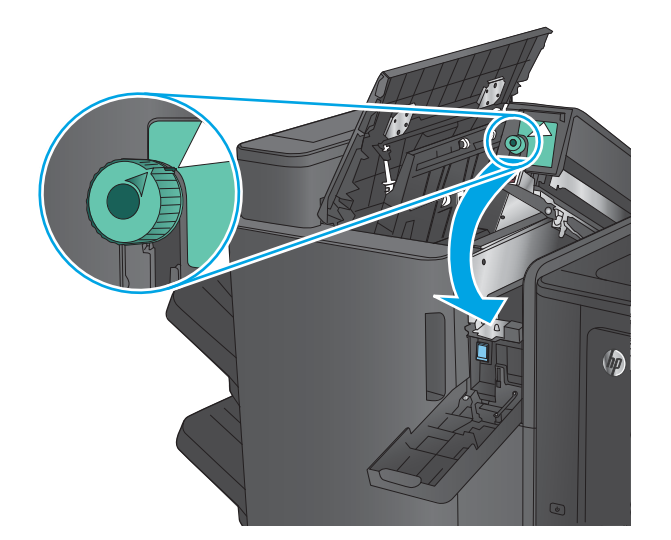

#### **.9 יגמד ררמחו דבלב :** רגוס את תדחיי ררהמחו .

<span id="page-115-0"></span>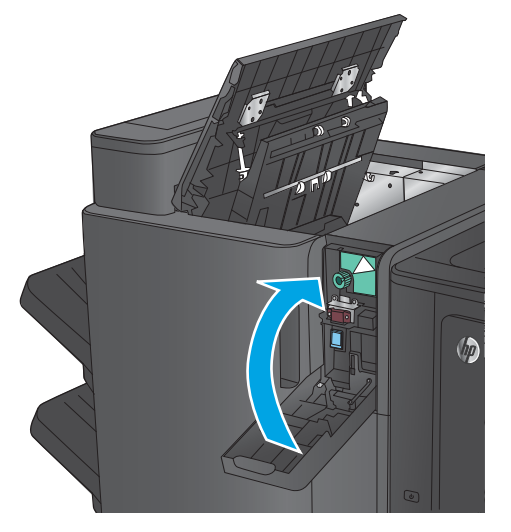

10. סגור את הדלת השמאלית העליונה.

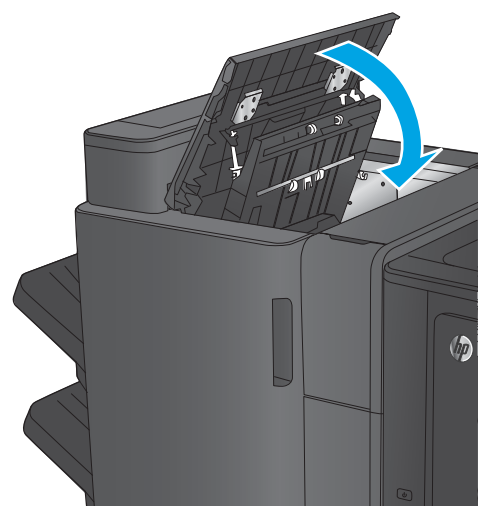

# **ינופי תמויחס קבמהד 1 זריבאב להכנת תוברחו**

**1.** הרם את מכסה הגישה לחסימות של חריץ הפלט והוצא בעדינות את הנייר התקוע.

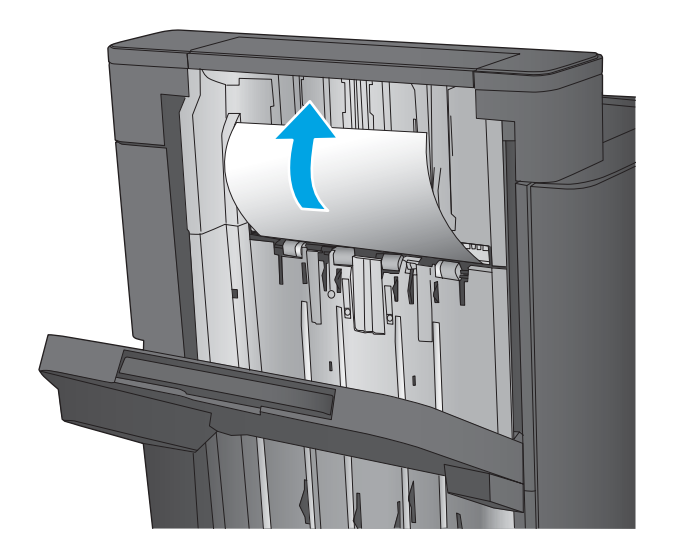

**2**. המתן שלוש שניות ופתח את הדלת השמאלית הקדמית.

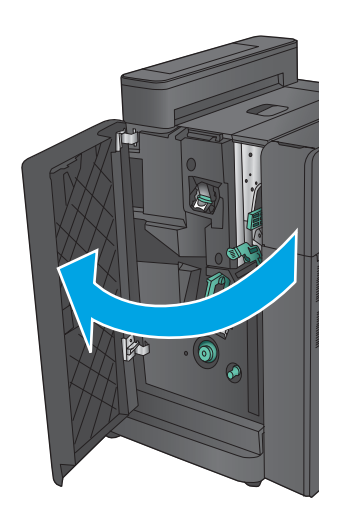

8. משוך את מחסנית הסיכות למעלה והחוצה כדי להוציא .אותה

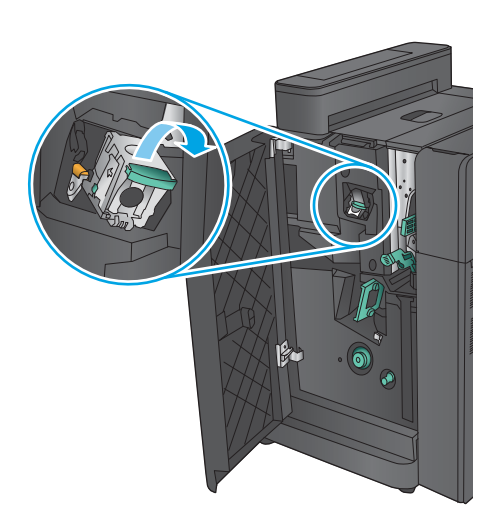

**4.** הרם את ידית המתכת שבחזית מחסנית הסיכות.

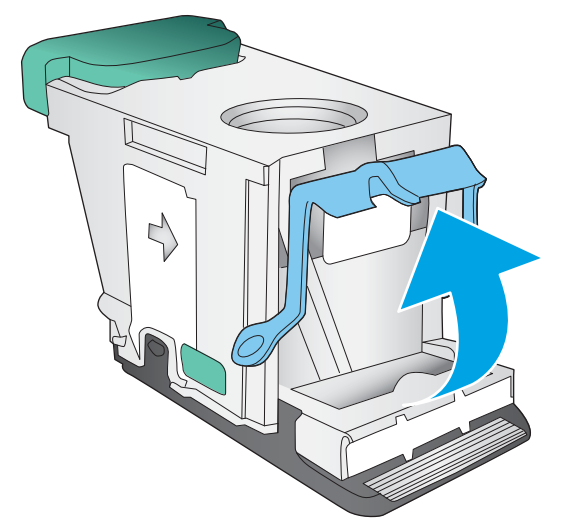

#### **5.** הוצא סיכות תקועות ממחסנית הסיכות.

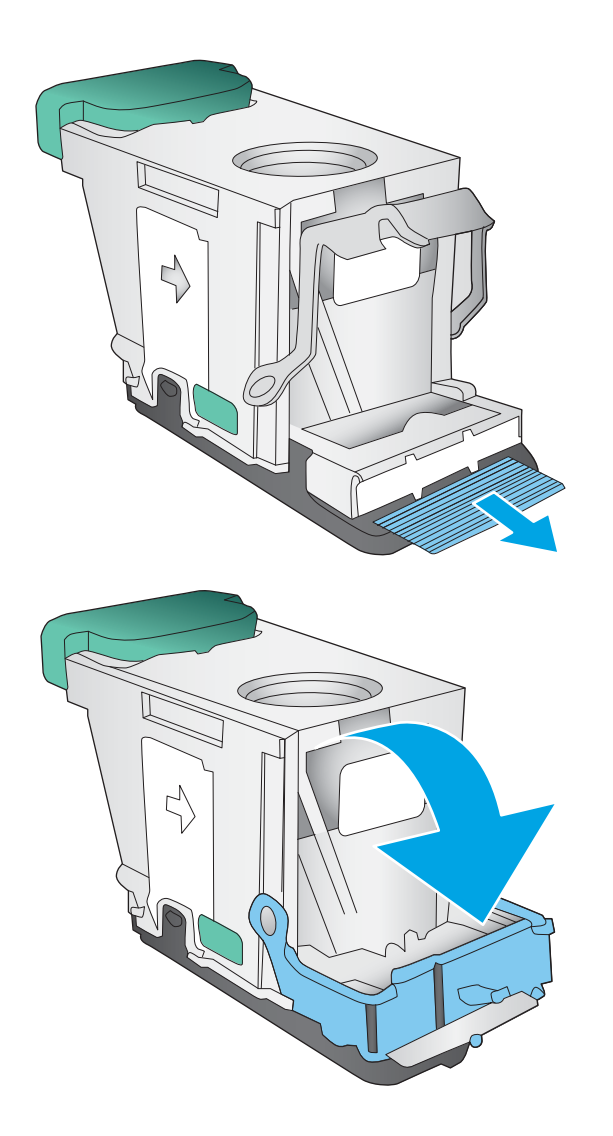

**6.** דחף כלפי מטה את ידית המתכת שבחזית מחסנית .הסיכות.

**7. הכנס את מחסנית הסיכות. לחץ על חלקה העליון של** מחסנית הסיכות עד שהיא תיכנס למקומה בנקישה.

<span id="page-118-0"></span>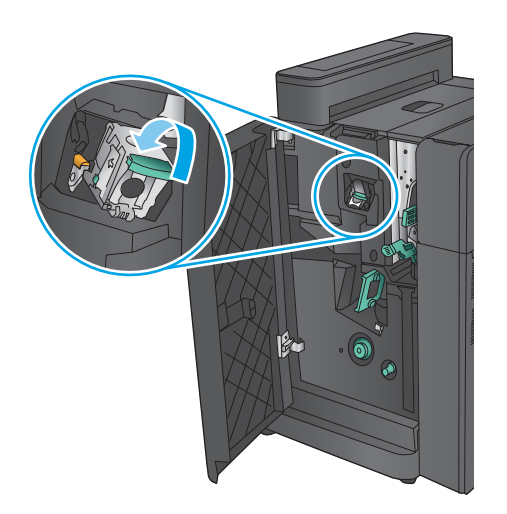

**8.** סגור את הדלת השמאלית הקדמית.

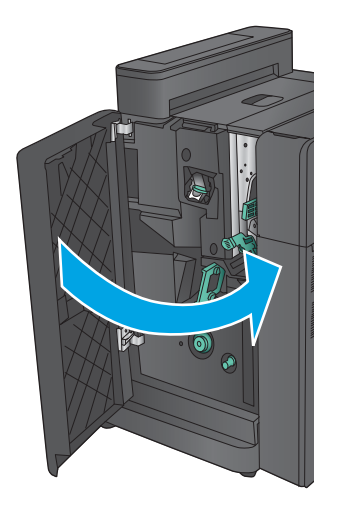

# **ינופי תמויחס דלתב תילאהשמ תימהקד של זריהאב להכנת תוברחו**

1. פתח את הדלת השמאלית הקדמית.

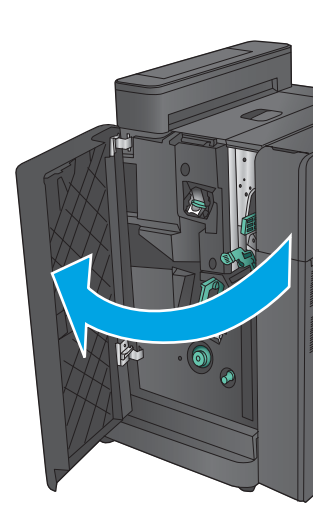

**.2 יגמד ררמחו דבלב :** פתח את תהדל תילאהשמ נהויהעל .

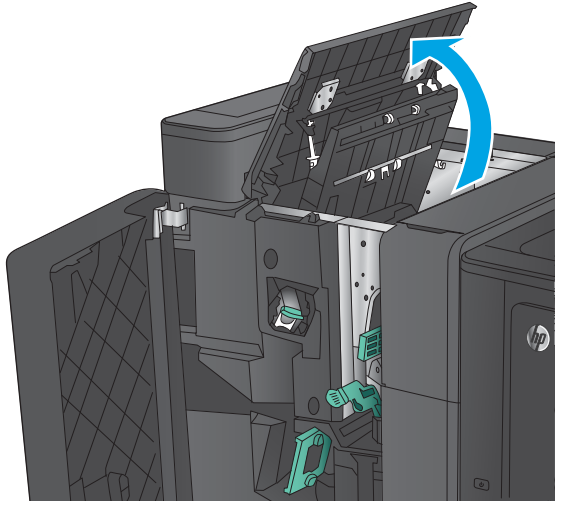

8. **7 דגמי מחורר בלבד:** פתח את דלת המחורר.

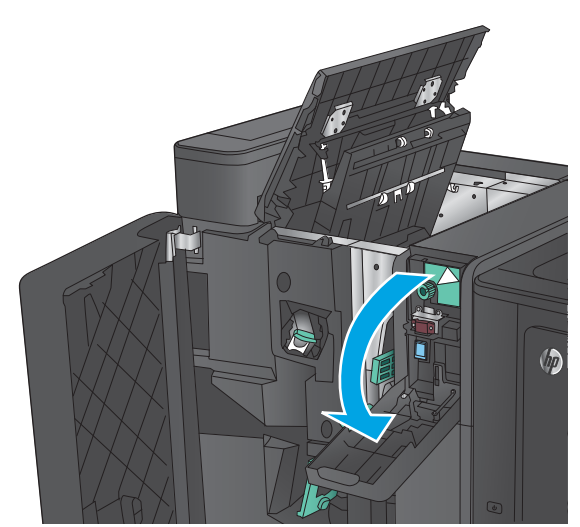

**.4 יגמד ררמחו דבלב :** בבסו את תידהי ידכ ישריל את החצים.

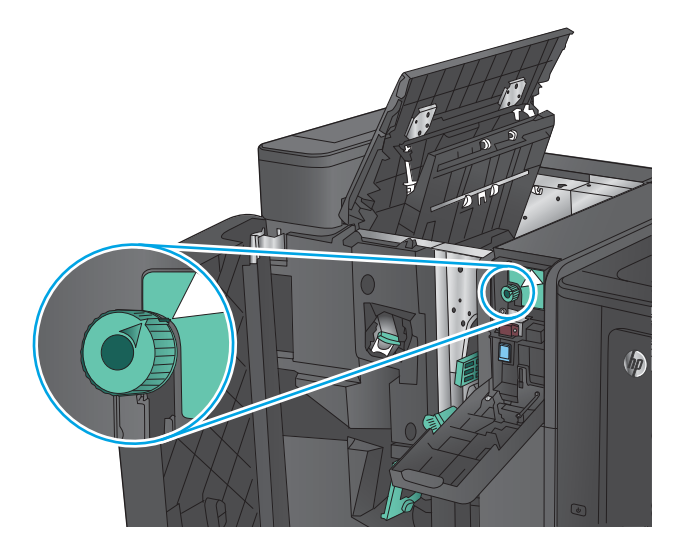

#### **.5 יגמד ררמחו דבלב :** םהר את תדחיי ררהמחו .

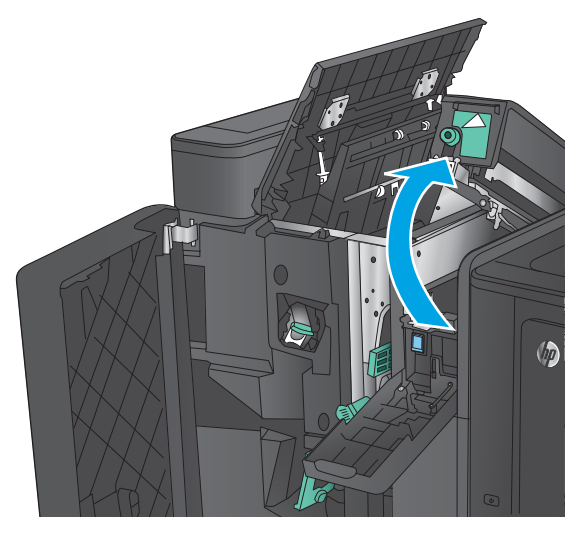

- $\sqrt{2}$
- **.7 יגמד ררמחו דבלב :** רגוס את תדחיי ררהמחו .

**.6 יגמד ררמחו דבלב :** אם ריינ תקוע תבתחתי תדחיי

המחורר, הסר אותו בזהירות.

**הערה:** ודא שהחיצים שעל המחורר ממוקמים כפי שמוצג באיור.

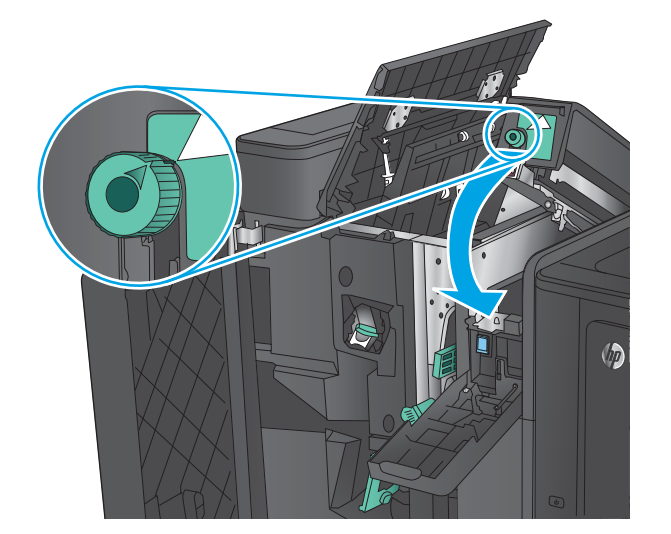

#### **.8 יגמד ררמחו דבלב :** רגוס את תדחיי ררהמחו .

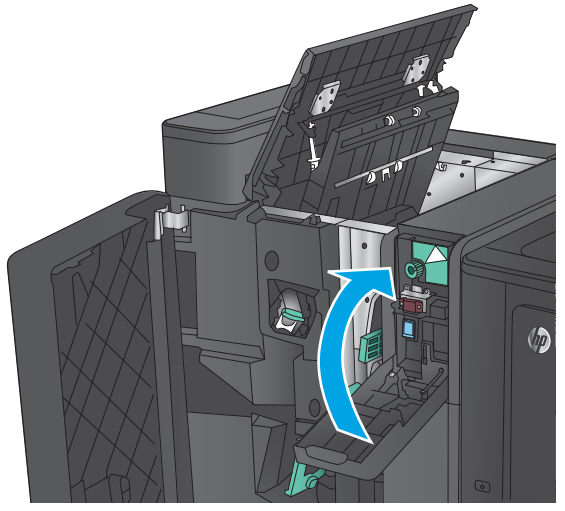

**.9 יגמד ררמחו דבלב :** רגוס את תהדל תילאהשמ נהויהעל .

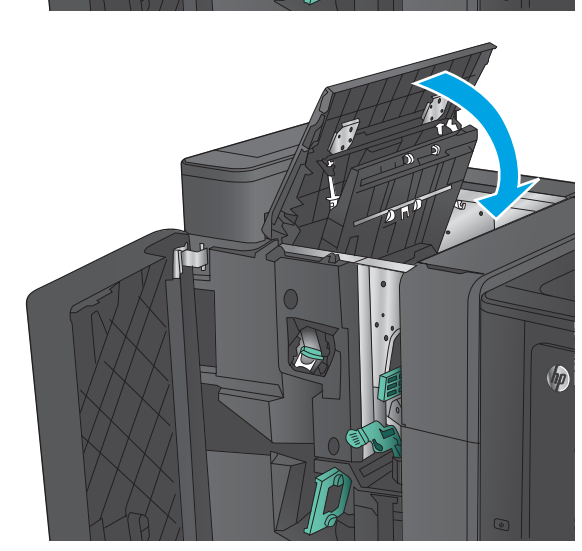

10. הזז את ידית שחרור החסימות התחתונה ימינה והוצא את הנייר. הזז את ידית שחרור החסימות התחתונה ...<br>שמאלה.

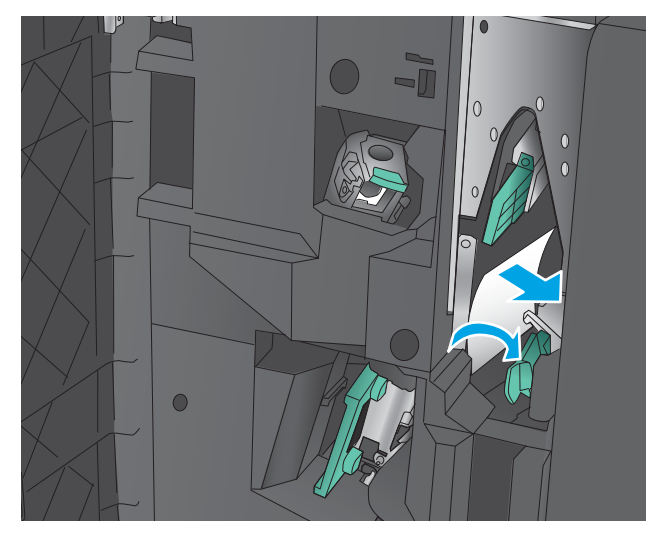

11. הזז ימינה את ידית שחרור החסימות העליונה והוצא את הנייר. הזז את ידית שחרור החסימות העליונה שמאלה.

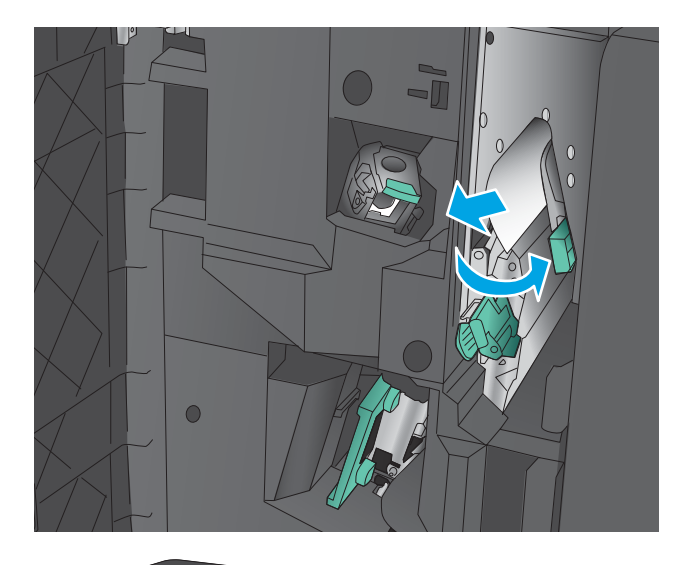

12. פתח את דלת החוברת התחתונה.

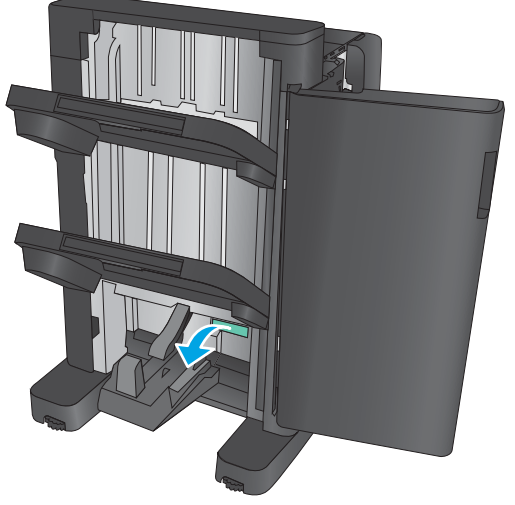

13. סובב את ידית שחרור החסימות הקטנה נגד כיוון השעון.

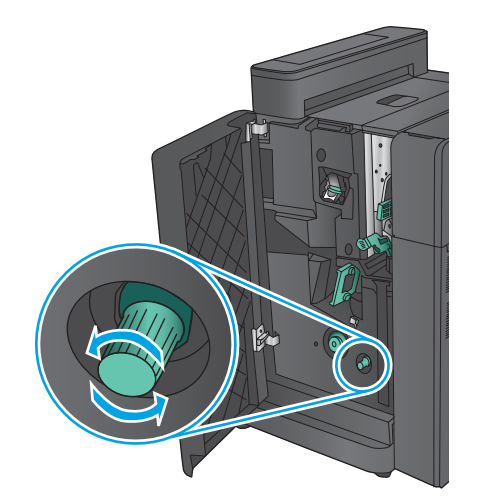

1**4.** לחץ על ידית שחרור החסימות הגדולה וסובב אותה בכיוון השעון.

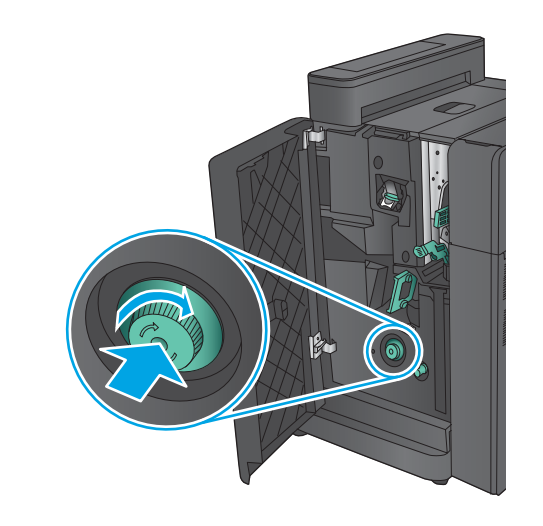

15. הוצא את כל הנייר מאזור דלת החוברת התחתונה.

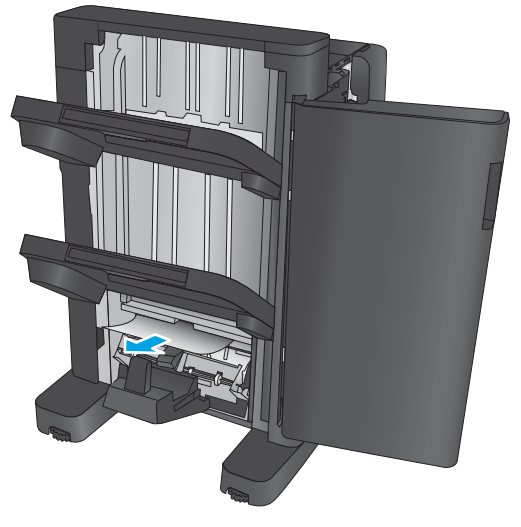

#### 16. סגור את דלת החוברת התחתונה.

<span id="page-124-0"></span>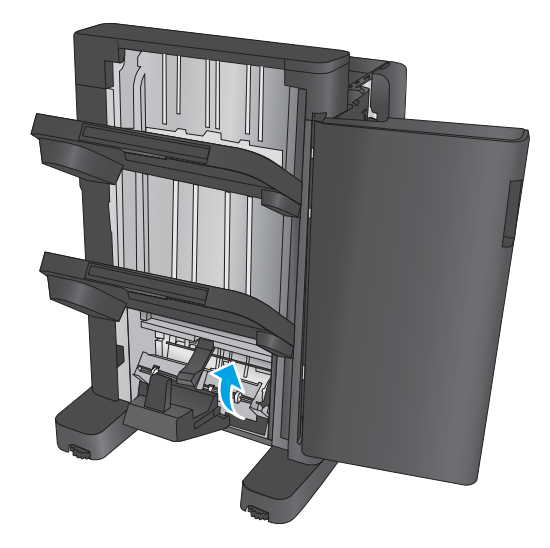

17. סגור את הדלת השמאלית הקדמית.

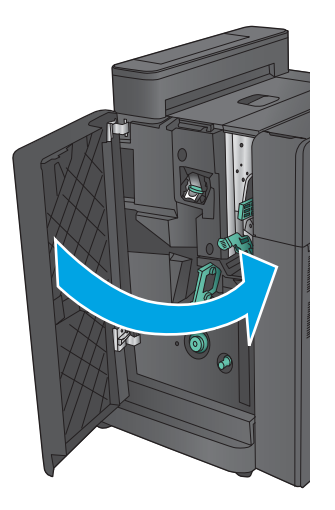

# **ינופי תמויחס קבמהד 2 או 3 זריבאב להכנת תוברחו**

1. פתח את הדלת השמאלית הקדמית.

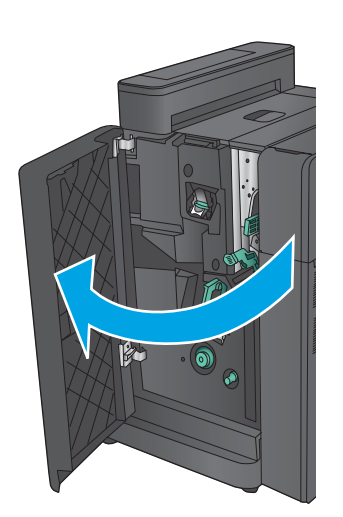

**2.** הזז את ידית שחרור החסימות התחתונה ימינה והוצא את הנייר. הזז את ידית שחרור החסימות התחתונה שמאלה.

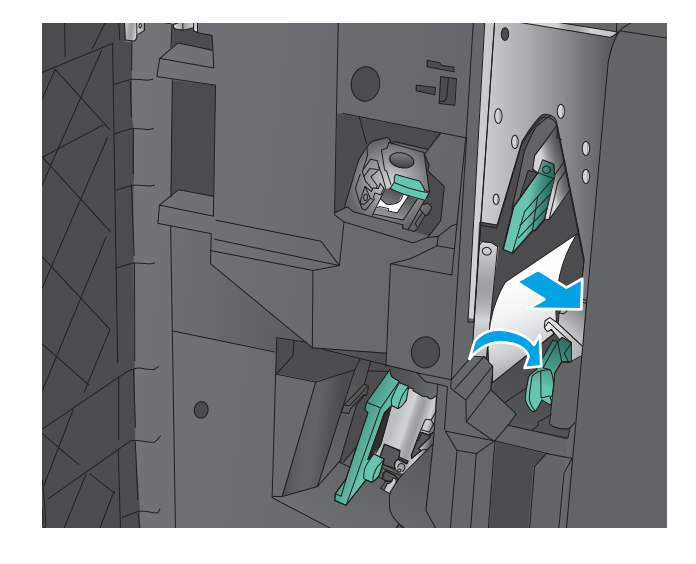

8. אחוז בידית הירוקה ומשוך את תא הסיכות החוצה.

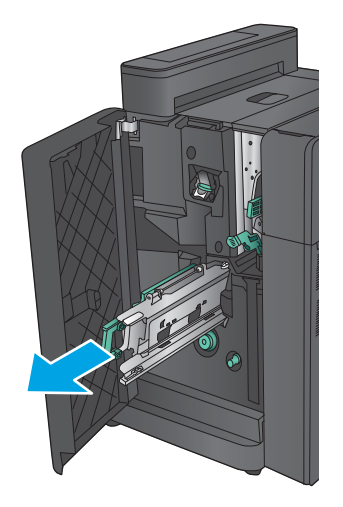

**.4** ךמשו את תידהי וקהרהי של תדחיי וקדההי נךוויכל בבסוו אותה כלפי מעלה. דחף את הידית פנימה כדי לנעול תהאו במצב חפתו .

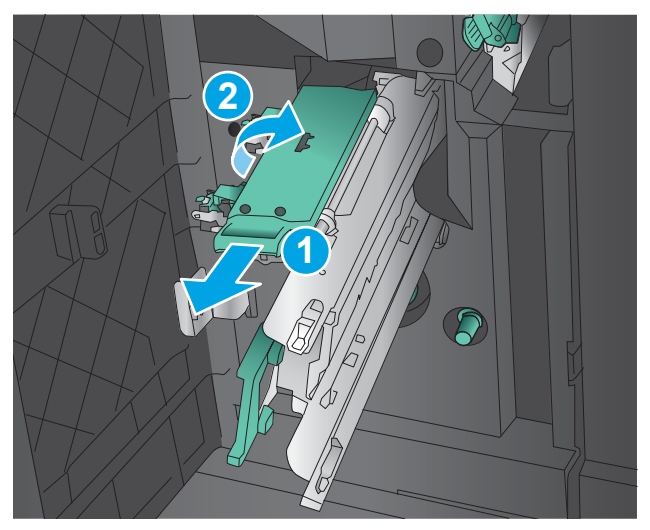

**5. אחוז בקצותיה של כל מחסנית סיכות ומשוך בחוזקה** כלפי מעלה כדי להוציא את מחסניות הסיכות מתוך יחידת מחסניות הסיכות.

**6.** לחץ על מנגנון שחרור החסימות בצדה האחורי של מחסנית הסיכות, דחף כלפי מעלה את הלוח בצדה הקדמי של המחסנית ולאחר מכן הוצא את הסיכות שנתקעו.

7. לחץ על חזית מחסנית הסיכות כדי לסגור אותה.

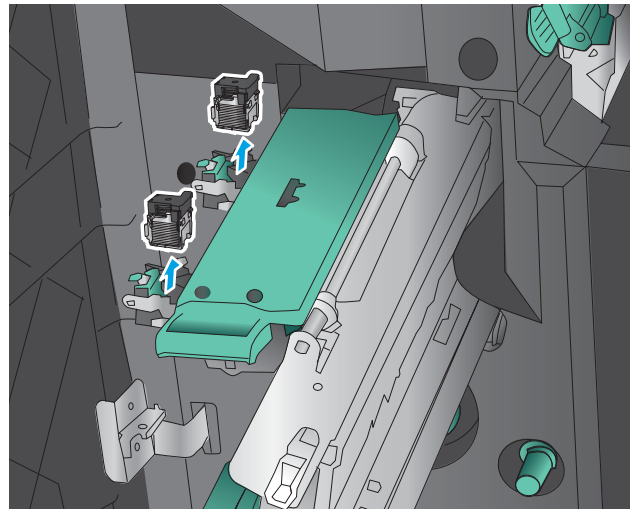

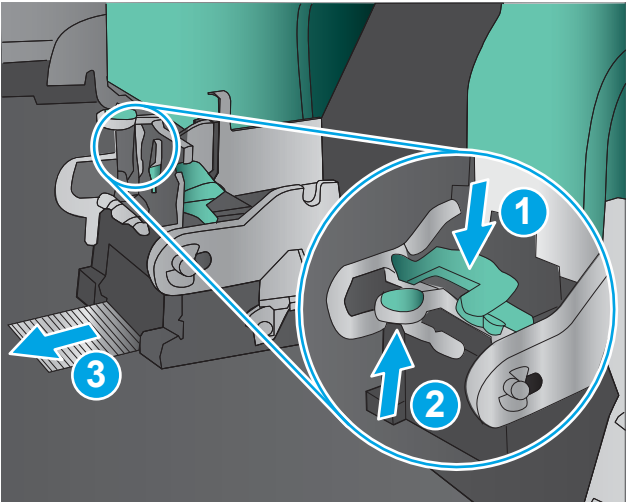

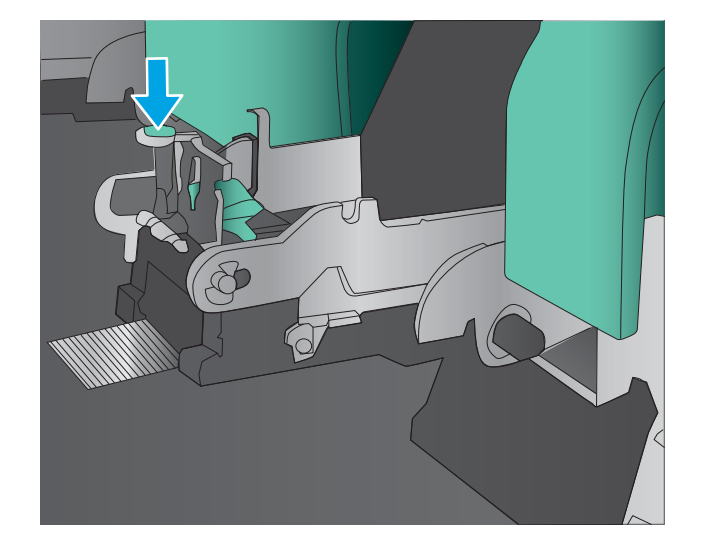

#### **8.** הכנס את מחסניות הסיכות.

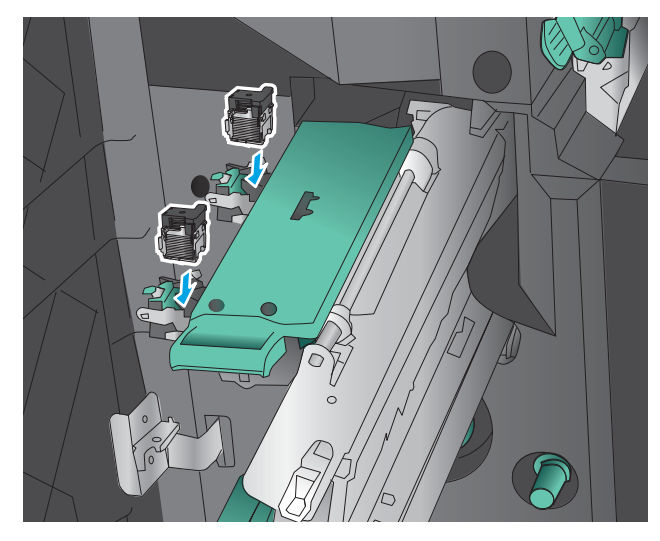

**9.** משוך כלפיך את הידית של יחידת מחסניות הסיכות וסובב אותה כלפי מטה למיקום המקורי שלה. נעל אותה במקומה על-ידי דחיפת הידית פנימה.

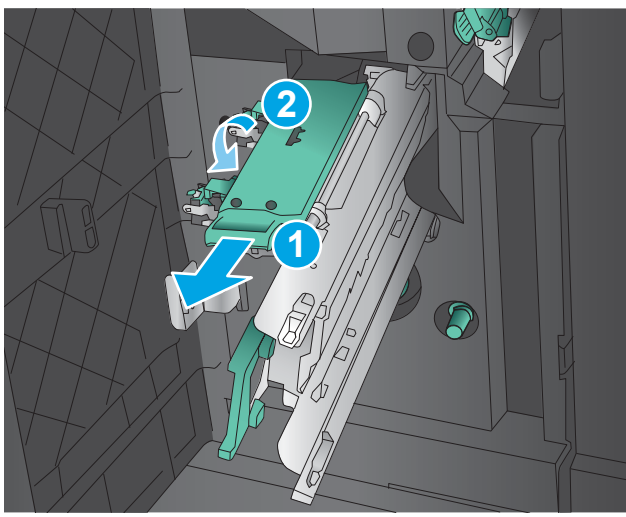

10. דחף את תא הסיכות פנימה.

<mark>הערה:</mark> אם תא הסיכות אינו מחליק בקלות לתוך יחידת הגימור, סימן שיחידת הסיכות אינה סגורה כראוי. הוצא את תא הסיכות אל מחוץ ליחידת הגימור ומקם מחדש את יחידת ההידוק.

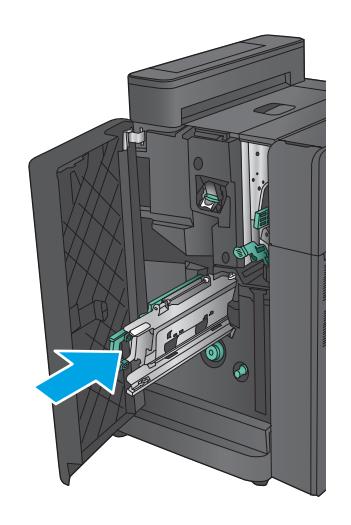

11. סגור את הדלת השמאלית הקדמית.

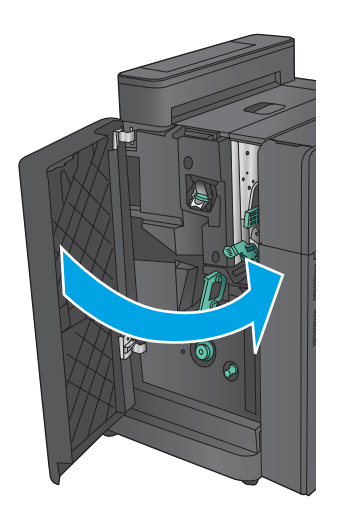

# **רפויש תכויא פסהההד**

אם קיימות במוצר בעיות באיכות ההדפסה, נסה את הפתרונות הבאים לפי הסדר המצוין כדי לפתור את הבעיה.

- תדפס מתוכנית אחרת  $\bullet$
- בדוק את הגדרת סוג הנייר עבור עבודת ההדפסה
	- בדוק את מצב מחסנית הטונר
	- יול המוצר לצורך התאמת הצבעים  $\bullet$ 
		- תדפסת דף ניקוי $\bullet$
		- ומדב את תוף ההדמיה  $\bullet$
	- ס ובדוק את הנייר ואת סביבת ההדפסה  $\blacksquare$
	- $\blacksquare$  ובדוק הגדרות אחרות של עבודת הדפסה
		- $\blacksquare$ סה [להשתמש](#page-133-0) במנהל הדפסה אחר  $\blacksquare$
		- רהגדר את יישור המגש האינדיבידואלי  $\bullet$

#### **פסהד תיכנמתו תאחר**

נסה להדפיס מתוכנית אחרת. אם העמוד מודפס כראוי, יש בעיה בתוכנית שממנה הדפסת.

#### **וקדב את תרהגד גסו רייהנ רעבו תדעבו פסהההד**

בדוק את הגדרות סוג הנייר בעת הדפסה מתוכנית אם העמודים המודפסים מכילים מריחות, הדפסה מטושטשת או כהה, נייר מקומט, נקודות מפוזרות של טונר, טונר מרוח או אזורים קטנים שבהם הטונר חסר.

#### **וקדב את תרהגד גסו רייהנ )Windows)**

- **1.** בתוכנית, בחר באפשרות **Print** (הדפס).
- **2. בחר את המוצר ולאחר מכן לחץ על הלחצן <b>Properties** (מאפיינים) או **Preferences** (העדפות).
	- **.3** ץלח על היסייהכרט **Quality/Paper** ( ריינ / תכויא .(
	- **4.** ברשימה הנפתחת **Paper type (**סוג נייר), לחץ על האפשרות **...More (**עוד...).
		- **5. הרחב את רשימת האפשרויות <b>:Type is** (הסוג הוא:).
		- **6.** חבהר את קטגוריית סוגי הנייר המתארת באופן המדויק ביותר את הנייר שלך.
	- **7.** בחר באפשרות המתאימה לסוג הנייר שבו אתה משתמש ולחץ על הלחצן **OK** (אישור).
- **.8** ץלח על צןהלח **OK** ( רישוא (ידכ רגוסל את בתתי והד חיש **Properties Document** ( יניפיאמ סמךמ .(בתבתי והד חיש Print (הדפסה), לחץ על הלחצן **OK** (אישור) כדי להדפיס את העבודה.

#### **וקדב את תרהגד גסו רייהנ )X OS Mac)**

- **1.** לחץ על התפריט **File** (קובץ) ולאחר מכן לחץ על האפשרות **Print** (הדפס).
	- **2. י** בתפריט **Printer** (מדפסת). בחר את המוצר.
- <span id="page-130-0"></span>**.3** תריכבר דלמח , מנהל פסהההד גימצ את יטהתפר **Pages & Copies** ( םתקיעו םידועמו .(פתח את מהיהרש פתחתהנ של התפריטים ולאחר מכן לחץ על התפריט **Finishing** (גימור).
	- **4.** בחר סוג מתוך הרשימה הנפתחת **Media type** (סוג חומרי הדפסה).
		- **5. לחץ על הלחצן Print (הדפס).**

#### **וקדב את מצב תימחסנ נרהטו**

בצע את השלבים הבאים כדי לבדוק את משך החיים המשוער שנותר למחסניות הטונר, ואם רלוונטי, את המצב של חלקי תחזוקה אחרים הניתנים להחלפה.

#### **שלב :1 פסתהד ףד מצב םימרהחו םיהמתכל**

- 1**.** ממסך הבית בלוח הבקרה של המוצר, גלול וגע בלחצן Supplies (חומרים מתכלים).
	- **2.** הסטטוס של כל החומרים המתכלים מוצג על המסך.
- **3.** יכדי להדפיס או להציג דוח מצב של כל החומרים המתכלים, כולל מספרי החלקים המקוריים של HP לצורך הזמנת חומרים מתכלים חדשים, גע בלחצן Manage Supplies (נהל חומרים מתכלים). גע בלחצן Supplies Status (סטטוס חומרים מתכלים) ולאחר מכן גע בלחצן Print (הדפס) או בלחצן View (הצג).

#### **שלב :2 קתידב סטטוס םימרהחו םיהמתכל**

**1.** עיין בדוח סטטוס החומרים המתכלים ככדי בדוק את אחוז משך החיים שנותר למחסניות הטונר, ואם רלוונטי, את הסטטוס של חלקי תחזוקה אחרים הניתנים להחלפה.

בעת שימוש במחסנית טונר שנמצאת בסוף חייה המשוערים, עלולות להתרחש בעיות של איכות הדפסה. דף סטטוס החומרים המתכלים מיידע אותך כאשר חומר מתכלה עומד להתרוקן. כאשר חומר מתכלה של HP עומד להתרוקן לגמרי, מסתיימת אחריות Premium Protection החלה עליו.

אין צורך להחליף את מחסנית הטונר כעת, אלא אם איכות ההדפסה כבר אינה תקינה. כדאי לך להחזיק מחסנית חלופית זמינה שתוכל להתקין כאשר איכות ההדפסה תפסיק להיות תקינה.

אם זיהית שעליך להחליף מחסנית טונר או חלקי תחזוקה אחרים הניתנים להחלפה, דף סטטוס החומרים המתכלים מפרט את מספרי החלקים המקוריים של HP.

**2.** בדוק אם אתה משתמש במחסנית מקורית של HP.

מחסנית טונר מקורית של HP נושאת את הכיתוב "HP" או "HP", או את הלוגו של HP. לקבלת מידע נוסף על זיהוי [.www.hp.com/go/learnaboutsupplies](http://www.hp.com/go/learnaboutsupplies) בקר בכתובת www.hp.com/go/learnaboutsupplies

#### **ולכי צרהמו ךרלצו אמתהת םיהצבע**

כיול הוא פונקציה המבצעת במוצר התאמה מיטבית של איכות ההדפסה.

בצע את השלבים הבאים כדי לפתור בעיות באיכות ההדפסה, כגון צבע לא מיושר, צללי צבעים, גרפיקה מטושטשת או בעיות אחרות באיכות ההדפסה.

- **1.** סמסך הבית בלוח הבקרה של המוצר, גלול וגע בלחצן Device Maintenance (תחזוקת התקן).
	- **2.** פתח את התפריטים הבאים:
	- Calibration/Cleaning (כיול/ ניקוי)
		- Calibration (כיול מלא)

3**.** גע בלחצן Start (התחל) כדי להתחיל בתהליך הכיול.

<span id="page-131-0"></span>ההודעה **Calibrating** (מכייל) תוצג בלוח הבקרה של המוצר. תהליך הכיול נמשך דקות אחדות. אל תכבה את המוצר עד להשלמת תהליך הכיול.

**4.** המתן בזמן שהמוצר מכייל, ולאחר מכן נסה להדפיס שוב.

#### **פסתהד ףד יקוינ**

במשך תהליך ההדפסה, נייר, טונר וחלקיקי אבק יכולים להצטבר בתוך המוצר ועלולים לגרום לבעיות באיכות ההדפסה, כגון כתמי או נתזי טונר, מריחות, פסים, קווים או סימנים חוזרים.

פעל בהתאם לשלבים הבאים כדי לנקות את נתיב הנייר של המוצר:

- **1.** סמסך הבית בלוח הבקרה של המוצר, גלול וגע בלחצן Device Maintenance (תחזוקת התקן).
- **2.** גע ב-Calibration/Cleaning (כיול/ניקוי), גע ב-Cleaning Page (דף ניקוי) ולאחר מכן גע ב-Print (הדפס) כדי להדפיס את הדף.

ההודעה **Cleaning** (מנקה) מוצגת בלוח הבקרה של המוצר. תהליך הניקוי נמשך דקות אחדות. אל תכבה את המוצר עד להשלמת תהליך הניקוי. בסיום, השלך את הדף המודפס.

#### **וקדב את ףתו הימההד**

בצע את השלבים הבאים כדי לבדוק כל אחד מתופי ההדמיה.

- **1.** הוצא את תוף ההדמיה מהמוצר.
- **2.** נדוק אם נגרם נזק לשבב הזיכרון.
- 8. בדוק את שטח הפנים של תוף ההדמיה הירוק.

<u>ת **זהירות: אל תיגע בתוף ההדמיה. עביעות** אצבעות על תוף ההדמיה עלולות לפגוע באיכות ההדפסה.  $\overline{\Lambda}$ </u>

- **4.** אם ראית שריטות, טביעות אצבע, או נזק אחר בתוף ההדמיה, החלף אותו.
- **5.** התקן מחדש את תוף ההדמיה והדפס כמה עמודים כדי לראות אם הבעיה נפתרה.

#### **וקדב את רייהנ אתו בתיבס פסהההד**

#### **שלב :1 השתמש רייבנ מדהעו תשוירדב המפרט של HP**

בעיות מסוימות של איכות הדפסה נובעות משימוש בנייר שאינו עומד בדרישות של מפרט HP.

- השתמש תמיד בסוג נייר ובמשקל נייר שהמוצר תומך בהם.
- סה השתמש בנייר מאיכות טובה שאין בו חתכים, חריצים, קרעים, כתמים, חלקיקים חופשיים, אבק, קמטים, חורים, סיכות **, מ** וקצוות מסולסלים או מקופלים.
	- אל תשתמש בנייר שכבר שימש להדפסה.
	- השתמש בנייר שאינו מכיל חומר מתכתי, כגון נצנצים.
	- השתמש בנייר שנועד לשימוש במדפסות לייזר. אל תשתמש בנייר שנועד לשימוש במדפסות הזרקת דיו בלבד.
		- אל תשתמש בנייר מחוספס מדי. שימוש בנייר חלק יותר בדרך כלל משפר את איכות ההדפסה.

#### **שלב :2 קתידב בהיבהס**

<span id="page-132-0"></span>הסביבה יכולה להשפיע ישירות על איכות ההדפסה ומהווה גורם נפוץ לבעיות באיכות ההדפסה או בהזנת הנייר. נסה את הפתרונות הבאים:

- $\,$ הרחק את המוצר ממקומות שבהם נושבת רוח, כגון חלונות או דלתות פתוחים או פתחים של מזגנים.  $\,$ 
	- דא שהמוצר לא חשוף לטמפרטורות או תנאי לחות מעבר לטווח של מפרטי המוצר.
		- אל תניח את המוצר במקום סגור. כגוו בתור ארונית.
			- הצב את המוצר על משטח ישר ויציב.
- הסר כל דבר שחוסם את פתחי האוורור של המוצר. למוצר דרושה זרימת אוויר טובה בכל צדדיו, לרבות החלק העליון.
- הגן על המוצר מפני לכלוך שנישא באוויר, אבק, אדים, שמן או חומרים אחרים שעלולים להשאיר שאריות בתוך המוצר.

#### **וקדב תורהגד תואחר של תדעבו פסההד**

בעת הדפסה מתוכנית, בצע את השלבים הבאים כדי לנסות לפתור את הבעיה על-ידי שינוי הגדרות אחרות של מנהל התקן המדפסת.

#### **ןנווכו תורהגד הצבע )Windows)**

בצע את השלבים הבאים אם הצבעים בדף המודפס לא תואמים לצבעים שבמסך המחשב, או אם הצבעים בדף המודפס אינם לשביעות רצונר.

#### **החלפת כתער הצבע**

- **1.** בתוכנית, בחר באפשרות **Print** (הדפס).
- **.2** בחר את צרהמו אחרול כןמ ץלח על צןהלח **Properties** ( םיניפיאמ (או **Preferences** ( תפוהעד .(
	- **.3** ץלח על היסייהכרט **צבע**.
	- **4.** בחר את תיבת הסימון HP EasyColor כדי לנקות אותה.
		- **5. בחר ערכת צבע מהרשימה הנפתחת <b>ערכות צבעים**.
- **תריבר דלמח (sRGB(**: כהער וז הרימגד את צרהמו ספילהד יננתו RGB במצב התקן יגולמ . בעת מושיהש כהבער זו, נהל את הצבעים בתוכנה או במערכת ההפעלה כדי לקבל עיבוד נכון.
	- **מלא חיים (sRGB): המוצר מגביר את הרוויה בגוני הביניים. ערכה זו מיועדת להדפסת גרפיקה עסקית.**
- **צילום (sRGB)**: המוצר מפרש צבעי RGB כאילו הודפסו כתצלום באמצעות מיני-מעבדה דיגיטלית. המוצר מעבד צבעים עמוקים ורוויים יותר באופן שונה מהעיבוד עם ערכת ברירת המחדל (sRBG). ערכה זו מיועדת להדפסת תצלומים.
- **םלוצי )1998 RGB Adobe)**: כהער וז תועדימ םימתצלול םיייטלגיד םיהמשתמש חבבמר םיהצבע AdobeRGB במקום ב-sRGB. בעת השימוש בערכה זו, השבת את ניהול הצבעים בתוכנה.
	- **None (ללא): לא נעשה שימוש בערכת צבעים.**
- **לפיופר אםתמו תישיא** : בחר תופשרבא וז ידכ להשתמש פילופרב טקל אםתמו תיישא פשראיש יטהשל קתיומד בפלט הצבע (לדוגמה, כדי ליצור אמולציה של מוצר HP Color LaserJet מסוים). הורד פרופילים מותאמים אישית .[www.hp.com-](http://www.hp.com)מ
- **6.** לחץ על הלחצן **OK** (אישור) כדי לסגור את תיבת הדו-שיח **Document Properties (**מאפייני מסמך). בתיבת הדו-שיח Print (הדפסה), לחץ על הלחצן **OK** (אישור) כדי להדפיס את העבודה.

#### **ינויש תויופשרא הצבע**

- **1. בתוכנית, בחר באפשרות Print** (הדפס).
- <span id="page-133-0"></span>**2. בחר את המוצר ולאחר מכן לחץ על הלחצן <b>Prop**erties (מאפיינים) או **Preferences** (העדפות).
	- **.3** ץלח על היסייהכרט **צבע**.
	- **4.** בחר את תיבת הסימון HP EasyColor כדי לנקות אותה.
	- **.5** ץלח על הרההגד **Automatic** ( תימטאוטו (או **Manual** ( תינדי .(
- ההגדרה **Automatic** (אוטומטית): השתמש בהגדרה זו עבור מרבית עבודות ההדפסה בצבע
- **הרהגדרה Manual (ידנית): השתמש בהגדרה זו לצורך שינוי הגדרות הצבע ללא תלות בהגדרות אחרות. לחץ על** הלחצן **Settings** (הגדרות) כדי לפתוח את חלון התאמת הצבעים הידנית.

ن الس**רה:** שינוי ידני של הגדרות הצבע עשוי להשפיע על הפלט. HP ממליצה ששינויים בהגדרות אלה יתבצעו אך "**מ** ורק על ידי מומחים בגרפיקה צבעונית.

- **6.** לחץ על האפשרות Print in Grayscale (הדפס בגוני אפור) כדי להדפיס מסמך בשחור ובגוני אפור. השתמש באפשרות זו לצורך הדפסת מסמכי צבע שמיועדים לצילום או לשליחה בפקס. ניתן להשתמש באפשרות זו גם לצורך הדפסת עותקי טיוטה כדי לחסוך טונר צבעוני.
- **7.** לחץ על הלחצן **OK** (אישור) כדי לסגור את תיבת הדו-שיח **Document Properties (**מאפייני מסמך). בתיבת הדו-שיח Print (הדפסה), לחץ על הלחצן **OK** (אישור) כדי להדפיס את העבודה.

### **סהנ להשתמש במנהל פסההד אחר**

ייתכן שיהיה עליך להשתמש במנהל הדפסה אחר בעת הדפסה מתוכנה כאשר הדפים המודפסים מכילים קווים לא צפויים בגרפיקה, טקסט חסר, גרפיקה חסרה, עיצוב שגוי או גופנים שונים מאלה שהוגדרו.

הורד את אחד ממנהלי ההדפסה שלהלו מאתר האינטרנט של HP. בארה"ב. עבור אל www.hp.com/support/colorliM855. מחוץ לארה"ב, עבור אל www.hp.com/support. בחר את המדינה/אזור שלך. לחץ על **Download Drivers & Software** ) דרהו ימנהל התקן תכנותוו .(ןהז את שם צרהמו אחרול כןמ בחר ב-**Search**( חפש.(

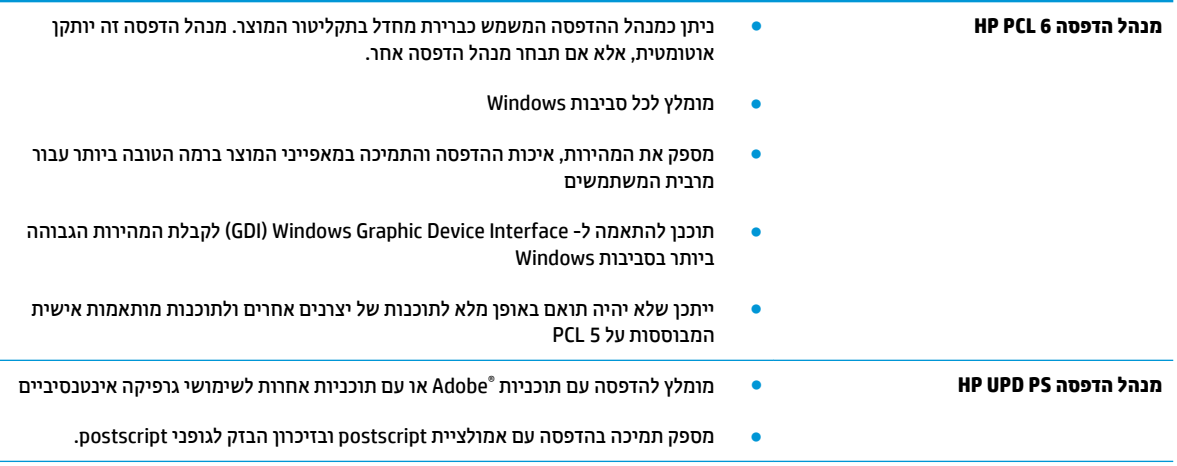

<span id="page-134-0"></span>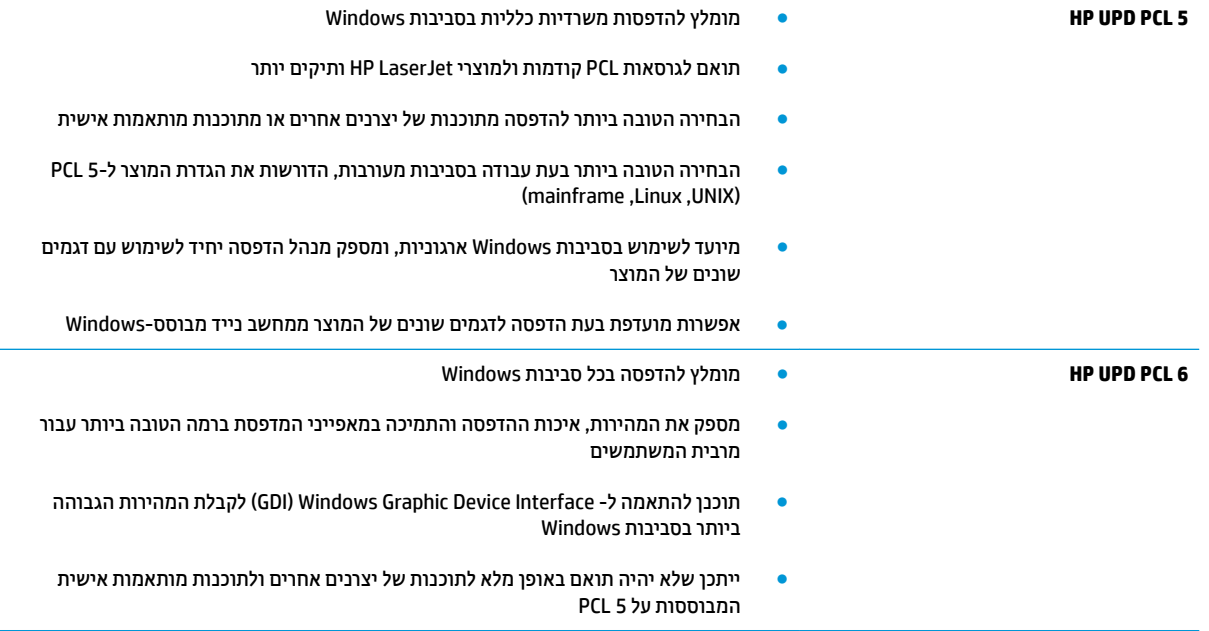

#### **רהגד את רשויי שהמג ילאודיבידניהא**

בצע את השלבים הבאים כאשר טקסט או תמונות אינם ממורכזים או מיושרים כהלכה בעמוד המודפס בעת הדפסה ממגשים .ספציפיים

- 1**.** ממסך הבית בלוח הבקרה של המוצר, גלול וגע בלחצן Administration (ניהול).
	- **2.** פתח את התפריטים הבאים:
	- Seneral Settings (הגדרות כלליות)
		- Quality (איכות הדפסה) Print Quality
	- Pegistration (רישום תמונה)
		- **3.** בחר את המגש שברצונך לכוונן.
- <mark>4.</mark> גע בלחצן Print Test Page (הדפס דף ניסיון) ולאחר מכן פעל בהתאם להנחיות בדפים המודפסים.
- 5. גע בלחצן Print Test Page (הדפס דף ניסיון) כדי לבדוק את התוצאות, ולאחר מכן בצע כוונונים נוספים במקרה הצורך.
	- **6.** כאשר תהיה מרוצה מהתוצאות, גע בלחצן Save (שמור) כדי לשמור את ההגדרות החדשות.

# **ןופתר תויבע ברשת תיוקו**

<span id="page-135-0"></span>בדוק את הפריטים הבאים וודא שיש תקשורת בין המוצר לרשת. לפני שתתחיל, הדפס דף תצורה מלוח הבקרה של המוצר ואתר את כתובת ה-IP של המוצר המופיעה בדף זה.

- $\mathbf{r}$  חיבור פיזי לא תקין
- **המחשב משתמש בכתובת IP שגויה עבור המוצר** 
	- ס המחשב אינו מצליח לתקשר עם המוצר
- המוצר משתמש בהגדרות שגויות עבור הקישור והתקשורת הדו-כיוונית של הרשת
	- ייתכן שתוכנות חדשות גורמות לבעיות תאימות
	- ייתכן שהגדרת המחשב או תחנת העבודה שגויה
	- המוצר מושבת או שהגדרות רשת אחרות שגויות

تمام HP לאינה תומכת בעבודה ברשת עמית-לעמית, משום שזהו מאפיין של מערכות ההפעלה של Microsoft ולא של Microsoft אול תנהלי ההדפסה של HP. לקבלת מידע נוסף, עבור לאתר של Microsoft בכתובת www.microsoft.com.

#### **רבוחי זיפי אל ןתקי**

- **1.** דא שהמוצר מחובר ליציאת הרשת הנכונה בכבל באורך הנכון.
	- **2.** דא שחיבורי הכבל תקינים ומהודקים.
- 3. **גדוק את החיבור של יציאת הרשת בגב המוצר כדי לוודא שנורית הפעולה הכתומה ונורית מצב הקישור הירוקה דולקות.** 
	- **4.** אם הבעיה נמשכת, נסה להשתמש בכבל אחר או ביציאה אחרת ברכזת.

#### **בשהמח משתמש בתבכתו IP הישגו רעבו צרהמו**

- **1.** פתח את מאפייני המדפסת ולחץ על הכרטיסייה **Ports** (יציאות). ודא שכתובת ה-IP העדכנית של המוצר נבחרה. כתובת ה-IP של המוצר מפורטת בדף התצורה של המוצר.
- **2.** אם התקנת את המוצר באמצעות יציאת TCP/IP הוגילה של HP, בחר בתיבה **Always print to this printer, even if** its **IP address changes (הדפס תמיד למדפסת זו, גם אם כתובת ה-IP שלה השתנתה).** 
	- **.3** אם התקנת את צרהמו תבאמצעו אתיצי IP/TCP תירטסטנד של Microsoft, השתמש בשם בשהמח חארהמ םבמקו בכתובת ה-IP.
		- **4.** אם כתובת ה-IP אינה נכונה, מחק את המוצר והוסף אותו מחדש.

#### **בשהמח נויא חימצל לתקשר עם צרהמו**

**1.** בדוק את התקשורת ברשת באמצעות פעולת ping לרשת.

- <span id="page-136-0"></span>**א.** פתח שורת פקודה במחשב שלך. ב-Windows, לחץ על **התחל**, לחץ על **הפעלה**, הקלד cmd ולאחר מכן הקש על .Enter
	- **ב.** הקלד <sub>P</sub>ing ולאחר מכן את כתובת ה-IP של המוצר.

ב-X OS Mac, פתח את Utility Network אחרול כןמ ןייצ את בתכתו ה-IP הבשד ןכוהנ תינבחלו **Ping**.

- **ג.** אם החלון מציג זמני מעבר הלוך ושוב, הרשת פועלת.
- **2.** אם פעולת ה-ping נכשלה, ודא שרכזות הרשת פועלות ולאחר מכן ודא שתצורת הרשת, המוצר והמחשב מוגדרות כולן עבור אותה רשת.

#### **צרהמו משתמש תורבהגד תוישגו רעבו רשוהקי תרהתקשוו והד - תינווכי של הרשת**

HP ממליצה להשאיר הגדרות אלו במצב אוטומטי (הגדרת ברירת המחדל). אם תשנה הגדרות אלה, עליך לשנות אותן גם עבור הרשת.

#### **תכןיי תכנושתו תדשוח תמורגו תוילבע תמויאת**

ודא שכל התוכנות החדשות הותקנו כיאות וכי הן משתמשות במנהל ההדפסה הנכון.

#### **תכןיי תרשהגד בשהמח או תחנת הדהעבו הישגו**

- 1. בדוק את מנהלי הרשת, מנהלי ההדפסה ואת הגדרות הניתוב מחדש ברשת.
	- **2.** דא שתצורת מערכת ההפעלה הוגדרה כיאות.

#### **צרהמו בתמוש או תורשהגד רשת תואחר תוישגו**

- 1**.** עיין בדף התצורה כדי לבדוק את הסטטוס של פרוטוקול הרשת. במידת הצורך, הפעל אותו.
	- **2.** שנה את הגדרות הרשת אם יש צורך בכך.

# **קסדניא**

#### **א**

אבטחה דיסק קשיח מוצפן [71](#page-78-0) אבטחת IP אב **USB אביזרי אחסון** הדפסה מתוך [61](#page-68-0) אביזרים הזמנה [32](#page-39-0) מספר חלק [34](#page-41-0) אביזר להדפסה דו-צדדית [6](#page-13-0) איתור אביזר להכנת חוברות דלת שמאלית עליונה. איתור [11](#page-18-0) דלת שמאלית קדמית, איתור [11](#page-18-0) חסימות [105](#page-112-0) חסימות של סיכות 108, [117](#page-124-0) מהדק, איתור [11](#page-18-0) מחורר, איתור [11](#page-18-0) מכווני העברה, איתור [11](#page-18-0) ספרמ חלק [34](#page-41-0) סלי פלט, איתור [11](#page-18-0) תושבת פלט, איתור [11](#page-18-0) אחסון עבודות הגדרות Mac עם Windows [54](#page-61-0) אפשרויות צבע ינויש , Windows [125](#page-132-0) אתרי אינטרנט [67](#page-74-0) הדרהו ,HP Web Jetadmin אתרנט (RJ-45) איתור [7](#page-14-0)

### **ב**

בעיות איסוף נייר פתרון [78](#page-85-0)

#### **ג**

גופנים נהיטע , Mac [65](#page-72-0)

גשר אביזרי הפלט תמוחסי [93](#page-100-0)

**ד**

דופלקס (הדפסה דו-צדדית) הגדרות (Windows) [43](#page-50-0) דו-צדדית. הדפסה הגדרות (Windows) [43](#page-50-0) דיסקים קשיחים םיפנצמו [71](#page-78-0) דלת ימנית [5](#page-12-0) איתור תמוחסי [81](#page-88-0) דלת קדמית [5](#page-12-0) איתור דלת שמאלית [6](#page-13-0) איתור דפים בדקה [2](#page-9-0) דרישות דפדפן שרת האינטרנט המשובץ [64](#page-71-0) דרישות דפדפן אינטרנט ת אינטרנט משובץ של HP [64](#page-71-0) דרישות מערכת ת אינטרנט משובץ של [64](#page-71-0) HP 64

# **ה**

הגדרות יצרו שחזור [74](#page-81-0) תורהגד מנהל התקן ב-Mac אחסוו עבודות [56](#page-63-0) הדפסה ירזיאבמ ןאחסו USB [61](#page-68-0) תודבוע תחסנואומ [57](#page-64-0) הדפסה דו-צדדית [52](#page-59-0) Mac E2 (Mac) באופן ידני Eאופן ידני (Windows) [45](#page-52-0) הגדרות (Windows) [43](#page-50-0)

הדפסה דו-צדדית ידנית [52](#page-59-0) Mac [45](#page-52-0) Windows הדפסה משני צדי הדף [52](#page-59-0) Mac [61](#page-68-0) והדפסת USB נגישה הזמנה חומרים מתכלים ואביזרים [32](#page-39-0) החלפה מחסניות טונר [35](#page-42-0) תופי הדמיה [38](#page-45-0) הידוק הגדרת מיקום ברירת המחדל [29](#page-36-0) התחברות לוח הבקרה [70](#page-77-0)

# **ז**

ןוכריז כלול [2](#page-9-0)

# **ח**

חומרים מתכלים הגדרות סף נמוך [76](#page-83-0) מנההז [32](#page-39-0) החלפה מחסניות טונר [35](#page-42-0) החלפת תופי הדמיה [38](#page-45-0) מספרי חלקים [32](#page-39-0) סטטוס, הצגה בעזרת תוכנית השירות של HP ל-Mac [65](#page-72-0) שימוש כאשר עומדים להסתיים [76](#page-83-0) חומרים מתכלים, מצב [123](#page-130-0) חיבור חשמל [6](#page-13-0) איתור חלקי חילוף מספרי חלקים [32](#page-39-0) תמוחסי אביזר להכנת חוברות [105](#page-112-0) גשר אביזרי הפלט [93](#page-100-0) דלת ימנית [81](#page-88-0)

מגש 1 [81](#page-88-0) מגש 2 [85](#page-92-0) מגש הזנה בעל קיבולת גבוהה של 3,500 גיליונות [90](#page-97-0) מהדק/ םמער [,95](#page-102-0),[101](#page-108-0) [111](#page-118-0) ןימז ל500-x3 תנוויילג [88](#page-95-0) [80](#page-87-0) - ניווט אוטומטי תבוסי [80](#page-87-0) סיכות באביזר המחורר [98](#page-105-0) סיכות באביזר להכנת חוברות [117](#page-124-0) חסימות נייר [81](#page-88-0) fuser גשר אביזרי הפלט [93](#page-100-0) מגש הזנה בעל קיבולת גבוהה של 3,500 גיליונות [90](#page-97-0)

# **ט**

טעינה ריינ במגש 1 [15](#page-22-0) ריינ במגש 2 [19](#page-26-0) נייר במגש בעל הקיבולת הגבוהה של 3,500 גיליונות [27](#page-34-0) ריינ םיבמגש ל500-x3 תנוויילג [23](#page-30-0) נועינת קבצים, Mac [65](#page-72-0)

#### **י**

יציאות איתור [7](#page-14-0) יציאות ממשק איתור [7](#page-14-0) יציאת LAN איתור [7](#page-14-0) RJ-45 יציאת איתור [7](#page-14-0) USB יציאת איתור [7](#page-14-0) הפעלה [61](#page-68-0) Hi-Speed USB 2.0 יציאת הדפסה איתור [7](#page-14-0)

### **כ**

כיול צבעים [123](#page-130-0) כיס לשילוב חומרה (HIP) [5](#page-12-0) איתור

### **ל**

לוח אם [6](#page-13-0) איתור לוח הבקרה [5](#page-12-0) איתור

[8](#page-15-0) איתור מאפיינים עזרה [75](#page-82-0) לחצן Help (עזרה) [8](#page-15-0) איתור לחצו Home (בית) [8](#page-15-0) איתור לחצן Language Selection (בחירת שפה) [8](#page-15-0) איתור לחצן Network (רשת) [8](#page-15-0) איתור לחצן Sign In (התחברות) [8](#page-15-0) איתור לחצן Sign Out (התנתקות) [8](#page-15-0) איתור לחצן Sleep (שינה) [8](#page-15-0) איתור לחצן Stop (עצור) [8](#page-15-0) איתור לחצן הפעלה/כיבוי [5](#page-12-0) איתור **מ** מאוחסנות. עבודות הדפסה [57](#page-64-0) יצירה (Windows) [54](#page-61-0) מחיקה [57](#page-64-0) מגש 1 תמוחסי [81](#page-88-0) כיוון הנייר [16](#page-23-0) מגש 2 חסימות נייר [85](#page-92-0) [19](#page-26-0) טעינה כיוון הנייר [25](#page-32-0), 25 מגש בעל קיבולת גבוהה של 3,500 גיליונות נהיטע [27](#page-34-0) מגש הזנה בעל קיבולת גבוהה של 3,500 גיליונות פינוי חסימות [90](#page-97-0) מגשים [5](#page-12-0) איתור הגדרת תצורה [14](#page-21-0) כלולים [2](#page-9-0) תבולקי [2](#page-9-0) מגשים ל-3x500 גיליונות נהיטע [23](#page-30-0) מהדק [10](#page-17-0) איתור

הגדרת מיקום ברירת המחדל של

הסיכות [29](#page-36-0)

מהדק/מערם דלת שמאלית עליונה. איתור [10](#page-17-0) דלת שמאלית קדמית, איתור [10](#page-17-0) תמוחסי ,[95](#page-102-0) [,101](#page-108-0) [111](#page-118-0) חסימות של סיכות [98](#page-105-0) מחורר, איתור [10](#page-17-0) ספרמ חלק [34](#page-41-0) סלי פלט, איתור [10](#page-17-0) תושבת פלט, איתור [10](#page-17-0) מהירות, מיטוב [68](#page-75-0) מזין המסמכים בעיות בהזנת נייר [78](#page-85-0) מזיו ל-3x500 גיליונות תמוחסי [88](#page-95-0) מחיקה עבודות מאוחסנות [57](#page-64-0) מחסניות טונר [5](#page-12-0) איתור החלפה [35](#page-42-0) םיביכר [35](#page-42-0) מחסניות סיכות מספרי חלקים [32](#page-39-0) מחסנית החלפה [35](#page-42-0) מחסנית הטונר. מצב [123](#page-130-0) מחסנית טונר הגדרות סף נמוך [76](#page-83-0) מספרי חלקים [32](#page-39-0) שימוש כאשר עומדת להתרוקן [76](#page-83-0) מכסים [5](#page-12-0) איתור מספר דגם [6](#page-13-0) איתור מספרי חלקים אביזרים [34](#page-41-0) חומרים מתכלים [32](#page-39-0) חלקי חילוף [32](#page-39-0) מחסניות סיכות [32](#page-39-0) מחסנית טונר [32](#page-39-0) מספר סידורי [6](#page-13-0) איתור מעטפות [15](#page-22-0) טעינה במגש 1 ןוויכ [16](#page-23-0) מערכות הפעלה נתמכות [2](#page-9-0) מערכת הפעלה כתנתמ [2](#page-9-0) םמער חסימות של סיכות [98](#page-105-0)

מתג הפעלה [5](#page-12-0) איתור **נ** ריינ בחירה [124](#page-131-0) תמוחסי [80](#page-87-0) [15](#page-22-0) נוטינת מגש 1 [19](#page-26-0) 00 19 נות מגשים ל-3x500 גיליונות [23](#page-30-0) כיווו הנייר במגש 1 [16](#page-23-0) כיוון מגש 2 02, [25](#page-32-0) מגש בעל קיבולת גבוהה של 3,500 גיליונות [27](#page-34-0) נייר, הזמנה [32](#page-39-0) נייר, חסימות [81](#page-88-0) Fuser אביזר להכנת חוברות [105](#page-112-0) דלת ימנית [81](#page-88-0) מגש 1 [81](#page-88-0) מגש 2 [85](#page-92-0) מהדק/ םמער [,95](#page-102-0),[101](#page-108-0) [111](#page-118-0) ןימז ל500-x3 תנוויילג [88](#page-95-0) נייר מיוחד הדפסה (Windows) [49](#page-56-0) ניצול אנרגיה, מיטוב [68](#page-75-0) ניקוב חורים הגדרת מיקום ברירת המחדל [29](#page-36-0) ניקוי נתיב הנייר [124](#page-131-0)

# **ס**

סוגי נייר בחירה (Mac) [53](#page-60-0) בחירה (Windows) [49](#page-56-0) ססטטו תוכנית שירות של HP ל-[65](#page-72-0) Mac [8](#page-15-0) סטטוס המוצר סיכות. חסימה אביזר להכנת חוברות [108](#page-115-0), [117](#page-124-0) סיכות, חסימות [98](#page-105-0) מהדק/מערם סלי פלט [5](#page-12-0) איתור

#### **ע**

עבודות הדפסה מאוחסנות יצירה (Windows) [54](#page-61-0) עבודות מאוחסנות הגדרות Mac הדפסה [57](#page-64-0)

יצירה (Mac) יצירה מחיקה [57](#page-64-0) עזרה, לוח הבקרה [75](#page-82-0) עזרה מקוונת, לוח הבקרה [75](#page-82-0) עמודים לגיליוו בחירה (Mac) [52](#page-59-0) בחירה (Windows) [47](#page-54-0) עמודים מרובים לגיליון [52](#page-59-0) (Mac) הדפסה הדפסה (Windows) [47](#page-54-0) ערכת צבע החלפה, Windows [125](#page-132-0)

# **פ**

פלט איתור הסלים [5](#page-12-0) פתרון בעיות בעיות בהזנת נייר [78](#page-85-0) בעיות רשת [128](#page-135-0) תמוחסי [80](#page-87-0) רשת תיוקו [128](#page-135-0) פתרונות הדפסה ניידים [2](#page-9-0)

םיצבע וליכ [123](#page-130-0)

# **ק**

**צ**

קושחה עדכון, Mac [66](#page-73-0)

# **ר**

רשתות [67](#page-74-0) HP Web Jetadmin נתמכות [2](#page-9-0) רשת תקשורת מקומית (LAN) איתור [7](#page-14-0)

# **ש**

שבב זיכרון (טונר) איתור [35](#page-42-0) שבב זיכרון (תוף הדמיה) איתור [38](#page-45-0) שחזור הגדרות יצרן [74](#page-81-0) שקפים הדפסה (Windows) [49](#page-56-0) שרת אינטרנט משובץ (EWS) םיניפיאמ [64](#page-71-0) שרת אינטרנט משובץ (EWS) חיבור רשת [64](#page-71-0)

שרת אינטרנט משובץ (EWS) הקצאת סיסמאות [70](#page-77-0) שרת האינטרנט המשובץ (EWS) של HP םיניפיאמ [64](#page-71-0) שרת האינטרנט המשובץ (EWS) של HP חיבור רשת [64](#page-71-0)

# **ת**

תויותו הדפסה (Windows) [49](#page-56-0) תוכנה תוכנית שירות של [65](#page-72-0) HP תוכנית שירות של HP [65](#page-72-0) תוכנית שירות של HP ל-Mac [65](#page-72-0) תוכנית שירות של HP ל-Mac [65](#page-72-0) Bonjour מאפיינים [65](#page-72-0) [59](#page-66-0) HP ePrint כנתתו תופי הדמיה [5](#page-12-0) איתור החלפה [38](#page-45-0) םיביכר [38](#page-45-0)

# **A**

[60](#page-67-0) AirPrint

# **B**

**Boniour** יהויז [64](#page-71-0)

# **E**

Explorer, גרסאות נתמכות ת אינטרנט משובץ של HP [64](#page-71-0)

# **F**

(foreign interface harness) FIH [7](#page-14-0) איתור (FIH) foreign interface harness [7](#page-14-0) איתור Fuser רתויא ,[5](#page-12-0) [6](#page-13-0) תמוחסי [81](#page-88-0)

# **H**

HIP (כיס לשילוב חומרה) [5](#page-12-0) איתור [58](#page-65-0) HP ePrint [67](#page-74-0) HP Web Jetadmin [58](#page-65-0) HP Wireless Direct printing

#### **I**

Internet Explorer, גרסאות נתמכות שרת אינטרנט משובץ [64](#page-71-0) [70](#page-77-0) IPsec

#### **J**

[67](#page-74-0) Jetadmin, HP Web

### **M**

Macintosh תוכנית שירות של [65](#page-72-0) HP

#### **N**

Netscape Navigator, גרסאות נתמכות שרת אינטרנט משובץ [64](#page-71-0)

#### **W**

Windows הדפסה משני צדי הדף [45](#page-52-0)